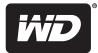

# **WD TV**<sup>®</sup> Live HD Media Player

**User Manual** 

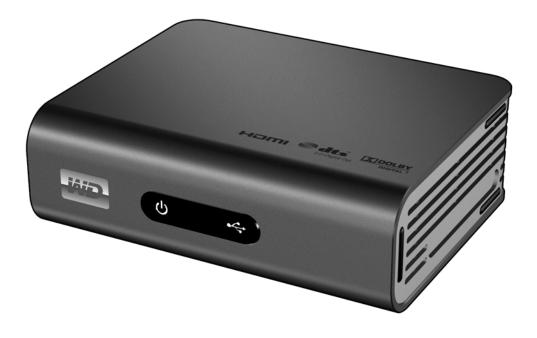

# **Table of Contents**

| 1 | Important User Information                                                                                                    |
|---|----------------------------------------------------------------------------------------------------|
|   | Important Safety Instructions1WD Service and Support2Recording your WD Product Information3Registering your WD Product3Accessories5 |
| 2 | Product Overview6                                                                                                    |
| 3 | Features and Functions8                                                                                                    |
|   | FeaturesConnections.LED Indicators.Nemote Control.11                                                                                |
| 4 | Getting Started12                                                                                                    |
|   | Package Contents                                                                                                    |
| 5 | Operating the WD TV Live HD Media Player 25                                                                                         |
|   | Using the Remote Control                                                                                                    |
| 6 | Watching Video                                                                                                    |
|   | Video Playback                                                                                                    |
| 7 | Playing Music                                                                                                    |
|   | Music Playback                                                                                                    |

| 8  | Viewing Photos 46                        |
|----|------------------------------------------|
|    | Photo Display                            |
|    | Digital Camera Support47                 |
|    | Photo Display Options                    |
|    | Photo Slideshow                          |
| 9  | Network Setup54                          |
|    | Ethernet Network (Wired) Setup           |
|    | Wireless Network Setup                   |
|    | Checking the Network Connection          |
| 10 | Network Services62                       |
|    | Accessing Media Content from the Network |
|    | Transferring Files                       |
| 11 | Internet Services                        |
|    | Live365                                  |
|    | Pandora                                  |
|    | Flickr                                   |
|    | YouTube                                  |
| 12 | Settings and Advanced Features           |
|    | Settings Navigation Buttons127           |
|    | File Management                          |
|    | Audio/Video135                           |
|    | Music                                    |
|    | Video                                    |
|    | Photo                                    |
|    | System                                   |
|    | Media Library                            |
| 13 | <br>System Maintenance159                |
|    | System Firmware Upgrade                  |
|    | Troubleshooting                          |
|    | Common Error Messages                    |
|    | FAQs                                     |

| 14 | Appendix                              |
|----|---------------------------------------|
|    | Supported Formats                     |
|    | Regulatory Compliance171              |
|    | Warranty Information                  |
|    | GNU General Public License ("GPL")174 |

# Important User Information

# **Important Safety Instructions**

This device is designed and manufactured to assure personal safety. Improper use can result in electric shock or fire hazard. The safeguards incorporated into this unit will protect you if you observe the following procedures for installation, use, and servicing.

- Read these instructions.
- Keep these instructions.
- Heed all warnings.
- Follow all instructions.
- Do not use this apparatus near water.
- Clean only with dry cloth.
- Do not block any ventilation openings. Install in accordance with the manufacturer's instructions.
- Do not install near any heat sources such as radiators, heat registers, stoves, or other apparatus (including amplifiers) that produce heat.
- Do not defeat the safety purpose of the polarized or grounding-type plug. A
  polarized plug has two blades with one wider than the other. A grounding type
  plug has two blades and a third grounding prong. The wide blade or the third
  prong are provided for your safety. If the provided plug does not fit into your
  outlet, consult an electrician for replacement of the obsolete outlet.
- Protect the power cord from being walked on or pinched particularly at plugs, convenience receptacles, and the point where they exit from the apparatus.
- Only use attachments/accessories specified by the manufacturer.
- Unplug this apparatus during lightning storms or when unused for long periods of time.
- Refer all servicing to qualified service personnel. Servicing is required when the apparatus has been damaged in any way, such as power-supply cord or plug is damaged, liquid has been spilled or objects have fallen into the apparatus, the apparatus has been exposed to rain or moisture, does not operate normally, or has been dropped.
- Carefully read and follow the Quick Install Guide and User Manual.
- Do not operate this device outside the temperature range of 5°C–35°C (41°F–95°F).
- Do not drop or shake the device.
- Do not move the device when it is powered on.
- Power supply cords should be routed so that they are not likely to be walked on or pinched by items placed upon them or against them.
- Do not overload wall outlets.

For additional safety information, refer to www.wdc.com.

# **WD Service and Support**

Should you encounter any problem, please give us an opportunity to address it before returning this product. Most technical support questions can be answered through our knowledge base or e-mail support service at *support.wdc.com*. If the answer is not available or, if you prefer, please contact WD at the best telephone number shown below.

Your product includes 30 days of free telephone support during the warranty period. This 30-day period starts on the date of your first telephone contact with WD technical support. E-mail support is free for the entire warranty period and our extensive knowledge base is available 24/7. To help us keep you informed of new features and services, remember to register your product online at *register.wdc.com*.

#### **Accessing Online Support**

Visit our product support website at *support.wdc.com* and choose from these topics:

- Downloads Download drivers, software, and updates for your WD product.
- **Registration** Register your WD product to get the latest updates and special offers.
- Warranty & RMA Services Get Warranty, Product Replacement (RMA), RMA Status, and Data Recovery Information.
- Knowledge Base Search by keyword, phrase, or answer ID.
- Installation Get online installation help for your WD product or software.

#### **Contacting WD Technical Support**

When contacting WD for support, have your WD product serial number, system hardware, and system software versions available.

| North America          |                  | Asia Pacific |                                                                             |
|------------------------|------------------|--------------|-----------------------------------------------------------------------------|
| English                | 800.ASK.4WDC     | Australia    | 1 800 42 9861                                                               |
|                        | (800.275.4932)   | China        | 800 820 6682/+65 62430496                                                   |
| Spanish                | 800.832.4778     | Hong Kong    | +800 6008 6008                                                              |
|                        |                  | India        | 1 800 11 9393 (MNTL)/1 800 200 5789 (Reliance)<br>011 26384700 (Pilot Line) |
| Europe (toll<br>free)* | 00800 ASK4 WDEU  | Indonesia    | +803 852 9439                                                               |
|                        | (00800 27549338) | Japan        | 00 531 650442                                                               |
|                        |                  | Korea        | 02 719-3240                                                                 |
| Europe                 | +31 880062100    | Malaysia     | +800 6008 6008/1 800 88 1908/+65 62430496                                   |
| Middle East            | +31 880062100    | Philippines  | 1 800 1441 0159                                                             |
| Africa                 | +31 880062100    | Singapore    | +800 6008 6008/+800 608 6008/+65 62430496                                   |
|                        |                  | Taiwan       | +800 6008 6008/+65 62430496                                                 |

\* Toll free number available in the following countries: Austria, Belgium, Denmark, France, Germany, Ireland, Italy, Netherlands, Norway, Spain, Sweden, Switzerland, United Kingdom.

### **Recording your WD Product Information**

In the following table, write the serial and model numbers of your new WD product. You can find this information on the label on the bottom of the device. You should also note the date of purchase. This information may be required when requesting technical support.

| Serial Number:             |
|----------------------------|
| MAC Address:               |
| Model Number:              |
| Purchase Date:             |
| System and Software Notes: |
|                            |
|                            |
|                            |
|                            |

# **Registering your WD Product**

Your WD product includes 30 days of free technical support during the applicable warranty period for your product. The 30-day period commences on the date of your first telephone contact with WD technical support. Register your WD product online at *register.wdc.com*.

If your media player has an active network connnection, you can register directly from the unit.

To register your WD product using the System Setting menu:

1. Make sure your media player has an active network connection.

Go to "Network Setup" on page 54 for instructions on how to set up a network connection.

- 2. Navigate to the Home | Settings 💞 menu bar.
- 3. Press  $\blacktriangle/ \lor$  to select System Setting  $\backsim$ , then press **ENTER**.

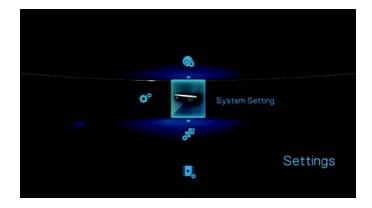

4. Press  $\blacktriangle / \blacksquare$  to select **System registration**, then press **ENTER**.

| System Setting      |                                                                                                    |  |
|---------------------|----------------------------------------------------------------------------------------------------|--|
| Display file size   |                                                                                                    |  |
|                     | Western Europe                                                                                                    |  |
|                     |                                                                                                    |  |
| Systemreset         |                                                                                                    |  |
| Update Device       |                                                                                                    |  |
| Systeminformation   |                                                                                                    |  |
| System registration | and the second second se |  |

5. On the Register Product screen, press ▲ / ▼ to select **First Name**, then press **ENTER**.

| gister Product |        |
|----------------|--------|
| First Name     |        |
| Last Name      |        |
| Email          |        |
|                |        |
|                |        |
|                |        |
| SUMIT          | Object |

- 6. Use the navigation buttons ▲▼◀▶ to type in your first name using the on-screen keyboard. Select **Submit**, then press **ENTER**.
- 7. Press  $\blacktriangle / \blacksquare$  to select **Last Name**, then press **ENTER**.

| gister Produ | ict    |
|--------------|--------|
| First Name   |        |
| Last Name    |        |
| Email        |        |
|              |        |
|              |        |
|              |        |
| Silvers      | Center |

8. Use the navigation buttons **▲V◄►** to type in your last name using the on-screen keyboard. Select **Submit**, then press **ENTER**.

9. Press  $\blacktriangle / \blacksquare$  to select **Email**, then press **ENTER**.

| gister Product |        |
|----------------|--------|
| First Name     |        |
| Last Name      |        |
| Email          |        |
|                |        |
|                |        |
| Submit         | Clance |

- 10. Use the navigation buttons **▲V<▶** to type in your email address using the onscreen keyboard. Select **Submit**, then press **ENTER**.
- 11. On the Register Product screen, press ◀ ► to select **OK**, and then press **ENTER**.

| Re | gister Product                  |  |
|----|---------------------------------|--|
|    | Would you like to register now? |  |
|    | - Yes - Nor                     |  |
|    |                                 |  |
|    |                                 |  |
|    |                                 |  |

### Accessories

For information on optional accessories for this product, visit:

| US         | www.shopwd.com or www.wdstore.com                                                                                                    |
|------------|----------------------------------------------------------------------------------------------------|
| Canada     | www.shopwd.ca or www.wdstore.ca                                                                                                    |
| Europe     | www.shopwd.eu or www.wdstore.eu                                                                                                    |
| All others | Contact WD Technical Support in your region. For a list of Technical Support contacts, visit <i>support.wdc.com</i> and see Knowledge Base Answer ID 1048. |

# 2

# Product Overview

Thank you for purchasing the WD TV Live HD Media Player. This user manual provides step-by-step instructions for installing and using your new media player. For the latest WD product information and news, visit our website at *www.westerndigital.com*.

The WD TV Live HD Media Player from Western Digital has everything you need to play your HD media collection and the fun stuff you find on the web in brilliant HD 1080p on your big screen TV. Because it supports a wide variety of file types, you can instantly enjoy all your home digital media, regardless of the file format. Plus you get direct access to a huge selection of video, photos, and music from popular internet sites like YouTube, Flickr, Live365, and Pandora (US only). The WD TV Live HD media player is exceptionally easy to use so anyone in the family can do it and, because it's networked, you can easily access media from any PC in the home.

**Full-HD 1080p video playback and navigation** - This is the real thing; Full-HD 1080p playback. Sit back and enjoy the spectacular picture quality of brilliant high definition video and the crystal clear sound of digital audio. Use the included remote control to make your entertainment choices using our crisp, animated navigation menus.

**Play a wide variety of file formats** – this media player supports a wide variety of the most popular file formats. No need to spend time transcoding.

**Play videos, music and photos from the Internet on your big screen TV** – Explore and watch YouTube videos and Flickr pictures on the big screen. Rock out to thousands of radio stations via Live 365 and discover new music with Pandora radio.

Access files anywhere on your home network – Play movies, music, and photos from any PC or drive on your home network. The Ethernet port connects this player to your home network through a wired connection or via popular, supported WiFi adapters (sold separately).

**Turn your USB drive into an HD media player** – Play content from most popular USB drives, and digital cameras, camcorders, and portable media players that can be recognized as mass storage devices. Optimized for My Passport portable hard drives.

**Collect without limits** – There's no limit to the size of your media collection; just add more USB drives for more space.

**Play media seamlessly from multiple USB drives** – Two USB ports on the player let you connect multiple USB storage devices and access them simultaneously. Our media library feature organizes the content on all the drives into one list sorted by media type.

**Transfer files easily** – Copy, move or delete files stored on a USB drive, a network drive, your camcorder, or a camera to the attached USB drive using the on-screen menus.

#### Show photos and movies directly from your digital camera or video camera

– Works with digital cameras, digital video cameras, in fact, any digital imaging device that supports Picture Transfer Protocol.

#### Advanced navigation options

- Thumbnail, list, and preview modes Browse your content by file name or by thumbnails of photos, album covers, video preview, and movie cover art.
- Media Library This unique feature lets you view all your media by media type in one menu regardless of its location in folders or drives. You can view your content by categories such as genre, album, artist and date.
- Search Search by genre, title, artist, filename and partial filename.

#### Photo viewing

- Create custom slide shows with a variety of transitions and background music
- Zoom and pan
- Search by filename, partial filename, most recently viewed and date

#### Movie viewing

- Fast forward, rewind, pause, zoom, and pan
- View subtitles
- Search by filename, partial filename, most recently viewed and date

#### Music playback

- Fast forward, rewind, pause, shuffle, repeat
- Search by filename, partial filename, most recently viewed and date.

#### **File Management**

 Copy files between USB drives and transfer files between a USB drive connected to the media player and your computer.

**HDMI 1.3, composite video and component video output** - The HDMI port lets you connect to the highest quality HDTV or home theater. Additional composite (RCA), and component outputs ensure compatibility with virtually all television sets.

**SPDIF digital output** – The optical audio output sends digital signals to your AV receiver for the best surroundsound experience.

Ultra-compact design - Fits easily into your entertainment center.

# Features and Functions

### Features

#### Audio/Video Interface

- HDMI 1.3 interface for digital audio and high-definition video
- Component video interface (YPbPr, green/blue/red) for analog video connection
- Composite interface (RCA, yellow/white/red) for analog AV connection
- Toslink (optical) audio for high-fidelity digital audio
- Auto source function enables the HD media player to detect and switch to a new interface connection. For example, the media player automatically switches to HD mode when it is connected through an HDMI cable.
- Video output resolution includes 480i, 576i, 480p, 576p, 720i, 720p, 1080i, 1080p
- Stereo or multi-channel digital surround audio output (digital surround sound is only available when using the Toslink S/PDIF interface).
- Wired or wireless Internet connection for access to online media content.

#### **Multiformat Content Playback**

Multiformat is a file type that groups other files of the same digital content but may be encoded in different digital formats. For example, a single video file may actually include a few components such as video, audio, and photo grouped together. The media player is capable of playing several different types of multiformat files. For a detailed list of supported formats, refer to "Supported Formats" on page 167. )

| Audio<br>codec       | Audio<br>container | Video<br>codec                   | Video<br>container   | Photo           | Subtitle* | Playlist |
|----------------------|--------------------|----------------------------------|----------------------|-----------------|-----------|----------|
| MP3                  | AIFF               | MPEG 1                           | AVI                  | GIF             | SRT       | PLS      |
| MP2                  |                    | MPEG 2                           | VOB/ISO              | BMP             | SUB       | WPL      |
| WAV/<br>PCM/<br>LPCM | МКА                | MPEG 4<br>(ASP, AVC<br>HD/H.264) | WMV9                 | JPEG            | SMI       | M3U      |
| Dolby<br>Digital**   | OGG                | VC-1                             | DVR-MS               | TIF/<br>TIFF*** | SSA       |          |
| FLAC                 |                    | Xvid                             | MKV                  | PNG             | ASS       |          |
| WMA                  |                    |                                  | MOV                  |                 |           |          |
| AAC                  |                    |                                  | DAT (VCD/<br>SVCD    |                 |           |          |
| DTS****              |                    |                                  | tp, ts, m2t/<br>m2ts |                 |           |          |
| Vorbis               |                    |                                  |                      |                 |           |          |

\*To convert subtitle files encoded in a different format, open the file with Notepad and do a Save As with the following parameters: File Type—All Files and Encoding—UTF-8.

\*\*2-channel only. 2+channel signal is sent via digital pass through to a receiver. Manufactured under license from Dolby Laboratories. "Dolby" and the double-D symbol are trademarks of Dolby Laboratories.

\*\*\*Single layer only.

\*\*\*\*Manufactured under license under U.S. Patent #'s: 5,451,942; 5,956,674; 5,974,380; 5,978,762; 6,487,535 & other U.S. and worldwide patents issued & pending. DTS is a registered trademark & the DTS logos and Symbol are trademarks of DTS, Inc.

#### Plug-n-Play USB 2.0 Support\*

- USB storage device with a USB connector
- Portable media players with USB connector
- Digital cameras/camcorders with USB connector

\*For a list of tested, compatible USB devices, see Article #2581 in our knowledge base at support.wdc.com.

#### **USB Storage File System Support**

- NTFS
- FAT/FAT32
- HFS+

### Connections

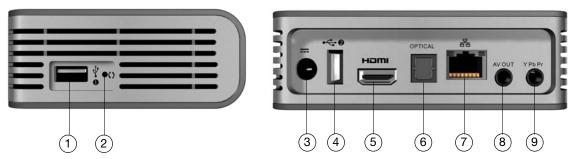

| Item | Component                       | Description                                                                                                    |  |
|------|---------------------------------|----------------------------------------------------------------------------------------------------|--|
| 1    | USB port 1                      | Supports connection of removable storage devices, portable media players, digital cameras with USB connectors, and USB wireless adapters.                                          |  |
| 2    | Reset switch                    | Press for one second to reset to factory default. Press and<br>hold 10 seconds to toggle between NTSC and PAL. (using a<br>fine-tipped stylus or the unfolded end of a paperclip). |  |
| 3    | Power jack                      | Connects the power cable                                                                                                    |  |
| 4    | USB port 2                      | The same function as USB port 1                                                                                                    |  |
| 5    | HDMI port                       | Connects to your TV's HDMI port (HDMI cable sold separately)                                                                                                    |  |
| 6    | Toslink (optical)<br>audio port | Connects to your AV receiver (Toslink cable sold separately)                                                                                                    |  |
| 7    | Ethernet port                   | Supports LAN connection for wired Internet access.                                                                                                    |  |
| 8    | Composite jack                  | Connect to your TV's analog video and audio jacks                                                                                                    |  |
| 9    | Component jack                  | Connect to your TV's component (YPbPr) terminals.                                                                                                    |  |

Note: The WD TV HD Media Player does not support USB hubs.

# **LED Indicators**

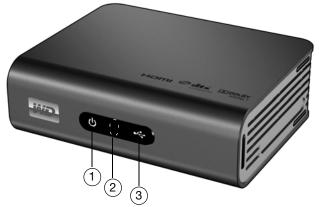

| Item | Component            | Description                                                                                                    |  |
|------|----------------------|----------------------------------------------------------------------------------------------------|--|
| 1    | Power LED            | <ul> <li>On—The power cable is connected and the power is on.</li> <li>Off—The media player is in standby mode or the power cable is disconnected.</li> <li>Blinking—A system diagnostic failure has occurred. See "Troubleshooting" on page 162.</li> </ul> |  |
| 2    | Infrared<br>receiver | • Receives signals from the remote control. Point the tip of the remote control to the infrared receiver and ensure that the path between the two is unobstructed.                                                                                           |  |
| 3    | Status LED           | <ul> <li>On—A USB device is being accessed and the media player is in idle mode.</li> <li>Off—No USB device is connected.</li> <li>Blinking—Scans for media from the USB storage.<br/>See "Media Library" on page 156 for more information.</li> </ul>       |  |

# **Remote Control**

1. Infrared transmitter

2. 👚 HOME

3. **U** POWER

- 4. Navigation buttons
- 5. ENTER (turns Info bar ON or OFF)
- 6. STOP
- 7. BACK
- 8. REV (rewind)
- 9. PREV (previous track/page up)
- 10. SEARCH
- 11. OPTION
- 12. PAUSE/PLAY
- 13. FF (fast forward)
- 14. NEXT (next track/page down)
- 15. EJECT (safe removal of attached storage)

*Note*: For additional information, see "Using the Remote Control" on page 25.

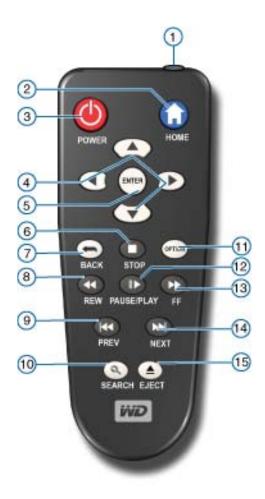

# Getting Started

# Package Contents

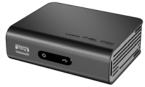

WD TV Live HD Media Player

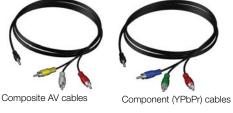

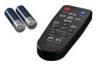

Remote control and Two AAA batteries

AC power adapter

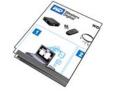

Quick Install Guide

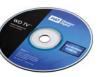

Documentation and software CD

# **Installation Requirements**

- Standard or HD TV with a composite (standard A/V), component (YPbPr), HDMI, or S/PDIF input
- USB storage device with a USB 2.0 connector
- Valid wired or wireless network connection
- Media Library support requirement\* -1% of total storage capacity

Optional: TV, stereo, or AV receiver with an optical digital (Toslink) or stereo audio input jack (audio playback only); Ethernet cable

\*Can be turned off in Settings Menu if not needed.

# **Installation Procedure**

The media player installation procedure is outlined below:

- 1. Transfer content from your computer to the USB storage media.
- 2. Connect the media player to your TV or entertainment unit through the desired interface option.
- 3. Connect the power cable.
- 4. Insert the batteries into the remote control.
- 5. Connect the USB device containing your media content or establish a wired or wireless network connection.

#### Step 1 - Loading Content onto your USB Drive

Transfer your favorite content from your computer to your external USB drive, such as My Passport<sup>™</sup> or My Book<sup>®</sup> (external USB drives and stand not included).

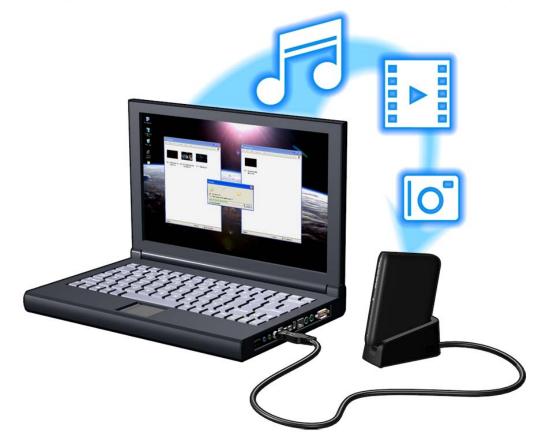

#### **Step 2 - Connecting the Power Cable**

1. Connect the power clip to the power cable plug.

The AC power adapter will vary, depending on your location. Some locations do not require a power plug clip. Units sold in those locations will have a fixed power plug. Refer to the illustration below.

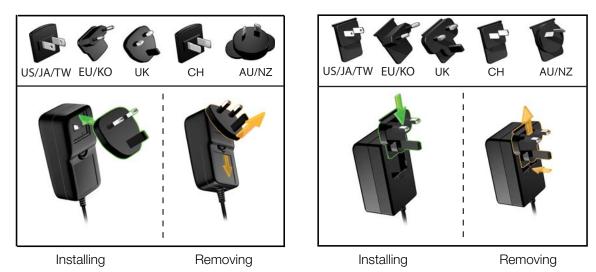

2. Connect the power cable to the media player's DC connector, and then plug the opposite end into an AC power outlet. The media player powers up automatically.

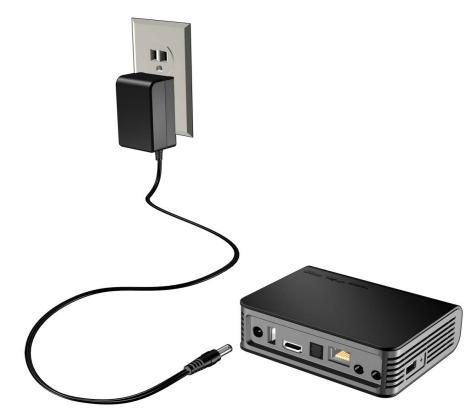

Wait a few seconds for your TV to detect the media player. If it is not detected, you may need to change the input source on your TV to HDMI or composite,

depending on your connection. Check the user documentation of your TV for more information.

Once the media player is detected, the splash screen displays to indicate system bootup, then the home screen of the user interface opens.

For more information, see "Using the WD TV HD Media Player Menu" on page 26.

#### Step 3 - Connecting the WD TV Live HD Media Player

The following figures illustrate the cable connections supported by the media player. The standard connection uses the included composite-to-mini AV cables.

Note: HDMI and Toslink (optical) cables are sold separately.

**Important:** Configure the media player's Audio/Video settings depending on the type of connection you choose. See "Audio/Video" on page 135 for more information on these settings.

#### **Choosing the Best Connection**

The quality of the picture produced by your TV depends on the quality of your TV and its connection to the media player.

| Connection | Quality                 | Connectors                                                                                |
|------------|-------------------------|-------------------------------------------------------------------------------------------|
| HDMI       | Best<br>(up to 1080p)   | Specialized, high-definition connector                                                    |
| Component  | Better<br>(up to 1080i) | <ul> <li>Green = Y</li> <li>Blue = Pb</li> <li>Red = Pr</li> </ul>                        |
| Composite  | Good<br>(480i/576i)     | <ul> <li>Yellow = video</li> <li>Red = right audio</li> <li>White = left audio</li> </ul> |

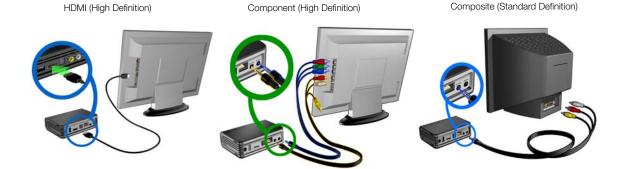

#### HDMI Video and Audio (High Definition)

HDMI combines high-definition video, multi-channel audio, and inter-component control in a single digital cable. This interface provides video quality resolution of up to 1080p.

To connect your media player using an HDMI cable:

- 1. Plug an HDMI cable into the HDMI connector on the media player.
- 2. Plug the opposite end into the HDMI port on your TV or audio/video system (if available).

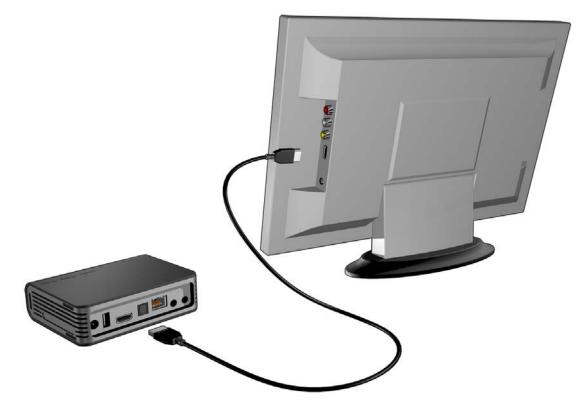

As an option, for higher quality multi-channel audio:

- 3. Plug a Toslink (optical) cable into the S/PDIF (optical digital) connector on the media player.
- 4. Plug the opposite end into the optical digital port on your receiver or home theater system.

Note: HDMI and Toslink cables are sold separately.

5. Select the appropriate TV input source.

#### **Component Video and Audio (High Definition)**

The component connection only provides video signals. You will also need to connect the composite audio cables to provide sound. This interface provides video quality resolution of up to 1080i.

To connect your media player using a component-to-mini cable:

- 1. Plug mini cable into the component connector on the media player.
- 2. Plug the opposite ends into the component ports on your TV or audio/video system (if available), red to red, green to green, and blue to blue.

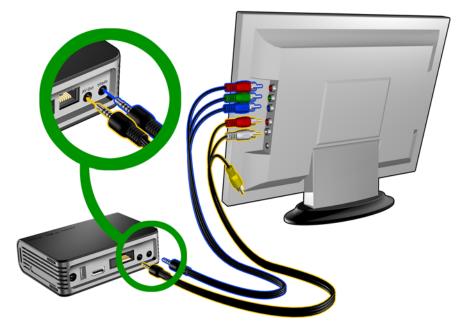

- 3. For audio, plug the composite-to-mini connector into the composite port on the media player.
- Plug the audio connectors on the opposite end of the cable into the composite audio input ports on your TV, red to red and white to white.
   Wait a few seconds for your TV to detect the media player. If the media player is not detected, you may need to change the input source on your TV to compo-

nent or composite, depending on your connection. Check the user documentation of your TV for more information.

Once the media player is detected, the splash screen displays to indicate system bootup, then the home screen of the user interface opens.

#### **Composite AV Connection (Standard Definition)**

To use a composite connection:

- 1. Plug the mini-connector into the composite port on the media player.
- 2. Plug the opposite ends into the composite input ports on your TV, yellow to yellow, red to red, and white to white.
- 3. Select the appropriate TV input source.

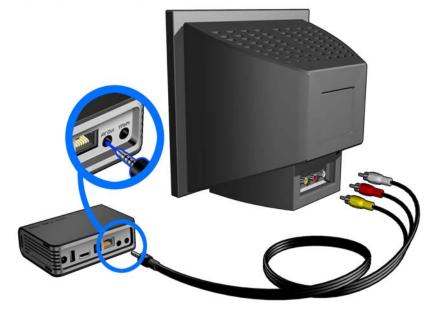

Wait a few seconds for your TV to detect the media player. If the media player is not detected, you may need to change the input source on your TV to component or composite, depending on your connection. Check the user documentation of your TV for more information.

Once the media player is detected, the splash screen displays to indicate system bootup, then the home screen of the user interface opens.

#### Home Theater (High Definition)

To connect a home theater system:

- 1. Plug an HDMI cable into the HDMI connector on the media player.
- 2. Plug the opposite end into the HDMI In port on your A/V receiver.
- 3. Plug an HDMI cable into the HDMI Out port on your A/V receiver.
- 4. Plug the opposite end into the HDMI port on your TV (if available).
- 5. Select the appropriate TV input source.

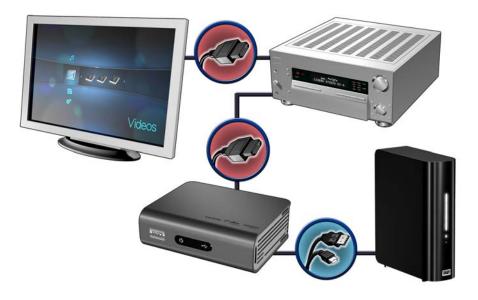

My Book external drive (sold separately)

Note: HDMI cable sold separately.

#### Step 4 - Connecting a USB Device

The media player has two USB ports that support playback from WD USB external drives.\*

- \* For a list of supported WD external drives, see article #2581 in or knowledge base at *support.wdc.com*.
- To connect the USB device:
- 1. Connect the USB device to either of the media player's USB ports.

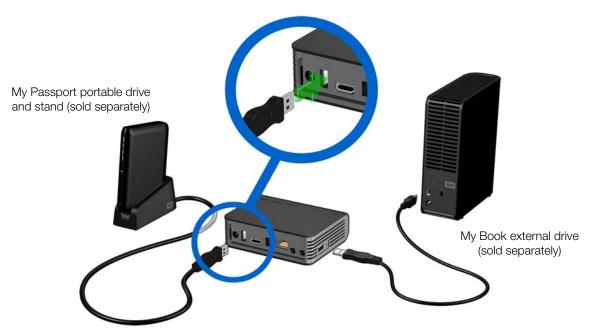

2. Wait for a few moments while the media player scans the USB device for media files. (Scanning is enabled by default. If you want to turn off automatic scanning, go to "Media Library Compilation" on page 27.)

This may take several minutes, depending on the storage capacity of the USB device and the number of available media files. When the USB device is detected, the status LED turns on and the Home screen displays the new USB directory icon

If the media player does not detect any storage devices, "No storage present" appears on the screen. You can still navigate within the folders, but the folders will be empty.

To unlock a locked WD USB device:

A USB device must be unlocked for the media player to access its contents.

1. Navigate to the Home screen, and select the icon for the media content you wish to access. It can be Music *I*, Video , or Photo .

2. In the Unlock your WD Drive screen, press ◄/► to select **OK**, then press **ENTER**.

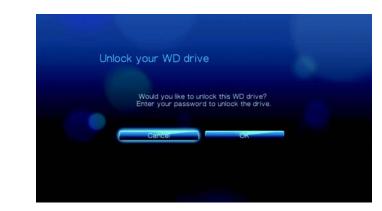

3. Use the navigation buttons **▲V◄►** to type in the USB drive access password in the on-screen keyboard. Select **Submit**, then press **ENTER**.

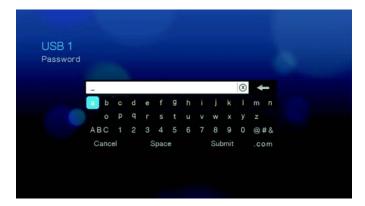

If a wrong password is entered, the following screen displays.

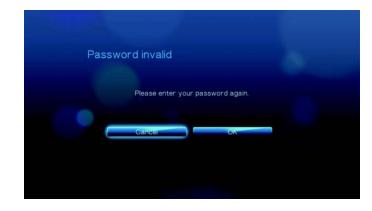

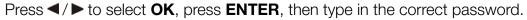

If you enter the wrong password five consecutive times, the USB drive is placed in a hold state and the following message appears.

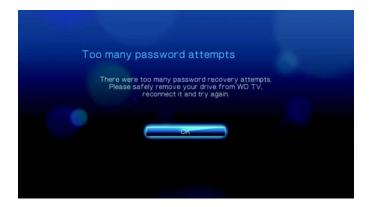

Press **ENTER** to close the error message. Disconnect the USB drive. Power cycle and reconnect the USB drive and type in the correct access password.

4. Once the USB drive has been unlocked, the menu bar for the selected media type will appear. Press ▲ / ▼ to choose a filter option for displaying supported media contents, then press **ENTER**.

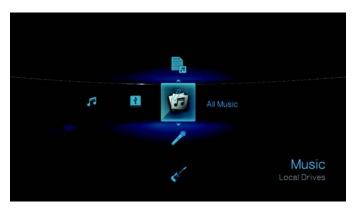

Supported content for the selected media type will be displayed.

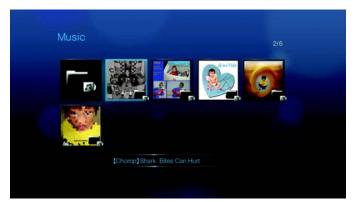

5. Use the navigation buttons **▲V<▶** to select the content you wish to access, then press **ENTER** to start media playback.

#### **Removing a USB Device**

To prevent data loss, it is highly recommended that you first press the **EJECT** button on the remote control before removing a USB device.

To remove a USB device:

- 1. Press the **HOME** button **1**.
- 2. Press the EJECT button 📥
- 3. Select the USB device you want to remove.

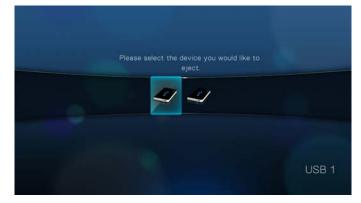

4. Select **OK**, then press **Enter**.

|   | Are you sure you want to remove this device? |  |
|---|----------------------------------------------|--|
| • | Canot                                        |  |
|   |                                              |  |
|   |                                              |  |

5. Disconnect the USB device from the media player.

#### **Step 5 - Connecting to the Internet**

The media player can be connected to the Internet using a wired or wireless network connection for access to streaming video and online media content.

#### Wired Network Connection

To connect to a home network using an Ethernet cable:

- 1. Plug an Ethernet cable (sold separately) into the Ethernet connector on the media player.
- 2. Plug the opposite end of the Ethernet cable directly into a LAN port on a router or network switch.

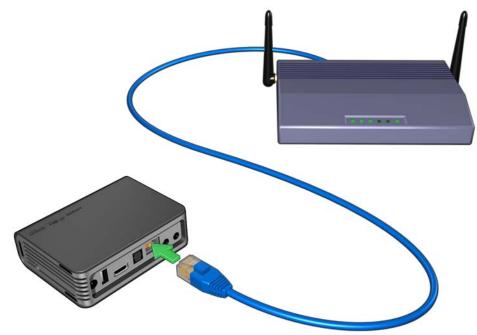

For detailed instructions on wireless and wired network connections and configuration, see "Network Setup" on page 54.

# Operating the WD TV Live HD Media Player

# **Using the Remote Control**

The media player remote control lets you navigate the Home screen, browse for media files, enable playback options, and customize the system settings. The infrared sensor detects infrared signals from the remote.

**Important:** Make sure there are no obstructions between the remote control and the infrared sensor on the media player.

| Button                     | Function                                                                                                    |
|----------------------------|----------------------------------------------------------------------------------------------------|
| HOME                       | Home screen which displays Music/Photo/Video/Setup.                                                                                                    |
| POWER                      | Standby mode.                                                                                                    |
| Navigation buttons         | Navigate through Home options, menu screens, media libraries, on-screen keyboard, and toolbars.                                                                                                    |
| ENTER                      | <ul> <li>Displays the media directories and Settings screens.</li> <li>Turns information bar ON or OFF.</li> <li>Begins playback of the selected media file.</li> <li>Enables the currently selected setting in a Settings option screen.</li> </ul> |
| STOP                       | Discontinues playback.                                                                                                    |
| BACK                       | Goes back to the previous screen.                                                                                                    |
| REV (rewind)               | Scans backward during audio/video playback. Supports the following speeds: 2x, 4x, 8x, 16x.                                                                                                    |
| PREV<br>(previous track)   | <ul> <li>Press once to jump to the start of the audio/video file.</li> <li>Press twice to jump to the previous audio/video/image file.</li> <li>Press to page up</li> <li>During Video REV mode, press to skip back 10 minutes.</li> </ul>           |
| SEARCH<br>(current folder) | Locates a media file in the current folder. This function is only available when the Media Library setting is enabled. Does not search subfolder.                                                                                                    |
| OPTION                     | During playback, displays the toolbar for additional playback options. From an online media content screen, press to display more service options.                                                                                                   |
| PAUSE/PLAY                 | Toggles between pause and playback.                                                                                                    |
| FF<br>(fast forward)       | Scans forward through the audio/video playback. Supports the following speeds: 2×, 4×, 8×, 16×.                                                                                                    |
| NEXT<br>(next track)       | <ul> <li>Skips to the next audio, video, or image file.</li> <li>Press to page down.</li> <li>During Video FF mode, press to skip forward 10 minutes.</li> </ul>                                                                                     |
| EJECT                      | Switches to safe mode so you can safely remove a USB device.                                                                                                    |

# Using the WD TV HD Media Player Menu

The Home screen menu is displayed when you press **HOME** on the remote control. The icons on this screen let you browse your media library and configure the media player's settings.

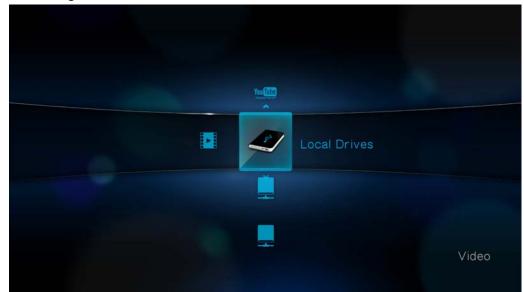

#### **Home Screen Options**

The four main Home options (icons) are:

- Video
- Music
- Photo
- Settings ar
- The Music **[7**], Video **[1**], and Photo **[3]** icons represent folders for the different media types. Media contents will be displayed either as file/file folders in a USB drive directory **(4)** or as a media library compilation list based on metadata information. For example, music files can be categorized based on their genre or the artist's name.
- Settings velocity lets you customize the way you use the media player and set preferences for media playback. For more information, see "Settings and Advanced Features" on page 127.

When there is a network connection, links to the following Internet services are also displayed.

- Live365<sup>™</sup> and Pandora<sup>®</sup> P in the Music *f* menu bar See "Internet Services" on page 70 for more information on this Internet radio services.
- Flickr<sup>™</sup> flickr<sup>-</sup> in the Photo <sup>I</sup> menu bar See "Flickr" on page 100 for more information on this image hosting site.
- YouTube™ in the Video a menu bar See "YouTube" on page 108 for more information on this video hosting and sharing site.

#### **Home Screen Navigation**

Use the following keys to navigate through the menu screens.

| Button           | Function                                                                                                    |
|------------------|----------------------------------------------------------------------------------------------------|
| Up/Down arrow    | Select a media type (photos, video, or music) or settings<br>Select one of the option icons in an Internet service's submenu bar |
| Left/Right arrow | Moves within a category                                                                                                    |
| ENTER            | Launches your selection                                                                                                    |

#### **Media Library Compilation**

Media Library Compilation refers to the process of scanning and consolidating the media contents of a USB drive into one comprehensive database so that you can easily browse and locate media files based on certain metadata information (e.g., video files are categorized based on title or release date).

#### **Media Library Compilation Exemptions**

The following conditions will prevent the media library compilation process.

- The USB device has read-only protection.
- There is not enough hard disk space on the USB device.

To turn off Media Library Compilation (default is On):

- 1. Navigate to Home | Settings 💞 | System 🛡.
- 2. Select Media Library Compilation, and then press ENTER.

| tem                         |                |
|-----------------------------|----------------|
| Language                    | English        |
| Media library               | Off            |
| Screensaver delay           | 5 Minutes      |
| Display file size           | On             |
| Additional encoding support | Western Europe |
| Autoplay                    | Off            |
| Systemreset                 |                |

3. Select **OFF**, then press **ENTER**.

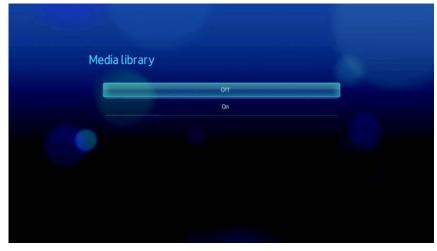

#### **Supported Categories for Media Library Compilation Categories**

Once the media library compilation process is completed, all available media files are organized under their respective media type directory. By default, media contents are displayed as thumbnails (music album/movie poster art, image thumbnail). The content categories are listed in the following table.

| Media Type | Icon         | Category     | Description                                                              |
|------------|--------------|--------------|--------------------------------------------------------------------------|
| nusic      | 哈            | All Music    | Displays a list of all audio files arranged in alphabetical order.       |
|            |              | Artist       | Content is categorized based on the artist name.                         |
|            | es .         | Genre        | Content is categorized based on their genre.                             |
|            | 5            | Album        | Content is categorized based on their album names.                       |
|            |              | Date         | Content is organized by Date Modified.                                   |
|            |              | Folders      | Contents are displayed in audio file folders.                            |
|            | $\bigotimes$ | Recent       | Displays a list of audio folders/files that have been accessed recently. |
|            |              | Playlist     | Displays a list of music playlists.                                      |
| Video      |              | All Video    | Displays a list of all video files arranged in alphabetica order.        |
|            |              | Date         | Content is organized by Date Modified.                                   |
|            |              | Folders      | Contents are displayed in video file folders.                            |
|            | $\bigotimes$ | Recent       | Displays a list of video folders/files that have been played recently.   |
|            | Γ,           | Playlist     | Displays a list of video playlists.                                      |
| Photo      |              | All Pictures | Displays a list of all images files arranged in alphabetical order.      |
|            |              | Date         | Content is organized by Date Modified.                                   |
|            |              | Folders      | Contents are displayed in image file folders.                            |
|            | $\bigotimes$ | Recent       | Displays a list of image folders/files that have been accessed recently. |

### Locating Your Contents on the Drive

There are two ways of locating a particular media file depending on whether or not the media library compilation function is enabled.

#### Manual Search

You can manually search for a media file by navigating to the specific media section and browsing through the available file folders. This method is recommended if there are only a limited number of files to search through. Otherwise, it is better to enable the media library compilation and use the built-in Search function.

Use the navigation buttons to move around a particular folder; press + to move between folders.

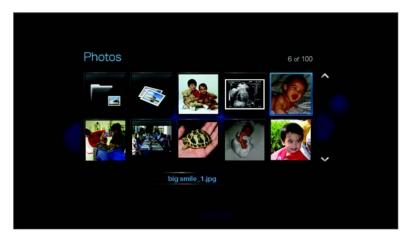

#### Thumbnail support for media files

Your media player supports thumbnails in two ways - embedded or user generated (some file formats do not support thumbnails).

Supported embedded formats with thumbnail:

Music - MP3 and WMA

Photo - JPEG (from EXIF or WDTV will auto generate thumbnails)

Video - MP4

To generate a thumbnail to a file:

- 1. Select a JPEG file that you want to display as a thumbnail of the music or video file.
- 2. Save the file in the same location as the file it will represent.

#### Folder Thumbnails view functions (defaults)

#### **Music:**

- Display folder.JPG (the image file must be named "folder.JPG" or thumbnail will not function)
- If no folder .JPG file is found, display the first album art image (.MP3 with embedded .JPG)
- If no album art is available, display the first .JPG in the folder

#### Photo:

- Display folder.JPG
- If no folder.JPG file is found, display the first photo in the folder

#### Video:

- Display folder.JPG
- If no folder.JPG file is found, display the first cover art (.MP4 with embedded .JPG)
- If no cover art is available, display the first photo in the same folder as the video to be played

#### File Thumbnail view functions (defaults)

#### **Music:**

- Display album art (.MP3 file with embedded .JPG)
- If no album art is available, display the image file with the same name as the audio file to be played. (for example, song.wav will be associated with song.JPG)

#### Photo:

Display thumbnail

#### Video:

- Display .MP4 with embedded .JPG
- Display image file associated with the video file to be played (for example video.mkv will be associated with video.JPG)

#### **Search Function**

You must first enable the Media Library Compilation feature before using the Search function. Go to "Media Library Compilation" on page 27 for instructions.

To perform a media search:

1. If you want to search for all types of media matching the search parameters, go to the Home screen.

If you want to search for particular type of media, for example video files only, go to the main browser screen of that media type.

2. Press 🦄 on the remote control.

3. Define the search parameters. Select the **Starts with** or **Contains** field, then press **ENTER**.

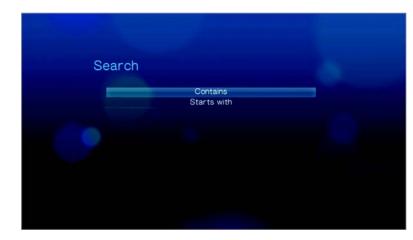

 Starts with – All files with filenames that begin with the characters entered in this field will be included in the search results. For example, inputting 'glo' will result to a search results like this:

Global party.mpeg Glow of the Field.jpg Gloss.mp3

 Contains – All files with filenames that includes the characters entered in this field will be listed in the search results. For example, inputting 'un' will result to a search results like this:

Land of the Rising Sun.mpeg shunt\_1a.jpg Unite.mp3

- 4. On the on-screen keyboard:
  - Use the navigation buttons to select a character, then press **ENTER** to input it in the search bar.
  - Select ABC or and, then press **ENTER** to input characters in different case.
  - Select and, then press ENTER to display the symbol keyboard for inputting special characters.
  - If you want to erase the last character, select select

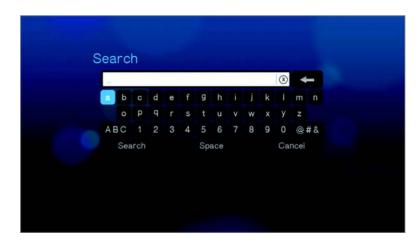

- 5. Once you defined the search parameters, select **Search** on the bottom of the on-screen keyboard, then press **ENTER**.
- 6. If there are no media files matching the search parameters, the following message appears.

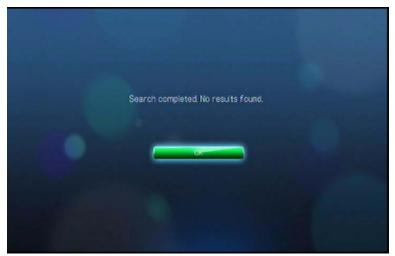

Press **ENTER** to display the on-screen keyboard again and redefine the search parameters.

If media files matching the search parameters you set are found, they will be listed as shown below.

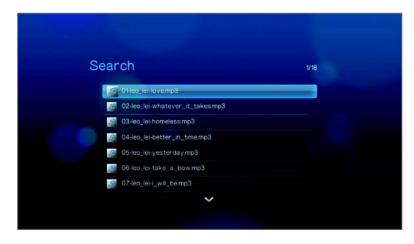

Use the navigation buttons to select the media file you are looking for, and then press **ENTER** or **II** ► to initiate playback.

## Watching Video

You can watch videos on your TV using the media player.

### Supported Video Formats

The following video file formats are supported.

- AVI (Xvid, AVC, MPEG1/2/4)
- MPG/MPEG
- VOB/ISO
- MKV (h.264, x.264, AVC, MPEG1/2/4)
- TS/TP/M2T (MPEG1/2/4, AVC, VC-1)
- MP4/MOV (MPEG4, h.264)
- M2TS
- WMV9 (VC-1)

### **Video Playback**

To play back video:

1. Browse to the Video 🔽 category.

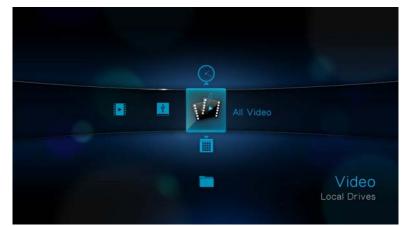

2. Highlight All Video Diagonal theory of the press ENTER. -OR-

If Media Library is enabled, you can choose to navigate using a filter option (All Video, Date, Folders, Recent, or Playlist) by selecting the Video icon and then using the left and right arrow buttons on the remote control to scroll through the options listed.

6

The screen will display available video files and video folders. The display will either be in thumbnail (default), list mode, or video preview, depending on your Browser Display setting (see "Video" on page 142 for more information on Browser Display settings).

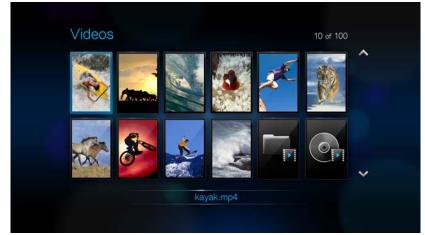

- 3. Locate the video file you want to play.
  - To begin playback of a single video file, highlight the file, and then press **ENTER**.
  - To begin playback of a video playlist, highlight the playlist name, then press **PAUSE/PLAY**.
  - To begin playback of all video files in a folder, highlight a video in that folder, then press **PAUSE/PLAY**.

If you try to open a video file that has been partially played before, you are prompted to choose whether to play the file from the beginning or resume playback from the last playback position. Select **OK** to resume playback or **Cancel** to start playback from the beginning.

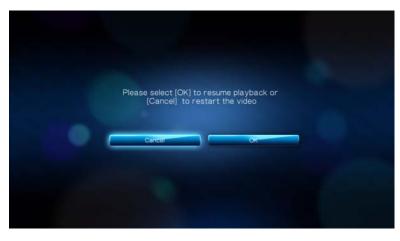

### **Video Playback Controls**

Use these buttons on the remote control to control video playback:

| Button                                                                                                    | Function                                                                                                    |
|----------------------------------------------------------------------------------------------------|----------------------------------------------------------------------------------------------------|
| STOP                                                                                                    | Discontinues video playback                                                                                                    |
| PAUSE/PLAY                                                                                                    | Pauses or resumes video playback                                                                                                    |
| <ol> <li>Press FF (fast forward) or REV<br/>(reverse) to scan video (press<br/>repeatedly to select the scan speed)</li> <li>Press PAUSE/PLAY to resume<br/>playback on the selected position</li> </ol> | Scans the video playback forward or backward<br>The media player supports the following scan speeds:<br>2x, 4x, 8x, 16x                                                                                                    |
| NEXT                                                                                                    | <ul> <li>Plays the next video file in the video folder/playlist</li> <li>Press during Fast Forward to skip forward 10 minutes.</li> <li>Press NEXT to skip to the next chapter (if the video file supports chapters).</li> </ul>               |
| PREV                                                                                                    | <ul> <li>Plays the previous video file in the video folder/<br/>playlist</li> <li>Press during Fast Reverse to skip back 10 minutes.</li> <li>Press PREV to skip to the previous chapter (if the<br/>video file supports chapters).</li> </ul> |

### **Video Playback Options**

The Video toolbar has several command icons to customize the way you watch your videos.

- To display the Video toolbar, press **OPTION**.
- To hide the toolbar, press **BACK** or **OPTION** again.

#### **Displaying the Video Information Panel**

Use this option to display the Video Information Panel on the bottom of the screen. This panel shows the following information about the current video:

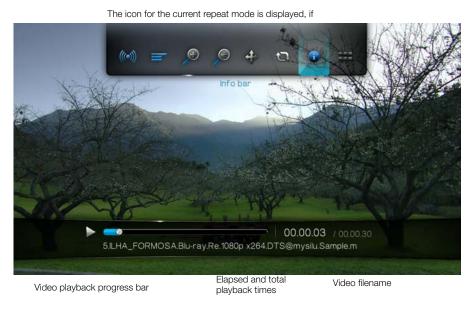

To view the Video Information Panel:

- 1. During video playback, press the **OPTION** key. The Options bar appears on the top of the screen.
- 2. Highlight the information icon •, then press **ENTER**. The Video Information Panel appears on the bottom of the screen.

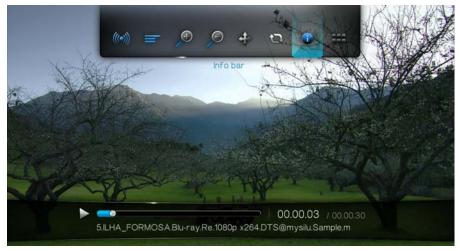

-OR-

Press **OPTION** or **BACK** to hide the Video Information Panel.

#### **Audio Channel Selection**

Use this option to select the audio language used in the video playback. This option is only available if the current video has more than one audio track. Make sure the audio tracks are located in the same folder as the current video.

To select the audio channel:

- 1. Press **OPTION**. The Options bar opens.
- 2. Highlight M, then press **ENTER** repeatedly until the audio channel you want is displayed.

-OR-

Highlight **Audio Off** to turn off the sound.

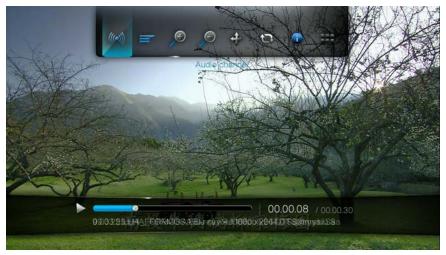

### **Chapter Selection**

If you are viewing a multichapter video file, you can select which chapter to play.

To select the video chapter:

- 1. Press **OPTION**. The Options bar opens.
- 2. Highlight **\*\*\***, then press **ENTER** repeatedly until the preferred video chapter is displayed.

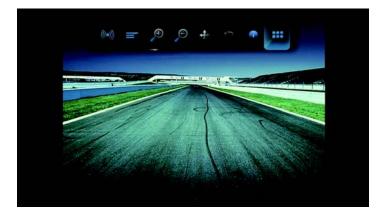

#### **DTS Audio**

This media player supports DTS audio. Simply select a video file with DTS audio encoding and select it for playback.

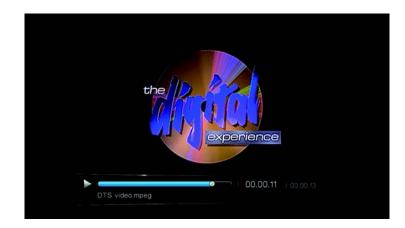

#### **Selecting Subtitles**

Use this option to view subtitles during video playback. Make sure the subtitle files are located in the same folder as the current video, and that it has the same filename as the video file.

Subtitle files (specific types that are supported) need to have the exact same file name as the media they are playing (the extensions will be different) and need to be located in the same folder as the video file.

To view subtitles:

1. During video playback, press **OPTION**. The Options toolbar appears at the top of the screen.

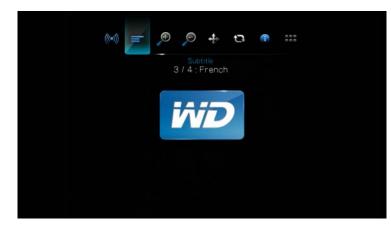

2. Highlight =, then press ENTER repeatedly to cycle through the available subtitles.

-OR-

Select **Subtitle Off** to disable subtitles.

#### **Selecting Video Zoom Options**

Use these options to change the viewing scale of the video playback screen.

To change the viewing scale:

1. During video playback, press **OPTION**. The Options bar appears on the top of the screen.

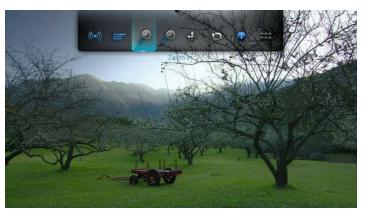

Highlight p to zoom in or p to zoom out, then press ENTER repeatedly to cycle through the available zoom options.
 -OR-

Press **OPTION** or **BACK** to revert to the default viewing scale.

#### Video Pan Mode

Use this option to pan the video display.

To pan the video display:

- 1. Press **OPTION**. The Options bar opens.
- 2. Select **\***, then press **ENTER**.

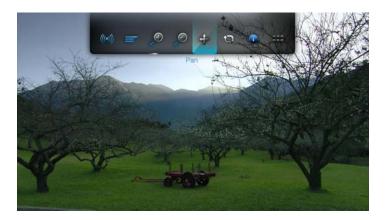

Use the navigation buttons to pan the display.
 Alternatively, press **OPTION** or **+** to revert to the default display position.

#### **Using Video Repeat**

Use this option to repeat the video currently playing.

To set the video repeat mode:

- 1. During video playback, press **OPTION**. The Options bar appears on the top of the screen.
- 2. Highlight the repeat icon , then press **ENTER** repeatedly until the repeat mode icon you want is displayed. Options include:
  - Normal I The video file will only be repeated once. When playback is completed, the previous browser screen is displayed.
  - Repeat One 2 The current video is played repeatedly until you press STOP or BACK.
  - Repeat All — All the files in the current video folder/playlist is played in sequence, and repeatedly, until you press STOP or BACK.

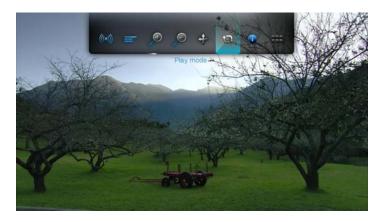

#### Did you know?

If you wish to play a list of VOB files continuously, simply select a file from the view screen and press Play. The VOB files will play in tandem seamlessly.

### 

You can copy your music library to a USB device and listen to it from your entertainment unit using the media player. The following audio file and audio codec formats are supported.

- MP3
- WAV/PCM/LPCM
- WMA
- AAC
- FLAC
- MKA
- AIF/AIFF
- OGG
- Dolby Digital
- DTS

### **Music Playback**

1. Press **HOME**, then highlight the Music 🖪 bar. The music bar is displayed.

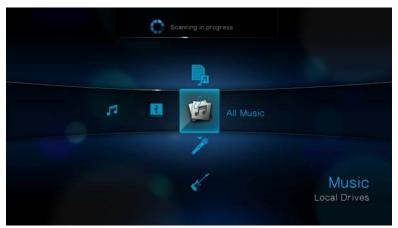

2. Highlight All Music i then press ENTER.

### -OR-

If Media Library is enabled, you can navigate using a filter option (All Music, Artist, Genre, Album, Date, Folders, Recent, or Playlist) by selecting the Music icon and then using the left and right arrow buttons on the remote control to scroll through the options listed.

The screen will display available audio files and audio folders. The display will either be in thumbnail (showing the music album art, when available) or in list

mode depending on your Browser Display setting. Only audio files supported by the media player are displayed.

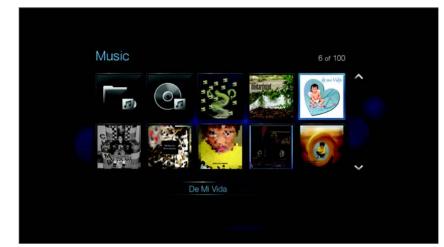

- 3. Locate the audio file you want to play.
  - To begin playback of a single audio file, highlight the file, and then press **ENTER**.
  - To begin playback of a music playlist, highlight the playlist name, and then press PAUSE/PLAY.
  - To begin playback of all audio files in a folder, highlight an audio file in that folder, and then press **PAUSE/PLAY**.

The music playback screen displays the following information about the currently played audio file:

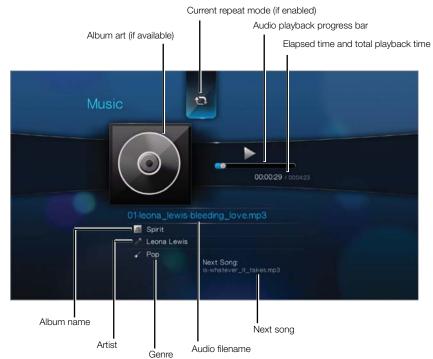

### **Music Playback Controls**

Use these buttons on the remote control to control music playback:

| Button                                                                                                    | Function                                                                                                    |
|----------------------------------------------------------------------------------------------------|----------------------------------------------------------------------------------------------------|
| STOP                                                                                                    | Stop audio playback                                                                                                    |
| PAUSE/PLAY                                                                                                    | Pause or resume audio playback                                                                                         |
| <ol> <li>Press FF (fast forward) or REV (rewind) to<br/>scan the audio file (press repeatedly to<br/>select the scan speed).</li> <li>Press PLAY to resume playback on the<br/>selected position.</li> </ol> | Scan the audio playback forward or backward<br>The media player supports the following scan<br>speeds: 2×, 4×, 8×, 16× |
| Press <b>PREV</b> (previous track) once.                                                                                                    | Start playback from the beginning                                                                                      |
| Press <b>NEXT</b>                                                                                                    | Play the next audio track in the music folder/<br>playlist                                                             |
| Press <b>PREV</b> (previous track) twice.                                                                                                    | Play the previous audio track in the music folder/<br>playlist                                                         |

### **Music Playback Options**

The two command icons on the Music toolbar let you set music repeat and shuffle modes.

- To display the music toolbar, press **OPTION**.
- To hide the toolbar, press **BACK** or **OPTION** again.

To set the music repeat mode:

1. During music playback, press **OPTION**. The music toolbar opens at the top of the screen.

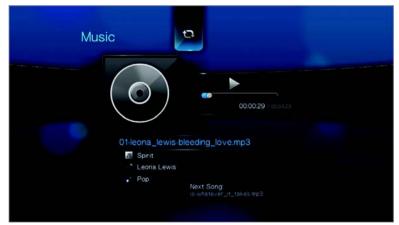

- 2. Highlight (2), then press **ENTER** repeatedly until the repeat icon you want is displayed. Options include:
  - Normal Solution The audio track will only be played once. When playback is completed, the previous browser screen is displayed.
  - Repeat One I The current audio track is played repeatedly until you press STOP or BACK.
  - Repeat All C All the audio files in the current music folder/playlist is played in sequence and repeatedly until you press STOP or BACK.

The icon for the enabled repeat mode will appear below the playback progress bar.

#### Music Shuffle Mode

Use this option to set the audio tracks in the current music folder/playlist to play in random order.

To enable music shuffle mode:

1. During music playback, press **OPTION**. The music toolbar opens at the top of the screen.

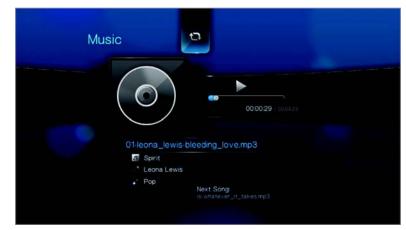

2. Press **ENTER** repeatedly until the shuffle icon  $\propto$  is displayed.

### Playing music from your iPod®

Apple<sup>®</sup> uses a proprietary naming scheme and because of this the media player is unable to display the original names for the folders and files as they are in your iPod. The media player instead reassigns new names for the folders and files, but only while in use with the media player. The original file information is preserved in your iPod. You can view the original file information when you play a file where the screen will display the metadata.

*Note*: The media player does not support playback of protected premium content such as movies or music from the iTunes<sup>®</sup> Store, Cinema Now, Movielink<sup>®</sup>, Amazon Unbox<sup>™</sup>, and Vongo<sup>®</sup>.

To use your iPod with the media player, simply plug your iPod in to the USB port and navigate through the interface menu.

*Note*: The media player only supports USB mass storage mode. iPod Touch is not a USB mass storage device and is therefore not supported.

# 8

### Viewing Photos

With the media player you can view your digital photo album in the comfort of your living room. It's perfect for sharing fun times with your friends and family. The following image file formats are supported:

- GIF (Animated GIFs are not supported)
- BMP (non-compressed)
- JPEG (grayscale, RGB, YCbCy) (does not support CMYK or YCCK)
- TIF/TIFF (RGB) (does not support CMYK, YMC, YMCK, or KCMY)
- PNG (Non-alpha channel only)

### **Photo Display**

1. Press **HOME**, then select the Photo 💽 bar. The photo bar is displayed. .

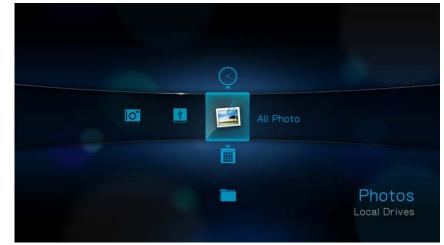

2. Select the All Photo icon **i** icon **i**, then press **ENTER**. -OR-

If Media Library is enabled, you can choose to navigate using a filter (All Pictures, Date, Folders, and Recent) by selecting the Photo icon and then using the left and right arrow buttons on the remote control to scroll through the options listed.

The screen will display thumbnails of available picture files and photo folders. Only image files supported by the media player are displayed.

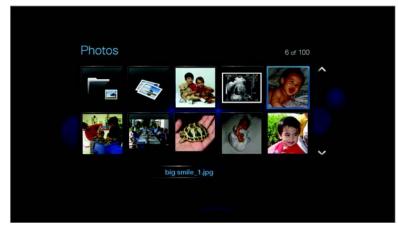

- 3. Locate the picture file you want to view.
  - To open a single picture file for viewing, select the file, and then press **ENTER**.
  - To view the next picture file in the photo folder, press **NEXT** (track).
  - To view the previous picture file in the photo folder, press **PRE** (previous).

You can also view a slideshow using all picture files in a photo folder. See "Photo Slideshow" on page 50 for instructions.

### **Digital Camera Support**

You can attach your digital camera to the media player via a USB port and view the supported images files stored in the camera's memory card.

To view images from a digital camera:

1. Attach your digital camera to the media player via the USB port.

The media player considers the camera's memory card as a read-only device and displays the following message.

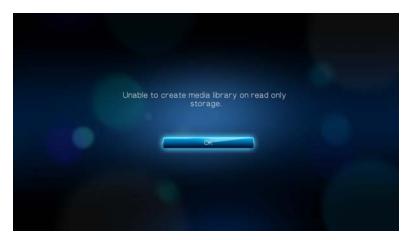

- 2. Press **ENTER** to close the message.
- 3. Navigate to the Home | Photo 🖾 bar.
- 4. The digital camera is considered a USB device. Use the navigation buttons to select *I*, then press **ENTER**.

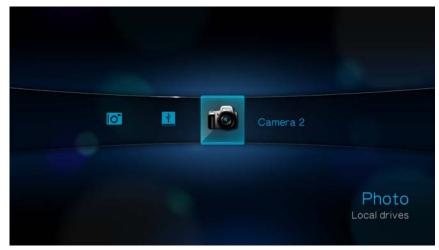

The screen will display thumbnails of available picture files and photo folders. Only image files supported by the media player are displayed.

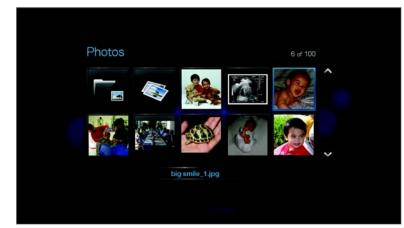

Proceed to step 3 of the next section for instructions on how to view image files.

### **Photo Display Options**

The Picture toolbar has several command icons to customize the way you view your pictures.

- 1. To display the Picture toolbar, press **OPTION**.
- 2. To hide the toolbar, press **BACK** or **OPTION** again.

### **Panning Around the Picture**

Use this to pan the picture display horizontally or vertically.

To pan the image display:

1. During photo viewing, press **OPTION**. The Picture toolbar opens at the top of the screen.

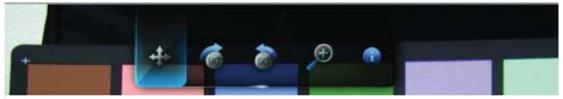

- 2. Select the pan icon  $\clubsuit$ , then press **ENTER**.
- 3. Use the remote control navigation buttons (Left, Right, Up, Down) to pan the display.

-OR-

Press **OPTION** or **BACK** to revert to the default display position.

#### **Rotating the Picture**

Use these options to rotate the image clockwise or counterclockwise. These settings do not affect the original file's orientation.

To rotate the picture:

1. During photo viewing, press **OPTION**. The Picture toolbar opens at the top of the screen.

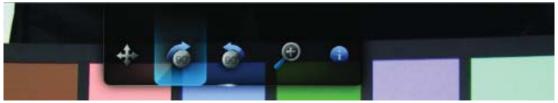

 Highlight a picture rotate icon or to choose the direction of image rotation, then press ENTER repeatedly until the rotation you want is set.
 -OR-

Press **OPTION** or **BACK** to revert to the default viewing orientation.

#### Using Photo Zoom

Use these options to change the viewing scale of the image display.

To change the viewing scale:

1. During photo viewing, press **OPTION**. The Picture toolbar opens at the top of the screen.

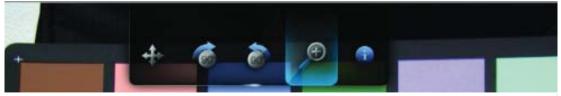

Select the zoom in icon p to zoom in or p to zoom out, then press ENTER repeatedly until the scale you want is shown.
 -OR-

Press **OPTION** or **BACK** to revert to the default viewing scale.

### **Displaying the Picture Information Panel**

Use this option to display the Picture Information Panel on the bottom of the screen. This panel shows the following information about the current picture:

- Image filename
- Image resolution and file size
- Image's sequence number and the total number of image files in the current photo folder

To view the Picture Information Panel:

1. During photo viewing, press **OPTION**. The Picture toolbar opens at the top of the screen.

2. Select the Picture Info icon , then press ENTER.

-OR-

Press **OPTION** or **BACK** to hide the Picture Information Panel.

### **Photo Slideshow**

The media player allows you to create a slideshow using the contents of a photo folder.

To start a slideshow:

- 1. Locate the photo folder containing the image files you want in the slideshow. (See "Photo Display" on page 46.)
- 2. Select the photo folder, then press **PAUSE/PLAY** to start the slideshow.

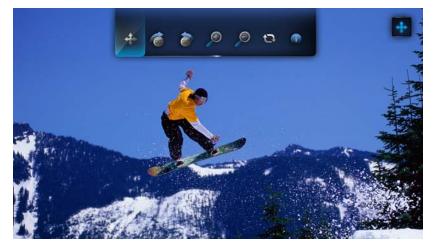

To listen to background music with a slideshow:

- 1. Navigate to the music folder containing the audio file/playlist you want to accompany the slideshow. (See "Music Playback" on page 42.)
- 2. Select the audio file/playlist, and then press PLAY.
  - If you selected a single audio file, you may want to enable it to play repeatedly so it doesn't stop before the slideshow is done.
  - If you selected a music playlist, you can choose to enable the repeat or shuffle mode.

3. Press **HOME**, and then start the slideshow (as described above).

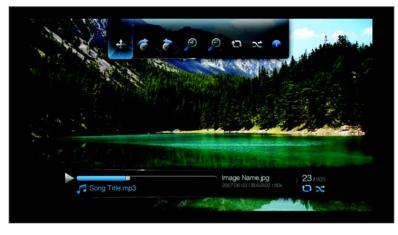

#### **Displaying the Slideshow Information Panel**

You can display the Slideshow Information Panel on the bottom of the screen. This panel shows the following information:

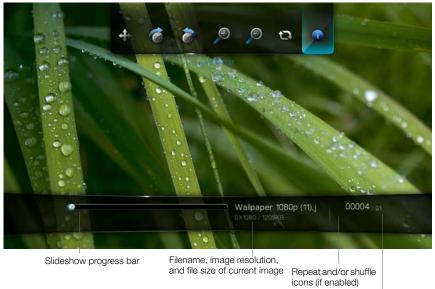

Also shown (if used) is the filename of the music background

Current image's sequence number and total number of image files in the folder To view the Slideshow Information Panel:

1. During a slideshow, press **OPTION**. The Slideshow toolbar opens at the top of the screen.

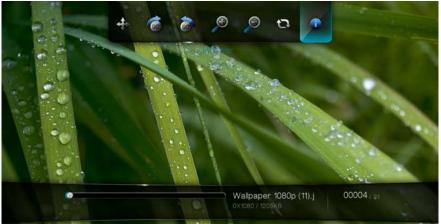

- 2. Select the Slideshow Info icon , then press ENTER. -OR-
- 1. Press **OPTION** or **BACK** to hide the Slideshow Information Panel.

#### Slideshow Playback Controls

Use these buttons on the remote control to control slideshow playback:

| Button     | Function                                        |
|------------|-------------------------------------------------|
| STOP       | Discontinue the slideshow                       |
| PAUSE/PLAY | Pause or resume the slideshow                   |
| STOP       | Stop the music background                       |
| NEXT       | Display the next picture file in the slideshow  |
| PREV       | Play the previous picture file in the slideshow |

#### **Slideshow Options**

The Slideshow toolbar has the same command icons as the Picture toolbar, with the addition of icons for slideshow repeat and shuffle modes.

Configuring the slideshow settings is discussed in the "Settings and Advanced Features" on page 127. These settings include the slideshow's default repeat/shuffle modes, transition effect, and interval time.

#### Repeating and/or shuffling a Slideshow

Use this option to set the slideshow to play in a loop sequence.

To set the slideshow repeat mode:

1. During a slideshow, press **OPTION**. The pictures toolbar opens at the top of the screen.

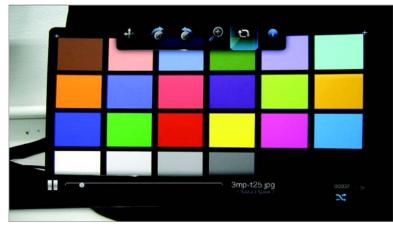

- 2. Select , then press **ENTER** repeatedly until the repeat mode you want is displayed. Options include:
  - Normal Q The slideshow is played once. When the last image is displayed, the previous browser screen is displayed.
  - Repeat C The slideshow is played repeatedly until you press Stop or Back.
  - **Shuffle** *x* The slideshow is played in random order until you press **Stop**.
  - Repeat and Shuffle I >
     The slideshow is played continuously in random order.

### Network Setup

The WD TV Live HD Media Player can be connected to the local area network using a wired or wireless network connection for access to streaming video and online and offline media content.

### **Ethernet Network (Wired) Setup**

- 1. Plug an Ethernet cable into the Ethernet connector on the media player.
- 2. Plug the opposite end of the Ethernet cable directly into a LAN port on a router or network switch.

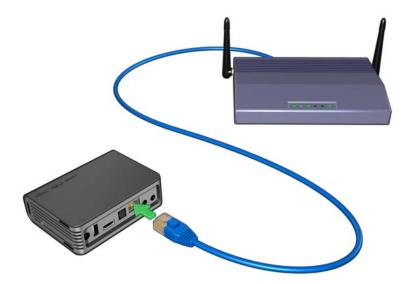

- 3. Navigate to the Home | Settings 💞 menu bar.
- 4. Press  $\blacktriangle / \blacksquare$  to select Network Setting  $\bigcirc$ , then press **ENTER**.

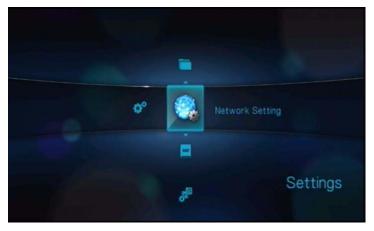

5. Press  $\blacktriangle / \blacksquare$  to select **Network setup**, then press **ENTER**.

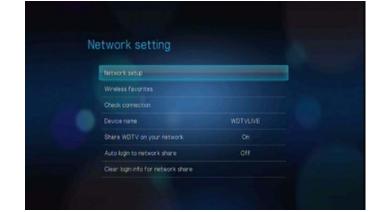

6. Select a setup configuration option, then press **ENTER**.

Select **Automatic** to have the device attempt to detect your network connection automatically, then go to step 11.

Select Manual to manually set your network connection, then proceed to step 7.

| Network Setup        |             |
|----------------------|-------------|
| Select Setup Method. |             |
| Automatic            | Manual      |
|                      |             |
| IP Address           | 192.168.2.5 |
| Subnet Mask          |             |
| Gateway              | 192.168.2.1 |
| DINS                 | 192.198.2.1 |

7. Once the network is detected, the following screen appears. Press ▲ / ▼ to select IP address, then press **ENTER**.

| -                         |                              |
|---------------------------|------------------------------|
| IP Address<br>Subnet Mask | 192 168 1.6<br>255 255 255.0 |
| Gateway                   | 192168.1.1                   |
| DNS                       | 192.168.1.1                  |
|                           | 192100111                    |
| Fini                      | SIL .                        |

8. Press ◀ ► to key in your IP address using the on-screen keyboard. Select **Submit**, then press **ENTER**.

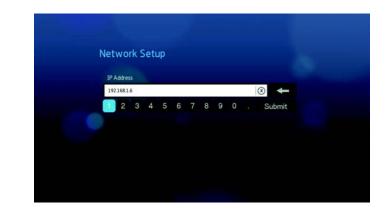

- 9. Repeat the step above to key in values for the subnet mask, gateway, and DNS settings.
- 10. After entering all the configuration settings, select **Finish**, then press **ENTER**.
- 11. Once the network is detected, the following screen appears. Press **ENTER** to display the Home screen.

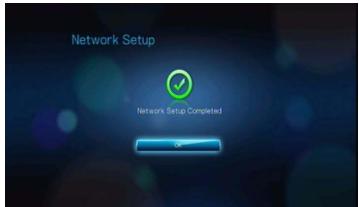

After establishing a network connection, you can:

- Use the different Internet services integrated into your media player to access streaming media. Go to the next chapter for more information on these services.
- Transfer files between the media player and your computer (PC or Mac).
   Procedures for copying and moving files between the media player and your computer are described in "File Management" on page 128.

### **Wireless Network Setup**

*Note*: For a list of tested, compatible USB devices, see Article #3805 in our knowledge base at *support.wdc.com*.

1. Connect a USB wireless adapter (sold separately) to the USB port on your media player.

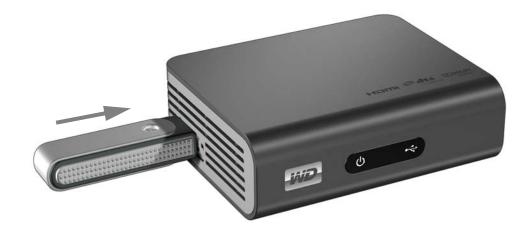

- 2. Navigate to the Home | Settings 💞 menu bar.
- 3. Press  $\blacktriangle / \blacksquare$  to select Network Setting  $\textcircled{}_{3}$ , then press **ENTER**.

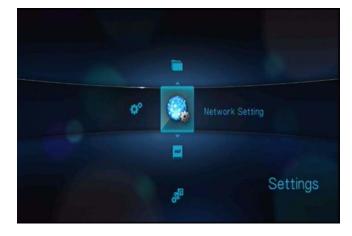

4. Press  $\blacktriangle / \blacksquare$  to select **Network setup**, then press **ENTER**.

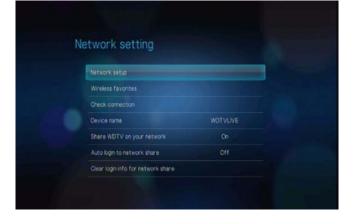

5. Use the  $\triangleleft \triangleright$  navigation buttons to select **Wireless**, then press **ENTER**.

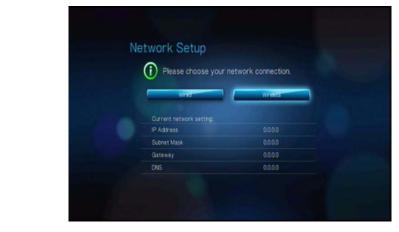

6. Use the ◀ ► navigation buttons to select an SSID input option, then press ENTER.

| Netwo | rk Setup    |                 |  |
|-------|-------------|-----------------|--|
|       | Select SSII | D Input Method. |  |

If you choose **Auto search**, the unit will search for available access points in your area. Proceed to step 7.

Choose **Manually input SSID** to input the SSID manually, then proceed to step 8.

7. Press ▲ / ▼ to select the access point you want to connect to, then press **ENTER**. Proceed to step 10 to continue Auto search.

| twork Se      | ταρ          |                 |        |  |
|---------------|--------------|-----------------|--------|--|
|               | Select an Av | ailable Network |        |  |
| SSID          | Security     | Туре            | Signal |  |
| HWTEST-2.40   | S            | đ               |        |  |
| Ste-Villa-110 | 5            | £               |        |  |
| BUFFALO_SO    | U_1          |                 |        |  |
| abc^%\$#@-0   |              |                 |        |  |

8. Use the navigation buttons **▲V<▶** to type in the SSID for the access point you want to connect to, select **Submit**, then press **ENTER**.

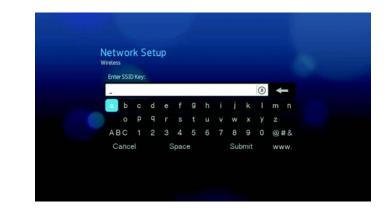

9. Press  $\blacktriangle$  /  $\triangledown$  to select a security protocol, then press , then press **ENTER**.

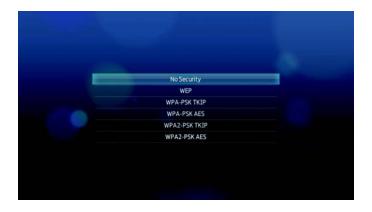

10. Use the navigation buttons **▲V<>** to key in the passcode for the access point, select **Submit**, then press **ENTER**.

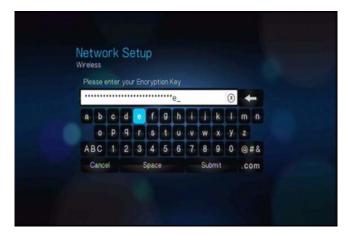

11. Use the navigation buttons ► to select Automatic (obtains IP address automatically from the router) or Manual (input static IP address manually), then press ENTER. If you selected Manual, follow steps 7-10 under "Ethernet Network (Wired) Setup" on page 54. When finished, proceed to step 12 below.

| Network Setur   |         |  |
|-----------------|---------|--|
| () Select Setup | Method. |  |
| Automatic       | Miniali |  |
|                 |         |  |
| IP Address      |         |  |
| Subnet Mask     |         |  |
| Gateway         | 0000    |  |
| CINS            | 0000    |  |

12. Once the network is successfully set up, the following screen appears. Press **ENTER** to display the Home screen.

| N | etwork Setup            |  |
|---|-------------------------|--|
|   | Network Setup Completed |  |
|   |                         |  |

After establishing a network connection, you can:

- Use the Internet services integrated into your media player to access streaming media. Go to the next chapter for more information on these services.
- Transfer files between the media player and your computer (PC or Mac).
   Procedures for copying and moving files between the media player and your computer is described in "File Management" on page 128.

### **Checking the Network Connection**

If you experience network problems, check the network connection to determine the cause of the problem.

To check the network connection:

- 1. Navigate to the Home | Settings 💞 menu bar.
- 2. Press  $\blacktriangle / \blacksquare$  to select Network Setting  $\textcircled{}_{3}$ , then press **ENTER**.

3. Press  $\blacktriangle / \blacksquare$  to select **Check connection**, then press **ENTER**.

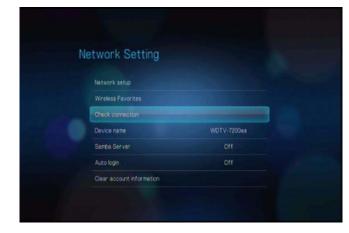

The unit will automatically check the network connection. Once the check is completed, the results display. A blue check mark on these items indicate that there is no problem with your network settings. If a problem is indicated, check your router settings and manual for a solution.

| IP address          | • |
|---------------------|---|
| DNS server          | 0 |
| Internet connection | 0 |

A red cross mark on the result items indicate a problem with the network settings. It can either be the IP address or the DNS server address. If the problem persists, you may want to check with your Internet service provider to make sure that the problem is not on their end.

| Check connection                                     |                           | Check connection                                      |   |
|------------------------------------------------------|---------------------------|-------------------------------------------------------|---|
| P address                                            | •                         | IP address                                            | • |
| DNS server                                           | 0                         | DNS server                                            | 0 |
| Internet connection                                  |                           | Internet connection                                   |   |
| Incorrect IP address. Pleas<br>network setting and t | e check your<br>ry again. | incorrect DNS server addre<br>your network setting at |   |
|                                                      |                           |                                                       |   |

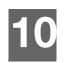

### **Network Services**

### Accessing Media Content from the Network

Once the media player has an active network connection, you can access media content from a NAS device or shared computer located on the same network as your media player.

To access media content from a network share:

- 1. Navigate to the Home screen, and select the icon for media content you wish to access. It can be Music *1*, Video , or Photo .
- 2. Press  $\blacktriangle / \nabla$  to select Network Shares  $\blacksquare$ , then press **ENTER**.

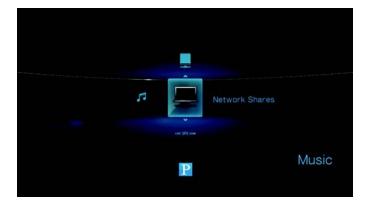

3. Press  $\blacktriangle / \lor$  to select the network resource where the media content you wish to access is located, then press **ENTER**.

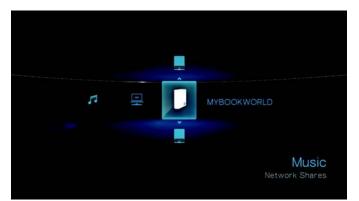

4. Type in your user name and password to access the network resource. For further information regarding password setup, refer to your NAS device documentation.

| Log                   | in       |           |      |  |
|-----------------------|----------|-----------|------|--|
| and the second second | Account  | anonymous |      |  |
|                       | Password | anonymous |      |  |
|                       | Control  |           | 90   |  |
|                       | Galico   |           | U.L. |  |
|                       |          |           |      |  |

#### 5. Press $\blacktriangleright$ to select **OK**, then press **ENTER**.

Supported content for the selected media type displays.

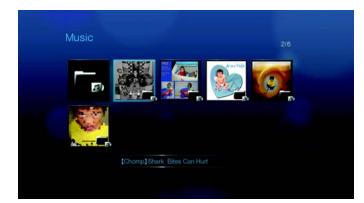

6. Select the content you wish to access, then press **ENTER** to start media playback.

To access media content from a media server:

- 1. Navigate to the Home screen, and select the icon for media content you wish to access. It can be Music 🞜, Video 📴, or Photo 🖾.
- 2. Press  $\blacktriangle$  /  $\blacksquare$  to select Media Servers  $\square$ , then press **ENTER**.

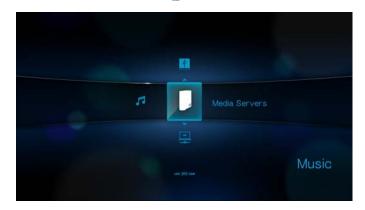

3. Press  $\blacktriangle / \lor$  to select the network resource where the media content you wish to access is located, then press **ENTER**.

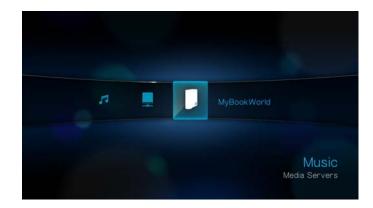

4. Type in your user name and password to access the network resource. For further information regarding password setup, refer to your NAS device documentation.

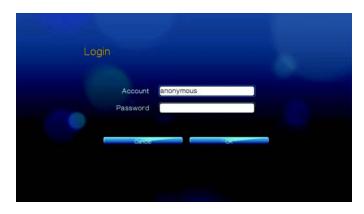

Press ► to select OK, then press ENTER.
 Supported content for the selected media type displays.

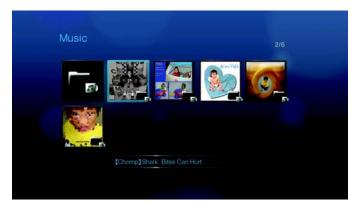

6. Select the content you wish to access, then press **ENTER** to start media playback.

### **Transferring Files**

If the media player has an active network connection, any USB drive connected to it can serve as a network drive. This allows you to transfer files between your media player and your computer. This feature is applicable to a PC running the Windows<sup>®</sup> XP, Windows Vista<sup>®</sup>, or Windows 7 operating systems, as well to a Macintosh<sup>®</sup> computer running Mac<sup>®</sup> OS X<sup>®</sup> Leopard<sup>®</sup> or Snow Leopard<sup>®</sup>.

### Enabling File Sharing on the Network Share (Samba Server)

- 1. Navigate to the Home | Settings 💞 menu bar.
- 2. Press  $\blacktriangle / \blacksquare$  to select Network Setting  $\textcircled{}_{3}$ , then press **ENTER**.

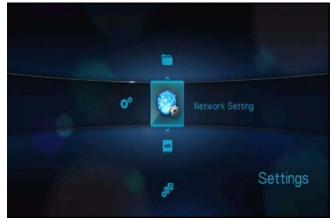

3. Press ▲ / ▼ to select Share WD TV on your network and make sure the option is set to On.

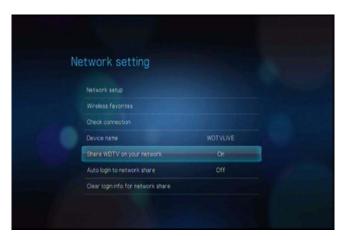

4. Note the name indicated in the **Device name** field. This will help you identify your media player on the network.

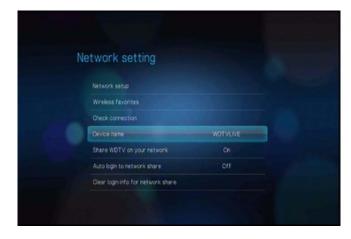

### Moving Files Between the Media Player and a Windows XP Computer

- 1. Connect the USB hard drive you need for the file transfer to your media player.
- 2. Ensure that your computer is on the same network as your media player and that the file sharing option is enabled. Refer to Windows Help for instructions on how to enable file sharing on your computer.
- 3. Check that the WD Discovery Tool that is bundled on the enclosed CD is installed on your computer. You need this tool to locate the media player over the network.
- 4. Run WD Discovery on your computer. Your media player is automatically displayed on-screen.

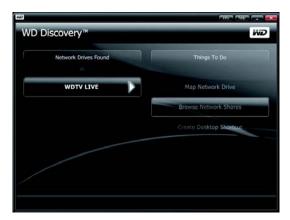

5. Click **Browse Network Share**. The USB drive connected to your media player will be displayed.

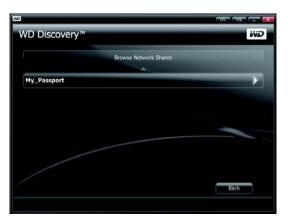

6. Click the USB drive you need for the file transfer. The USB drive contents display in a Windows Explorer window.

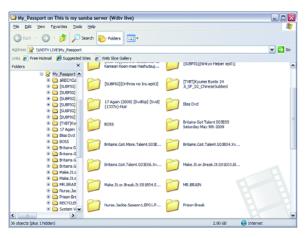

7. Locate the file(s) you intend to transfer and do a Copy/Paste, Cut/Paste, or Drag/ Drop operation.

# Moving Files Between the Media Player and a Windows Vista / Windows 7 Computer

- 1. Connect the USB hard drive you need for the file transfer to your media player.
- 2. Ensure that your computer is on the same network as your media player and that the file sharing option is enabled. Refer to Windows Help for instructions on how to enable file sharing on your computer.

3. Open a Windows Explorer window, then click **Network**. Your media player is listed on the network resources list.

|                                                                                                    |                  |                      |                 |                                |                | × |
|----------------------------------------------------------------------------------------------------|------------------|----------------------|-----------------|--------------------------------|----------------|---|
| 🕞 🕘 – 🐓 + Network +                                                                                                    |                  |                      | - 49            | Search                         |                | ρ |
| Eile Edit View Tools Help                                                                                                    |                  |                      |                 |                                |                |   |
| 💊 Organize 🔸 🖨 Views 🔸 💐 Network an                                                                                                    | d Sharing Center | 🕍 Add a printer      | 🕃 Add a wireles | s device                       |                | 0 |
| Favorite Links                                                                                                    | Name Name        | Category W           | /orkgroup Ne    | twork location                 |                |   |
| Documents<br>Pictures                                                                                                    | 💕 wot            | V LIVE               | 3               | TPEO5400288 :<br>Server        | TVersity Media |   |
| More >>                                                                                                    | 🧾 Мув            | ookWorld             | 1               | MyBookWorld :<br>Windows Media |                |   |
| Folders                                                                                                    | 1 ma             | CHINE-C8A040: ste    | faniece: 鰔      | ACER-PC                        |                |   |
| Public     Computer     Network                                                                                                    | 100              | OOKWORLD             | ×.              | WDTV LIVE                      |                |   |
| ACER-PC<br>MYBOOKWORLD                                                                                                    | Je acer-         | pc                   |                 |                                |                |   |
| Control Panel Control Panel C |                  |                      |                 |                                |                |   |
| does -                                                                                                    |                  |                      |                 |                                |                |   |
| WDTV LIVE Categories: Compute<br>Workgroup: WORKGR                                                                                                    |                  | letwork location: Ne | twork           |                                |                |   |
| 1 item selected                                                                                                    |                  |                      |                 |                                |                |   |

4. Click the device corresponding to your media player.

| COVE Network + WDTV LIVE +                                                                                                    |                |          | • • Search | ۹ |
|----------------------------------------------------------------------------------------------------|----------------|----------|------------|---|
| Eile Edit View Tools Help                                                                                                    |                |          |            |   |
| Organize - 👪 Views - 🛂 Network and                                                                                                    | Sharing Center |          |            | 0 |
| Favorite Links Documents Fibures More >>                                                                                                    | Name           | Printers |            |   |
| Folders 👻                                                                                                    |                |          |            |   |
| Desktop     Acer     Polic     Computer     Order     Notice     Notice     Notice     Notice     Notice     Notice     Order     Notice     Order     DiveCTR Release 1.5-00-52-Installer-     doss |                |          |            |   |
| WD_Essential (\\WDTV LIVE)                                                                                                    |                |          |            | 1 |
| 1 item selected                                                                                                    |                |          |            |   |

5. Click the USB drive you need for the file transfer to display its contents.

| 🕒 🖉 🤚 🕨 Network 🔸 WDTV LIVE                                                                                                    | WD_Essential > • • • • Search P                                                                                                    |
|----------------------------------------------------------------------------------------------------|----------------------------------------------------------------------------------------------------|
| Eile Edit View Tools Help                                                                                                    |                                                                                                    |
| 🕒 Organize 🔸 ill Views 🔸 🕙 Burn                                                                                                    | 0                                                                                                    |
| Favorite Links Coursents Pictures More >>                                                                                                    | Name Security And Security And |
| Desktop  Acer  Dublic                                                                                                    | Folder Thumbhail View Test     Folder Thumbhail View Test     System Volume Information     Log     Zog                                                                                                    |
| Computer Computer Co |                                                                                                    |
| 29 items                                                                                                    | 1                                                                                                    |

6. Locate the file(s) you intend to transfer and do a Copy/Paste, Cut/Paste, or Drag/ Drop operation.

#### Moving Files Between the Media Player and a Mac Computer

- 1. Connect the USB hard drive you need for the file transfer to your media player.
- 2. Ensure that your computer is on the same network as your media player and that the file sharing option is enabled. Refer to Apple Help for instructions on how to enable file sharing on your computer.
- 3. Open a Finder window.
- 4. On the Finder side bar, click **Shared**. Your media player is listed on the shared resources list.

| * DEVICES                                              | Connected are Guest |               |           | Connect.A  |
|--------------------------------------------------------|---------------------|---------------|-----------|------------|
| Mac Mac                                                | Name                | Date Modified | 514       |            |
| Macintosh HD Disk Disk HP C320W  T SHARED  MyGookWorld | WD_Essential        | Data Mooheg   | 52H<br>++ | Sharepoint |
| T PLACES                                               |                     |               |           |            |
| Applications                                           |                     |               |           |            |
| T SEARCH FOR                                           |                     |               |           |            |
| Past Week     All Images     All Movies                |                     |               |           |            |
| All Documents                                          |                     |               |           |            |
|                                                        |                     |               |           |            |

5. Click the device corresponding to your media player. The USB drive connected to your media player displays.

| 000                                                                                                    | and the second second | WOTV LIVE    |     |                    |            |
|----------------------------------------------------------------------------------------------------|-----------------------|--------------|-----|--------------------|------------|
| 4 1                                                                                                    | 11 III III            | 0 0-         |     | Q,                 |            |
| T DEVICES                                                                                                    | Connected in Court    |              |     |                    | Connect Av |
| Mac     Macintosh HD     Disk     HP C320W     StARED     MySockWorld     Stare                                                                                                    | Name<br>WD_Essential  | Dam Modified | 511 | Kind<br>Sharepoint |            |
| THACES     Constraints     Constraints     Constraints     Constraints     Constraints     Constraints     Constraints     Constraints     Constraints     Al Images     Al Images     Al Movies     Al Industs     Al Industs |                       |              |     |                    |            |
| x -                                                                                                    |                       | 1.80%        |     |                    |            |

- 6. Click the USB drive you need for the file transfer to display its contents.
- 7. Locate the file(s) you intend to transfer and do a Copy/Paste, Cut/Paste, or Drag/ Drop operation.

# | Internet Services

**Important:** A broadband Internet connection (e.g., DSL or cable) is required to use Internet services.

After connecting to a network, you can use the media player to access media content from the following Internet services:

- Internet radio Live365 and Pandora
- Online image and video hosting Flickr
- Online video sharing YouTube

The above services are fully integrated with their web-based counterparts when accessed via the media player. If you are a registered user of any of these services, everything you create, rate, or bookmark when using the media player shows up on your account the next time you sign in to that service from your computer or mobile computing device.

# Live365

Use Live365 to create your own online radio station or listen to other Live365 broadcasters' online stations. Music selections are compiled based on user ratings. Some small AM and FM stations also utilize Live365 to stream audio over the Internet.

To access Live365:

1. Navigate to the Home | Music and select Live365 , then press **ENTER**.

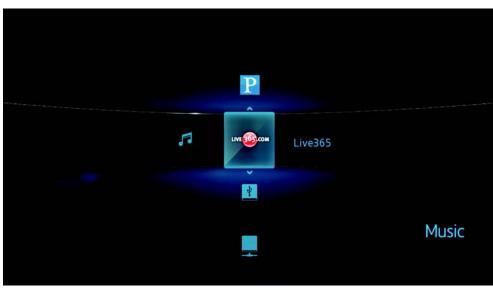

# Signing in to Live365

You can start listening to free Live365 stations as an unregistered user, but to enjoy more features like access to recommended stations, saving stations to favorites,

securing track information, setting station preferences, and many others, you need to sign up for a Live365 account.

To sign in to Live365:

- 1. Navigate to the Home | Music 🎜 menu bar.
- 2. Press  $\blacktriangle$  /  $\blacktriangledown$  to select Live365 <sup>(1)</sup>/<sub>(2)</sub>, then press **ENTER**.

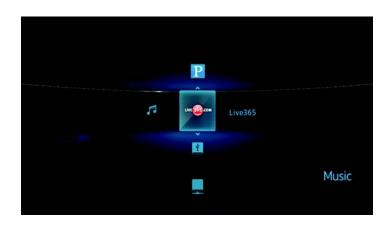

3. On the Live365 main screen, press ▲/▼ to select Sign In/Sign Out, then press ENTER.

| A CONTRACTOR OF THE |                   |              |
|---------------------|-------------------|--------------|
| Live365 H           | ome               |              |
|                     |                   |              |
|                     | Stations          |              |
|                     | Preferences       |              |
|                     | Sign in/Sign out  |              |
|                     | About Live365 VIP |              |
|                     |                   |              |
|                     |                   |              |
|                     |                   | LIVE 105 COM |
|                     |                   |              |

4. Press **ENTER** to create your new Live365 account.

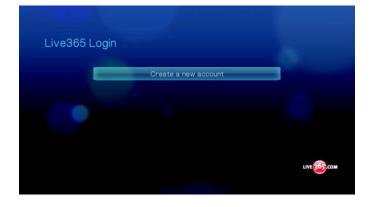

5. Use the navigation buttons ▲▼◀► to key in your Live365 user name on the onscreen keyboard. Select **Submit**, then press **ENTER**.

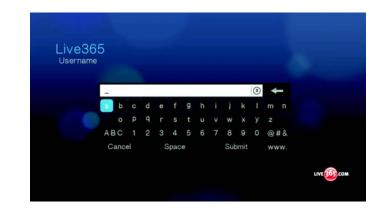

- 6. Use the navigation buttons **▲V<▶** to key in your Live365 account password on the on-screen keyboard. Select **Submit**, then press **ENTER**.
- 7. Press  $\triangleleft$  /  $\triangleright$  to select a save option.

| - | Would you like to save this account? |  |
|---|--------------------------------------|--|
|   | Save username ony                    |  |
|   |                                      |  |
|   |                                      |  |

Options include:

- **No** Your account details are not saved. You need to repeat the initial sign-in process every time you use the media player to access the Live365 service.
- Save username only Your user name is saved, but you will be prompted to type in your password every time you use the media player to access the Live365 service.
- Yes Both your user name and password are saved. You are automatically logged in to your account every time you select Live365 from the Music menu bar.

8. Press **ENTER** to complete the sign-in process. Once you have successfully signed in, the Live365 Home screen appears.

| Live365 Ho | ome                            |  |
|------------|--------------------------------|--|
|            |                                |  |
|            | Last Stations: Permanent Waves |  |
|            | My Presets                     |  |
|            | Stations                       |  |
|            | Preferences                    |  |
|            | Sign in/Sign out               |  |
|            | ~                              |  |
|            |                                |  |

From this screen you can browse for new stations, access previous stations you've listened to, and define profile preferences for your Live365 account.

For more information on the features, options, and limitations of using Live365, go to *http://www.live365.com/index.live*.

## Listening to a Live365 Station

- New Live365 users can browse for a radio stations.
- You can access the last station you've listened to if you've already accessed Live365 from the media player.
- Registered Live365 users can access My Preset List and listen to favorite stations.
- Live365 VIP members can listen to premium radio stations.

To browse for a radio station:

1. On the Live365 main screen, press  $\blacktriangle / \blacksquare$  to select **Stations**, then press **ENTER**.

| Live365 H | lome                           |      |
|-----------|--------------------------------|------|
|           | Last Stations: Permanent Waves |      |
|           | My Presets                     |      |
|           | Stations                       |      |
|           | Preferences                    |      |
|           | Sign in/Sign out               |      |
|           | ~                              |      |
|           |                                | LIVE |

2. Press  $\blacktriangle/ \lor$  to select a station category, then press **ENTER**.

| 01       |                 |             |
|----------|-----------------|-------------|
| Stations |                 |             |
|          |                 |             |
|          | Free Stations   |             |
|          | VIP Stations    |             |
|          | Recommendations |             |
|          | Search          |             |
|          |                 |             |
|          |                 |             |
|          |                 |             |
|          |                 | LIVE 365.00 |

Options include:

- Free Stations Free Internet radio.
- VIP Stations Premium, uninterrupted Internet radio for registered and paying Live365 users. You must sign in to your Live365 account and be a valid VIP member before you can access this category. Go to page 76 for more information.
- Recommendations Free Internet radio recommended by your other Live365 users. You must be signed in to access these stations.
- Search Search for a Live365 station. Go to page 78 for more information.

3. Press  $\triangleleft/\triangleright$  to select the station you want to listen to.

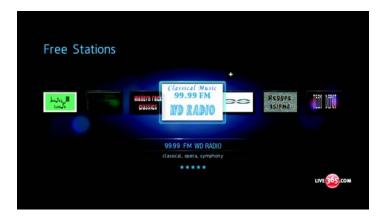

4. Press **II** ► or **ENTER** to start listening to the selected radio station.

To access the last station listened to:

1. On the Live365 main screen, press  $\blacktriangle / \blacksquare$  to select Last Stations.

| Live365 H | ome                               |  |
|-----------|-----------------------------------|--|
|           |                                   |  |
|           | Last Stations: Magic Radio Online |  |
|           | My Presets                        |  |
|           | Stations                          |  |
|           | Preferences                       |  |
|           | Sign in/Sign out                  |  |
|           | ~                                 |  |
|           |                                   |  |

2. Press **II** > or **ENTER** to start listening to the selected radio station.

To listen to a favorite station:

1. On the Live365 main screen, press  $\blacktriangle / \lor$  to select **My Presets**, then press **ENTER**.

| Live365 Home |                   |   |
|--------------|-------------------|---|
|              |                   | _ |
|              | My Presets        |   |
|              | Stations          |   |
|              | Preferences       |   |
|              | Sign in/Sign out  |   |
|              | About Live365 VIP |   |
|              |                   |   |
|              |                   |   |
|              |                   |   |

2. Press  $\triangleleft/\triangleright$  to select a station from your preset list.

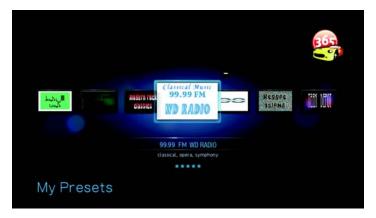

3. Press **II** ► or **ENTER** to start listening to the selected radio station.

To listen to a VIP station:

1. On the Live 365 main screen, press  $\blacktriangle / \blacksquare$  to select **Stations**, then press **ENTER**.

| Live365 Hom                                                                                                    | е                              |      |
|----------------------------------------------------------------------------------------------------|--------------------------------|------|
| and the second second se |                                |      |
|                                                                                                    | Last Stations: Permanent Waves |      |
|                                                                                                    | My Presets                     |      |
|                                                                                                    | Stations                       |      |
|                                                                                                    | Preferences                    |      |
|                                                                                                    | Sign in/Sign out               |      |
|                                                                                                    | ~                              |      |
|                                                                                                    |                                | LIVE |
|                                                                                                    |                                |      |

2. Press  $\blacktriangle$  /  $\blacktriangledown$  to select **VIP Stations**, then press **ENTER**.

| Stations |                 |              |
|----------|-----------------|--------------|
|          |                 |              |
|          | Free Stations   |              |
|          | VIP Stations    | فصحا مراجع   |
|          | Recommendations |              |
|          | Search          |              |
|          |                 |              |
|          |                 |              |
|          |                 | LIVE 365 COM |
|          |                 |              |
|          |                 |              |

3. Press  $\blacktriangle / \lor$  to select a music genre, then press **ENTER**.

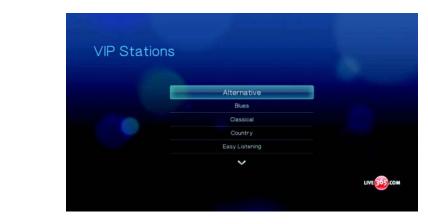

4. Press  $\blacktriangle / \blacksquare$  to select a music sub-genre, then press **ENTER**.

| VIP Station | S                     |      |
|-------------|-----------------------|------|
|             |                       |      |
|             | - Britpop             |      |
|             | - Classic Alternative |      |
|             | - College             |      |
|             | - Dancepunk           |      |
|             | - Dream Pop           |      |
|             | ~                     |      |
|             |                       | LIVE |

5. Press  $\triangleleft$  /  $\triangleright$  to select the station you want to listen to.

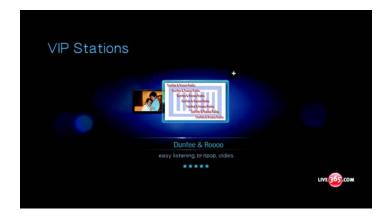

6. Press **II** ► or **ENTER** to start listening to the selected radio station.

#### Searching for a Live365 station

Perform a station search based on the following criteria:

- Artist name
- Track or CD title
- Station information
- Music genre
- Station location
- Audio quality.

You can limit your search based on whether a station has been rated by Live365 editors or if it is a professional, independent, or official station.

To search for a Live 365 station:

- 1. On the Live365 home screen, press **OPTION** to view the Live365 toolbar.
- 2. Press  $\triangleleft$  /  $\triangleright$  to select **Search**  $\triangleright$ , then press **ENTER**.

| Live365 Home                   |              |
|--------------------------------|--------------|
| Last Stations: Permanent Waves |              |
| My Presets                     |              |
| Stations                       |              |
| Preferences                    |              |
| Sign in/Sign out               |              |
| ~                              |              |
|                                | LIVE 165.COM |
|                                | •            |

3. On the on-screen keyboard, use the navigation buttons ▲▼◀► to key in a search keyword, then press ENTER.

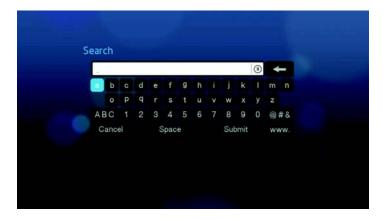

4. Press  $\triangleleft/\triangleright$  to select a station from the search result.

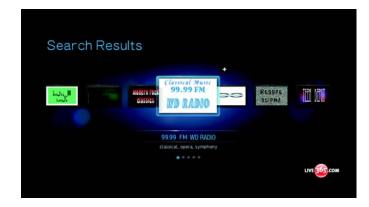

5. Press **II** > or **ENTER** to start listening to the selected radio station.

#### **Displaying the Currently Playing Station**

- 1. On the Live365 main screen, press **OPTION** to view the Live365 toolbar.
- 2. Press **◄**/**▶** to select **Now Playing i**, then press **ENTER**.

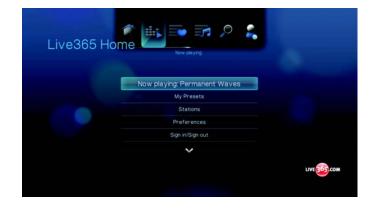

## Adding a Station to Your Preset List

If you like a particular station, you can add it to your preset list for easier access in the future.

To add a station to your preset list from the station list:

- 1. Go to the station list showing the station logo for the station you want to add.
- 2. Press  $\triangleleft$  /  $\triangleright$  to select the station you want to add.

| Free Stations |                            |                  |         |
|---------------|----------------------------|------------------|---------|
| Levis III     | ANIER NET<br>SISSIS        | Reggee<br>Isiend | TED DOW |
|               | 99.99 FM WD RADIO          |                  |         |
|               | classical, opera, symphony |                  |         |
|               | ****                       |                  | LIVE    |

3. Press  $\blacktriangle$  enable the + Add to My Preset function, then press **ENTER**.

| Free Stations      | 20 East to M               | v Presses |      |
|--------------------|----------------------------|-----------|------|
| intro and a second | REALER THE STATES          | RESSEE    |      |
|                    | 99.99 FM WD RADIO          |           |      |
|                    | classical, opera, symphony |           |      |
|                    |                            |           | LIVE |

4. A confirmation screen appears. Press **ENTER** to confirm the new preset station and return to the Now Playing screen.

To add a station to your preset list from the Now Playing screen:

- 1. Tune in to the station you want to add.
- 2. Press  $\triangleleft/\triangleright$  to select  $\downarrow$ , then press **ENTER**.

| te ini Vide<br>9999 NO RADO<br>20119 |      |
|--------------------------------------|------|
| Accco Buenorico                      |      |
| <b>6</b> ]                           | LIVE |

3. A confirmation screen appears. Press **ENTER** to confirm the new preset station and return to the Now Playing screen.

#### **Removing a Station from Your Preset List**

You can remove stations you no longer want from your preset list.

To remove a station from your preset list:

- 1. Sign in to your Live365 account. Go to "To sign in to Live365:" on page 71 for instructions.
- 2. From the Live365 home screen, press ▲ / ▼ to select **My Presets**, then press **ENTER**.

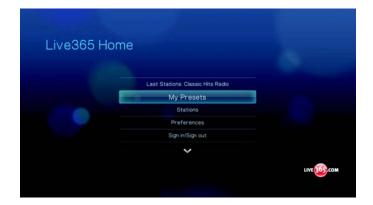

3. Press  $\triangleleft$  /  $\triangleright$  to select the station you want to remove.

4. Press  $\blacktriangle$  to enable the Remove Station function, then press **ENTER**.

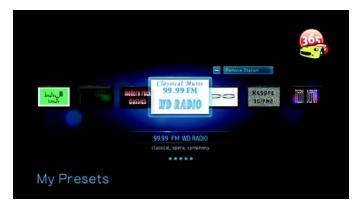

5. A confirmation prompt will appear. Press **ENTER** to go back the Now Playing screen.

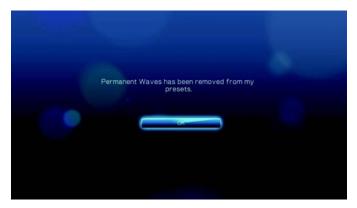

#### Providing Song Feedback

Music selections in Live365 are compiled based on their user ratings. You can participate in the selection process by giving a song the "thumbs up" 4 or "thumbs down" 7 vote.

To provide song feedback:

1. While the song is playing, press </ >

 Image: box of the song is playing, press
 Image: box of the song is playing, press
 Image: box of the song is playing, press
 Image: box of the song is playing, press
 Image: box of the song is playing, press
 Image: box of the song is playing, press
 Image: box of the song is playing, press
 Image: box of the song is playing, press
 Image: box of the song is playing, press
 Image: box of the song is playing, press
 Image: box of the song is playing, press
 Image: box of the song is playing, press
 Image: box of the song is playing, press
 Image: box of the song is playing, press
 Image: box of the song is playing, press
 Image: box of the song is playing, press
 Image: box of the song is playing, press
 Image: box of the song is playing, press
 Image: box of the song is playing, press
 Image: box of the song is playing, press
 Image: box of the song is playing, press
 Image: box of the song is playing, press
 Image: box of the song is playing, press
 Image: box of the song is playing, press
 Image: box of the song is playing, press
 Image: box of the song is playing, press
 Image: box of the song is playing, press
 Image: box of the song is playing, press
 Image: box of the song is playing, press
 Image: box of the song is playing, press
 Image: box of the song is playing, press
 Image: box of the song is playing, press
 Image: box of the song is playing, press
 Image: box of the song is playing, press
 Image: box

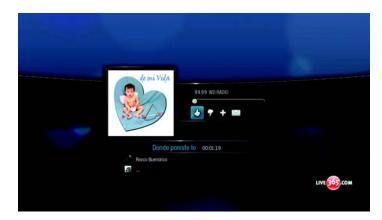

2. A feedback confirmation screen appears. Press **ENTER** to go back the the Now Playing screen.

#### **Getting Track Information**

You can send the track information of the currently playing song to your email account for later reference.

To secure track information:

1. While the song is playing, press  $\triangleleft / \triangleright$  to select  $\square$ , then press **ENTER**.

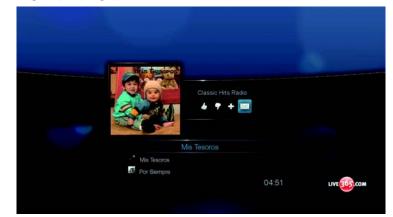

2. A confirmation screen appears. Press **ENTER** to return to the Now Playing screen.

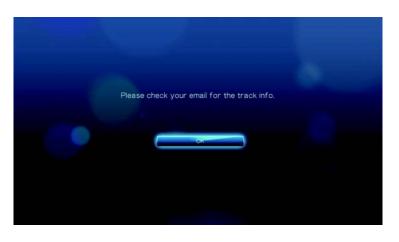

The track information will be sent to the email address you used to sign up for your Live365 account.

#### Live365 Preferences

When browsing or searching for radio stations, you can:

- Specify that only radio stations of a specific audio quality display.
- Choose to sort radio stations alphabetically or by popularity (based on user recomendations).

To specify the audio quality of accessible stations:

1. On the Live365 main screen, press  $\blacktriangle / \lor$  to select **Preferences**, then press **ENTER**.

| Last Stations: Classic Hits Radio |  |
|-----------------------------------|--|
| My Presets                        |  |
| Stations                          |  |
| Preferences                       |  |
| Sign in/Sign out                  |  |
| ~                                 |  |
| Preferences                       |  |

2. Press  $\blacktriangle / \blacksquare$  to select **Audio**, then press **ENTER**.

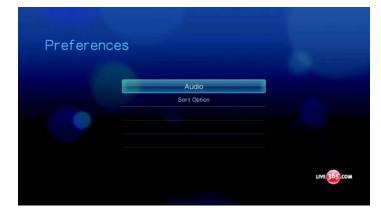

3. Press  $\blacktriangle / \lor$  to select an audio quality option, then press **ENTER**.

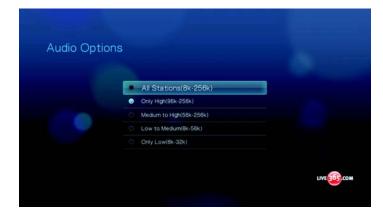

To set how radio stations are sorted:

1. On the Live365 main screen, press  $\blacktriangle / \lor$  to select **Preferences**, then press **ENTER**.

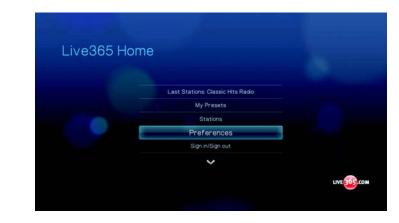

2. Press  $\blacktriangle$  /  $\blacksquare$  to select **Sort Option**, then press **ENTER**.

| Preferences         |      |
|---------------------|------|
| Audo<br>Sort Option |      |
|                     | LIVE |

3. Press  $\blacktriangle / \lor$  to select a sort option, then press **ENTER**.

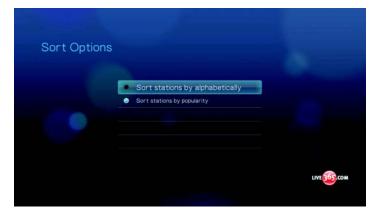

#### Signing out from Live365

Sign out of Live365 after a listening session to ensure that nobody can make changes to your Live365 settings and stations without your permission.

To sign out from Live365:

1. On the Live365 main screen, press  $\blacktriangle / \lor$  to select **Sign In/Sign Out**, then press **ENTER**.

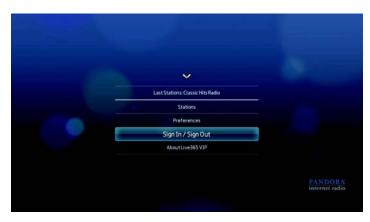

*Tip:* You can also press Option to show the toolbar, press  $\triangleleft/\triangleright$  to select  $\checkmark$ , then press Enter.

2. Press  $\triangleleft$  /  $\triangleright$  to select **OK** on the confirmation prompt, then press **ENTER**.

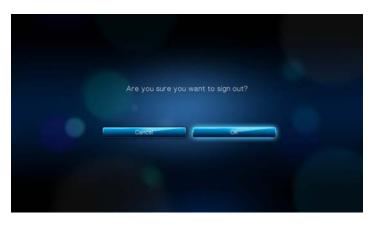

# Pandora

Pandora is an automated music recommendation and Internet radio service. With Pandora, you can input a song title or artist name and the service responds by playing selections that are musically similar. You can provide feedback (approved/not approved) on individual songs, which Pandora takes into account for future selections.

#### Conditions for Using Pandora

The following conditions must be satisfied before you can use the Pandora service.

- You must have a Pandora account. Go to *www.pandora.com* to create your account. Once you have registered, note your activation code. You will need this code to sign in to Pandora from your media player.
- At present, Pandora is only available for users located in the United States. You must have a US-based network connection.

To set the system language to English:

- 1. Navigate to Home | Settings 💞 menu bar.
- 2. Press  $\triangleleft$  /  $\triangleright$  to select **System** , then press **ENTER**.
- 3. Press  $\triangleleft/\triangleright$  to select Language, then press ENTER.
- 4. Press  $\blacktriangle / \lor$  to select **English**, then press **ENTER**.

| Language |                      |  |
|----------|----------------------|--|
|          | English              |  |
|          | Français             |  |
|          | Italiano             |  |
|          | Deutsch              |  |
|          | Español              |  |
|          | Português (Portugal) |  |
|          | Portugués (Brasil)   |  |
|          | ~                    |  |

#### Signing in to Pandora for the first time

- 1. Connect your media player to the network.
- 2. Navigate to Home | Music 🎜 Pandora P | Add account, then press ENTER.

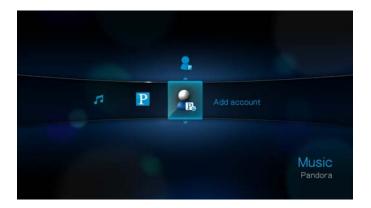

3. If you already have a Pandora account, choose **I have a Pandora account**, then press **ENTER** to create your new Pandora account. Proceed to step 6.

| l am new to Pandona<br>I have a Pandona account |  |
|-------------------------------------------------|--|
|                                                 |  |
|                                                 |  |
|                                                 |  |

4. If you do not have a Pandora account, select **I am new to Pandora**, then press **ENTER**.

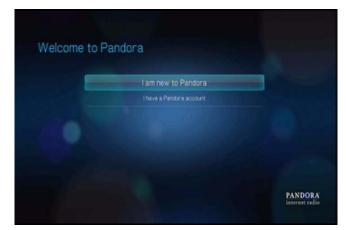

5. Write down the activation code and follow the onscreen instructions. When finished, choose **Continue**, then press **ENTER**.

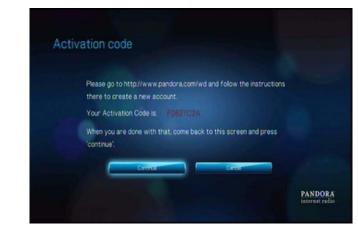

6. Use the navigation buttons ▲▼◀► to type in your Pandora user name using the on-screen keyboard, then press ENTER.

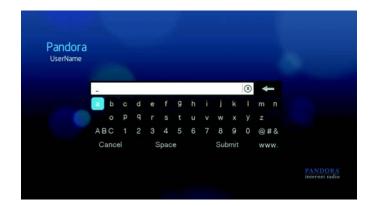

7. Use the navigation buttons ▲▼◀► to type in your Pandora account password using the on-screen keyboard, then press **ENTER**.

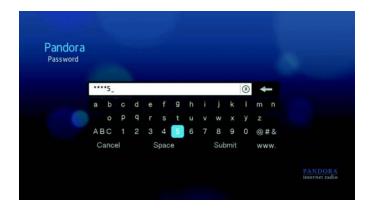

8. Press  $\triangleleft$  /  $\triangleright$  to select a save option.

| Would you like t | o save this account? |    |
|------------------|----------------------|----|
| Save (           | usemanie only        | 16 |
|                  |                      |    |
|                  |                      |    |

Options include:

- No Your account details will not be saved. You need to repeat the initial sign-in process every time you access the Pandora service using the media player.
- Save username only Your user name is saved, but you will be prompted to type in your password every time you access the Pandora service using the media player.
- Yes Both your user name and password are saved. You are automatically logged in to your account every time you select Pandora P from the Music menu bar.
- 9. Press **ENTER** to complete the sign-in process.

Once you have successfully signed in to Pandora, the Stations screen appears.

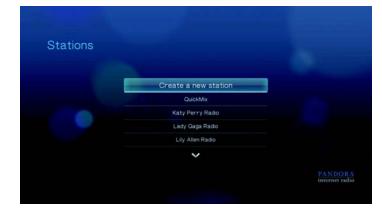

From this screen you can create new stations, start listening to previously created stations and Quickmix playlist, and define profile preferences for your account.

For more information on the features, options, and limitations of using Pandora, go to *http://blog.pandora.com/faq/*#839.

#### **Pandora Stations**

A Pandora station is a personalized stream of music, based on one or more artist names or song titles of your choice. Once you've signed in to Pandora from your media player, you can easily access your stations from the Music *i* menu bar.

#### Pandora stations reminders

- You can have up to 100 stations at any one time, plus one QuickMix. Once you reach this maximum number of stations you have to delete a station before you can add another one.
- Pandora does not allow immediate or "on demand" playback of a specific song.
- A Pandora station cannot play more than four songs by an artist in a three-hour period.
- After eight hours of play, Pandora prompts you to see if you're still listening. Streaming stops until you respond.
- The music selection streamed into your Pandora station contains a mix of songs or artists that were compiled based on:
  - the initial station "seed' used in creating that station. Go to the next section for instructions on how to create a new Pandora station.
  - the track feedback (thumbs up / thumbs down) you provide. Go to page 95 for more information.
  - the number of skips assigned to a track. Go to page 96 for more information.
- You cannot rewind or immediately replay the songs played on your Pandora station.

To create a Pandora station:

1. Press  $\blacktriangle / \blacksquare$  to select **Create a new station** in the **Stations** screen.

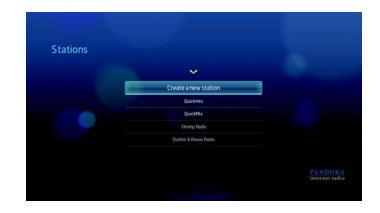

2. Use the navigation buttons ▲▼◀► to type the name of an artist or song title using the on-screen keyboard. Select **Submit**, then press **ENTER**.

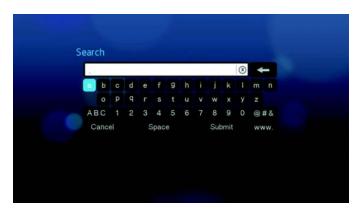

3. Press  $\blacktriangle / \nabla$  to select a listing from the search results, then press **ENTER**.

| Stations |           |                           |
|----------|-----------|---------------------------|
|          |           |                           |
|          | The David |                           |
|          | David D.  |                           |
|          |           |                           |
|          |           |                           |
|          |           |                           |
|          |           |                           |
|          |           |                           |
|          |           | PANDORA<br>internet radio |
|          |           |                           |

The listing you selected will serve as the station 'seed' for Pandora to compile and stream music similar to your station. To listen to a Pandora station:

1. On the **Stations** screen, press ▲ / ▼ to select the name of the station you want to listen to.

| Stations |                      |  |
|----------|----------------------|--|
|          | ~                    |  |
|          | Create a new station |  |
|          | Quickmix             |  |
|          | QuickMx              |  |
|          | Chomp Radio          |  |
|          | Dunfee & Rocoo Radio |  |

2. Press **II** ▶ or **ENTER** to start listening to the selected Pandora station.

To tune in to another station:

- 1. Press **Option** in the **Now Playing** screen.
- 2. Press  $\triangleleft$  /  $\triangleright$  to select **Stations**  $\equiv$ , then press **ENTER**.

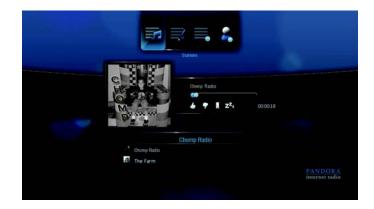

- 3. Press  $\blacktriangle / \blacksquare$  to select the name of the station you want to switch to.
- 4. Press  $\blacksquare \triangleright$  to start listening to the selected station.

To rename a Pandora station:

1. Tune in to the station you want to rename, then press **OPTION**.

2. Press  $\triangleleft$  /  $\triangleright$  to select **Rename Station**  $\equiv$ , then press **ENTER**.

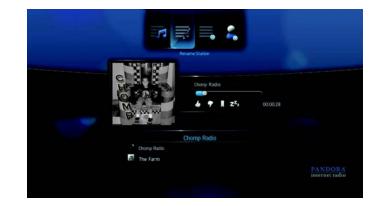

3. Use the navigation buttons **▲V◄►** to key in a new station name using the onscreen keyboard. Select **Submit**, then press **ENTER**.

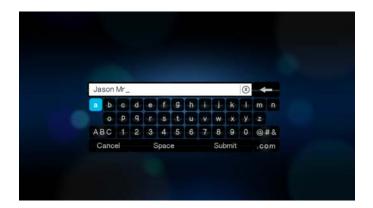

To delete a Pandora station:

- 1. Tune in to the station you want to delete, then press **OPTION**.
- 2. Press  $\triangleleft$  /  $\triangleright$  to select **Delete Station**  $\equiv$ , then press **ENTER**.

| Delete Station |          |                            |
|----------------|----------|----------------------------|
| Dorm Rado      | 00.00.30 |                            |
| Chomp Radio    |          |                            |
| Chomp Fladio   |          |                            |
|                |          | PANDOR &<br>internet radio |

3. Press  $\triangleleft$  /  $\triangleright$  to select **OK** on the confirmation prompt, then press **ENTER**.

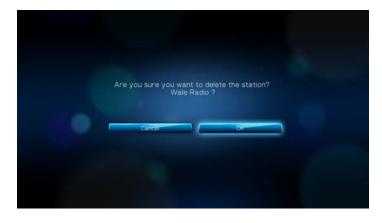

#### QuickMix

QuickMix is a feature that merges the playlist of multiple stations so you can listen to more than one of your stations at once.

To create a QuickMix:

1. On the Stations screen, press  $\blacktriangle / \blacksquare$  to select **Quickmix**.

| Stations |                       |  |
|----------|-----------------------|--|
|          | ~                     |  |
|          | Create a new station  |  |
|          | Quickmix              |  |
|          | QuickMix              |  |
|          | Chomp Radio           |  |
|          | Durifee & Rocco Radio |  |

2. Press  $\blacktriangle / \lor$  to select the stations you want to include into the Quickmix playlist, then press **ENTER**.

Selected stations are marked with a  $\blacktriangleright$ .

| QuickMix<br>Press \'Enter \' to mark you | rstations                                    |  |
|------------------------------------------|----------------------------------------------|--|
|                                          |                                              |  |
|                                          | QuickMix                                     |  |
|                                          | Chomp Radio                                  |  |
|                                          | <ul> <li>Dunfee &amp; Rosoo Radio</li> </ul> |  |
|                                          | <ul> <li>My Rad Radio</li> </ul>             |  |
|                                          |                                              |  |
|                                          |                                              |  |
|                                          |                                              |  |

3. Press **II** ► or **ENTER** to start listening to your new QuickMix playlist.

# **Providing Song Feedback**

You can influence the music selection that is streamed into your Pandora station by providing track feedback for the song currently playing. You can give a song a "thumbs up" or a "thumbs down" vote.

#### Thumbs up

If you like the currently playing song, give it a thumbs up vote. This positive feedback means:

- The very next set of songs for this station will be generated using the song you've given a "thumbs up" vote to as a musical starting point.
- Future sets of songs are likely to have similar musical traits. Multiple "thumbs up" votes on this station for other similar songs will have a cumulative effect.
- This song will play somewhat more often than other songs on this station's potential playlist, and will play about as often as other songs that have received a "thumbs up" on this station.

#### Thumbs down

If you don't want to hear a song on a particular station, give it a thumbs down vote. This negative feedback means:

- The song will stop playing, if there are any of the remaining "six skips per hour" available on that particular station (this limit is per station, on a rolling per-hour basis).
- The song will be permanently removed from that particular station's playlist.
- A new set of songs with a different musical emphasis will begin to play.
- If you've given at least two "thumbs down" vote to a specific artist on that particular station, songs from that artist will no longer be included in that station's playlist.

To provide song feedback:

• While a song is playing, press  $\triangleleft / \triangleright$  to select  $\checkmark$  or  $\P$ , then press **ENTER**.

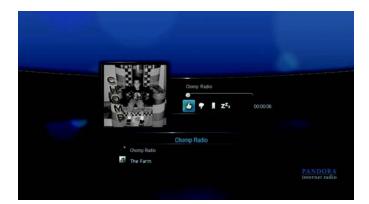

A prompt to confirm your vote appears.

#### Putting a Song to Sleep

When you want to stop listening to song, but not permanently remove it from a station's playlist, you put it to "sleep." This prevents the song from playing on any of your stations for 30 days.

To put a song to sleep:

• While a song is playing, press  $\triangleleft / \triangleright$  to select  $\mathbb{Z}_{+}$ , then press **ENTER**.

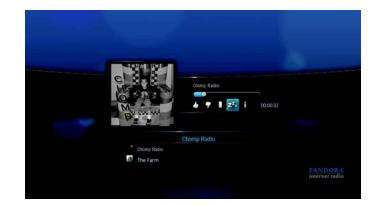

A prompt to confirm the "sleep" action appears.

#### **Bookmarking a Song or Artist**

You have the option to bookmark a song or an artist for later reference. You can later refer to this bookmark if you want buy the track when you've sign in to Pandora from your computer or mobile computing device, or if you want to share your musical preferences with other Pandora users.

To bookmark a song or artist:

1. While a song is playing, press  $\triangleleft / \triangleright$  to select  $\blacksquare$ , then press **ENTER**.

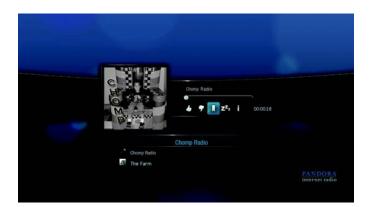

2. Press  $\blacktriangle / \lor$  to select whether to bookmark the song title or the song artist, then press **ENTER**.

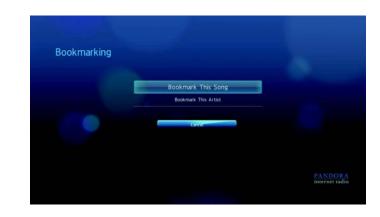

The new bookmark is added to your listener profile page. Sign in to Pandora from your computer or mobile computing device to view this profile page.

## Why a Song is in my Station's Playlist

You can see why Pandora included a particular song in your station's playlist.

To view a song's analysis:

• While a song is playing, press  $\triangleleft / \triangleright$  to select **i**, then press **ENTER**.

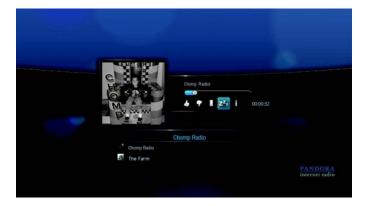

The song analysis displays.

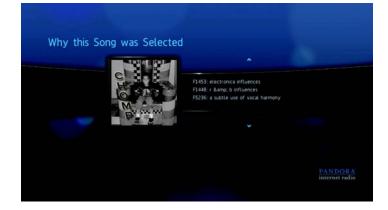

#### **Sorting your Pandora Stations**

You can choose how your stations are listed on the Stations screen.

To sort your Pandora stations:

- 1. On the Stations screen, press OPTION.
- 2. Press ▲ / ▼ to select a sorting option–by station name (in alphabetical order) ‡ or by last date of access (③, then press **ENTER**.

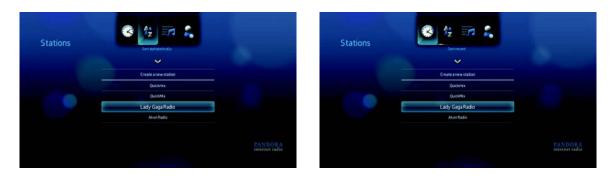

## Signing out from Pandora

Sign out of Pandora after a listening session to ensure that nobody can make changes to your Pandora settings and stations without your permission.

To sign out of Pandora from the Stations or Now Playing screen:

- 1. On the Stations or Now Playing screen, press **OPTION**.
- 2. Press  $\triangleleft$  /  $\triangleright$  to select **Sign out**  $\triangleleft$ , then press **ENTER**.

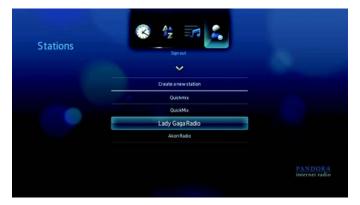

3. Press  $\triangleleft$  /  $\triangleright$  to select **Yes** on the confirmation prompt, then press **ENTER**.

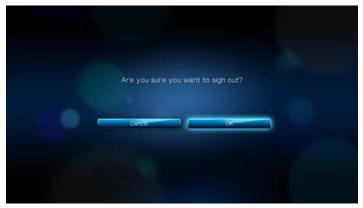

# Flickr

Flickr is an online image and video management and sharing website. Flickr content is organized based on tags—a keyword or category label that describes content. Tags help users to search for contents that have something in common. Each content file can have as many as 75 tags associated with it.

To learn more about Flickr services, and the options and limitations related to them, go to *http://www.flickr.com/tour/*.

To access Flickr:

1. Navigate to the Home | Photos I menu bar and select Flickr flickr, then press ENTER.

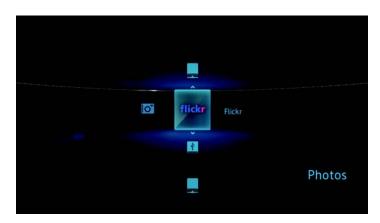

The Explore screen appears.

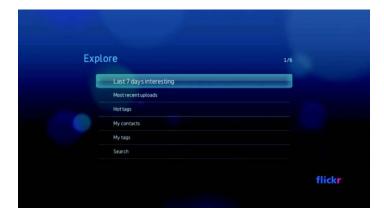

#### **Exploring for Contents**

You can explore photostreams (Flickr's term for content selection) available in Flickr's public domain.

To explore for random "interesting" media content:

• Press  $\blacktriangle/V$  to select Last 7 days interesting in the Explore screen, then press ENTER.

| re                      | 1/ |
|-------------------------|----|
| Last 7 days interesting |    |
| Mostrecentuploads       |    |
| Hot tags                |    |
| My contacts             |    |
| My tags                 |    |
| Search                  |    |

A photostream showing random contents rated as interesting by Flickr users displays. Go to page 106 for instructions on how to navigate a photostream.

To explore based on the upload date:

1. Press  $\blacktriangle / \lor$  to select **Most recent uploads** in the **Explore** screen, then press **ENTER**.

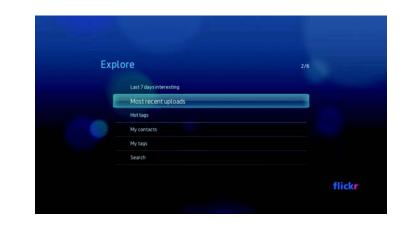

A photostream showing the most recently uploaded content displays. Go to page 106 for instructions on how to navigate a photostream.

- To explore based on popular tags:
- 1. Press  $\blacktriangle / \lor$  to select **Hot tags** in the **Explore** screen, then press **ENTER**.

| ore                     | 3/6 |
|-------------------------|-----|
| Last 7 days interesting |     |
| Mostrecentuploads       |     |
| Hot tags                |     |
| My contacts             |     |
| My tags                 |     |
| Search                  |     |

2. Press  $\blacktriangle / \nabla$  to select a tag from the list, then press **ENTER**.

| Explore   |          | 1/20 |  |
|-----------|----------|------|--|
| apg071    | 409      |      |  |
| bluemond  | lay      |      |  |
| bokehwei  | dnesday  |      |  |
| prettypin | ktuesday |      |  |
| hbw       |          |      |  |
| hbm       |          |      |  |
| hppt      |          |      |  |

A photostream showing contents associated with the selected tag is displayed. Go to page 106 for instructions on how to navigate a photostream. To explore for content based on a specific keyword:

Keywords are words or phrases associated with the type of content you're looking for. Keyword searches are based on information indicated on a member's profile page.

1. Press  $\blacktriangle / \blacksquare$  to select **Search** in the **Explore** screen, then press **ENTER**.

| Explore                 | 6/6 |
|-------------------------|-----|
| Last 7 days interesting |     |
| Mostrecentuploads       |     |
| Hot tags                |     |
| My contacts             |     |
| My tags                 |     |
| Search                  |     |

2. Press  $\blacktriangle$  /  $\blacksquare$  to select **Keywords**, then press **ENTER**.

| Exp | lore           |       | 1/3 |       |
|-----|----------------|-------|-----|-------|
|     | Keywords       | <br>_ |     |       |
|     | Flickr members |       |     |       |
|     | Tags           |       |     |       |
|     |                |       |     |       |
|     |                |       |     |       |
|     |                |       |     |       |
|     |                |       |     | flick |
|     |                |       |     |       |

3. Use the navigation buttons **▲V◄►** to type a search word using the on-screen keyboard. Select **Submit**, then press **ENTER**.

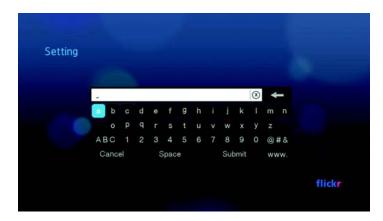

A photostream showing contents associated with the specified keyword displays. Go to page 106 for instructions on how to navigate a photostream. To explore for content based on tags:

Perform this type of search to find content based on information indicated in a member's tags list.

1. Press  $\blacktriangle / \blacksquare$  to select **Search** in the **Explore** screen, then press **ENTER**.

| Explore                 | 6/6 |
|-------------------------|-----|
| Last 7 days interesting |     |
| Most recent uploads     |     |
| Hot tags                |     |
| My contacts             |     |
| My tags                 |     |
| Search                  |     |

2. Press  $\blacktriangle / \lor$  to select **Tags**, then press **ENTER**.

| Explore        | 3/3    |
|----------------|--------|
| Keywords       |        |
| Flickr members |        |
| Tags           |        |
|                |        |
|                |        |
|                |        |
|                | flickr |
|                | TINK   |

3. Use the navigation buttons **▲V◄►** to type a search word using the on-screen keyboard. Select **Submit**, then press **ENTER**.

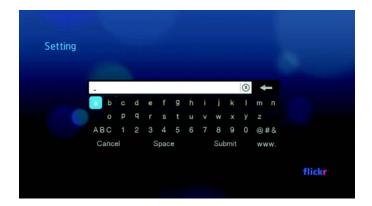

A photostream showing contents associated with the specified word is displayed. Go to page 106 for instructions on how to navigate a photostream.

#### Searching for a Flickr Member

To search for a Flickr member:

1. Press  $\blacktriangle / \blacksquare$  to select **Search** in the **Explore** screen, then press **ENTER**.

| ore                     |  |
|-------------------------|--|
| Last 7 days interesting |  |
| Mostrecentuploads       |  |
| Hot tags                |  |
| My contacts             |  |
| My tags                 |  |
| Search                  |  |

2. Press  $\blacktriangle / \blacksquare$  to select **Flickr member**, then press **ENTER**.

|    | وسطر زير الم   |       |
|----|----------------|-------|
| Ex | plore          | 2/3   |
|    | Keywords       |       |
|    | Flickr members |       |
|    | Tags           |       |
|    |                |       |
|    |                |       |
|    |                |       |
|    |                | flick |
|    |                |       |

3. Use the navigation buttons ▲▼◀▶ to type a member's user name, email address, or interest using the on-screen keyboard. Select **Submit**, then press **ENTER**.

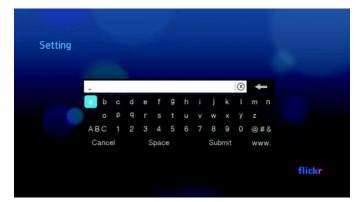

A browser screen listing Flickr member links matching your search criteria is displayed.

4. Press  $\blacktriangle / \lor$  to select a link, then press **ENTER** to view that member's profile page.

If the selected member has public photostreams, you can explore them. Use the navigation buttons  $\mathbf{AV} \mathbf{A} \mathbf{b}$  to select a content selection, then press **ENTER** to explore it. Go to the next section for instructions on how to navigate a photostream.

#### Flickr Photostream

The Flickr photostream layout is the same as that of a Photos directory in thumbnail mode.

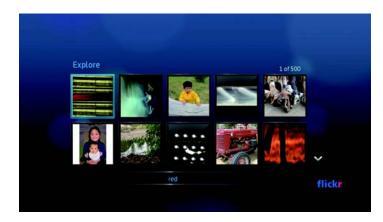

- You can use the navigation buttons ▲▼◀▶ to select content.
- To view content in fullscreen mode, select the file and press **ENTER**.
- To view a slideshow using all the current photostream's content, press II ► or ENTER. Contents display in the Flickr Player screen. Go to next section for information.
- To return to the photostream from fullscreen mode, press
- To return to the photostream from Player mode, press ■.
- To view all photos in full screen, go to Photo Settings and select Fit to screen.

#### **Flickr Player**

The Flickr Player layout is the same as that of a photo slideshow.

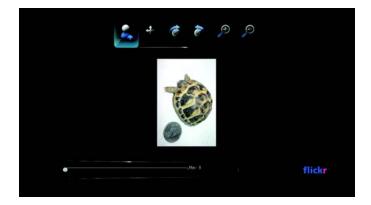

- Press I to view the next content in the photostream.
- Press I to view the previous content in the photostream.
- To return to the photostream, press ■.

#### **Player Options**

As with a regular photo slideshow, you can customize the way content is displayed in the Flickr Player. To do this, press **OPTION** to bring up the Player toolbar.

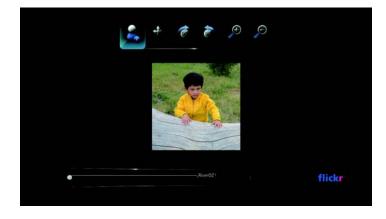

*Note:* To view photos enlarged in fit to screen or full screen mode, access the Settings menu and follow the instructions under "Photo Scaling" on page 146.

To change the display's viewing scale, press 
 A > and select P to zoom in or P to zoom out, then press ENTER repeatedly until the preferred viewing scale is achieved.

Press **OPTION** or **to** revert to the default viewing scale.

To rotate the image display, press 
 ✓ > and select > or 
 ✓, then press ENTER repeatedly until the preferred display angle is achieved.

The display is rotated clockwise or counter-clockwise in 90° increments. Press **OPTION** or **+** to revert to the default display angle.

To view the profile page of the content's author, press 
 If the user has other public photostreams, you can explore them as well. Use the navigation buttons ▲▼<>> to select a content selection, then press ENTER to explore it.

## YouTube

YouTube is a video hosting website where you can upload and share videos.

To access YouTube:

1. Navigate to the Home | Video 📴 menu bar and select YouTube 📟.

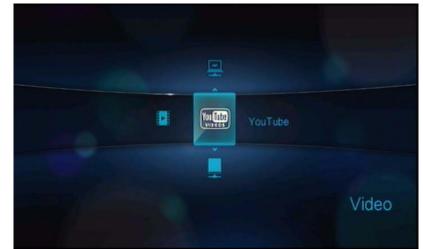

Press **ENTER**. The YouTube submenu bar displays.

- Press ▲ / ▼ to choose an option, then press ENTER.
   Options include:
  - Account 2
  - Search
  - Top favorited ()
  - Featured videos 😭
  - Recent videos (3)
  - Most popular
  - Most viewed
  - Top rated
  - Preferences

#### Signing in to your YouTube account

Note: If you do not have a YouTube account and want to create one, go to www.youtube.com.

- 1. Navigate to the Home | Video 🔤 menu bar.
- 2. Press  $\blacktriangle/ \lor$  to select YouTube  $\fbox$ , then press **ENTER**.
- 3. On the YouTube submenu bar, press  $\blacktriangle / \blacksquare$  to select **Account**  $\checkmark$ , then press **ENTER**.

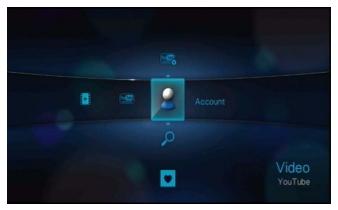

4. Select **Sign in**, then press **ENTER**.

| Sign in        |  |
|----------------|--|
| Delete account |  |
|                |  |
|                |  |
|                |  |
|                |  |
|                |  |

5. Use the navigation buttons **▲V◄►** to type your YouTube user name in the on-screen keyboard. Select **Submit**, then press **ENTER**.

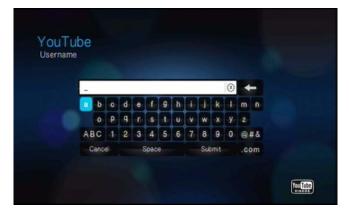

6. Use the navigation buttons **▲V◄►** to type your YouTube account password in the on-screen keyboard. Select **Submit**, then press **ENTER**.

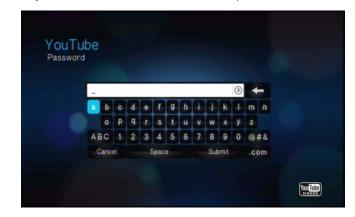

7. Press  $\triangleleft/\triangleright$  to select a save option. Press **ENTER** when finished.

|    | Wauld you like t       | in save this ar  | nonunt? |     |  |
|----|------------------------|------------------|---------|-----|--|
|    | And dealing out line t | 10 30 YO UND AL  |         |     |  |
| Nb | Shre                   | communitie crity |         | Yes |  |
|    |                        |                  |         |     |  |

Options include:

- No Your account details are not saved. You need to repeat the initial sign-in process every time you access YouTube using the media player.
- Save username only Your username is saved, but you will be prompted to input your password every time you access YouTube using the media player.
- **Yes** Both your user name and password are saved. You can later sign in to your account from the YouTube Login screen.
- 8. The **My favorites** page appears. Go to the next section for more information on this page.

#### Account

By default, the **My favorites** page displays first when you sign in to your account. These are the videos you have saved as favorites in YouTube.

|                                                                                                    | (Favorites) Videos   Playlans              |
|----------------------------------------------------------------------------------------------------|--------------------------------------------|
| and the second second sec | WD TV Live HD Media Player Overview        |
|                                                                                                    | WD TV Live HD Media Player - HIWC Wigh LL. |
|                                                                                                    | Western Digital WD TV Live HD Moda Play    |
| WO TV Uve HD Meda Player O.                                                                                                    |                                            |
| WD TV Live HD video, photos and masic -<br>they he drivour computer, your USB<br>drives, and the internet, Now it's easy to.                                                                                                    |                                            |
| From: emreklipsoph<br>Acces: 2010/07/10 22:98/29<br>Category: Enterninment<br>Tags: wath, iso mike, nd 7/200 (0),<br>Verse: 50/92                                                                                                    |                                            |

Note: If you have not favorited any videos, the screen displays "no content found."

This page also contains links to your uploaded videos (My videos) and video playlists (My playlists). Press ◀/► to select a link, then press **ENTER** to switch that video selection.

Pressing **OPTION** brings up the Account toolbar. Press **◄**/**▶** to select an option icon, then press **ENTER** to switch to that corresponding screen.

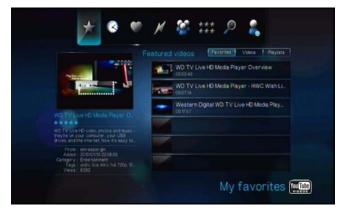

#### **Searching for Videos**

You can search YouTube for videos of particular interest to you. The search results are based on the tags associated with uploaded videos. The media player saves your searches so you can quickly recall them.

Note: Videos that are tagged "private" by users do not appear in search results.

To search for videos:

1. On the YouTube submenu bar, press  $\blacktriangle / \blacksquare$  to select **Search**  $\checkmark$ , then press **ENTER**.

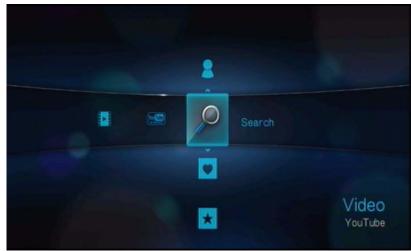

*Tip:* You can also click **OPTION** on any video selection page, press **◄**/**▶** to select *I* from the toolbar, then press **ENTER**.

2. Use the navigation buttons ▲▼◀► to type a keyword related to the subject matter of the video you're looking for using the on-screen keyboard. Select **Submit**, then press **ENTER**.

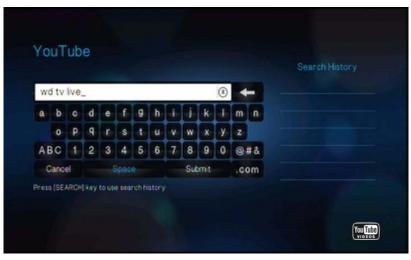

The video search begins (this may take a few seconds). Videos matching your search word appear in a video selection bar.

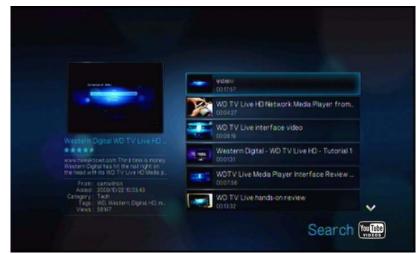

- 3. Press  $\blacktriangle / \mathbf{\nabla}$  to select a video from the display.
- 4. Press **II** ► or **ENTER** to start watching the selected video.

Go to page 121 for more information on using the YouTube Player.

To use search history:

- 1. Enter the first letter of a previous search in the on-screen keyboard on the search screen. Previous searches beginning with this letter appear on the right side of the screen.
- 2. Press the **SEARCH** > button on the remote control. This toggles you to the Search History list.

| c d e f g h i j k l m n       |         |
|-------------------------------|---------|
| o d o f d b i i k l m p       | withdi  |
|                               | /hd     |
| P 9 r s t u v w x y z wdtv    | live    |
| 1 2 3 4 5 6 7 8 9 0 @#& wdtvi | ve Ihd  |
| Space Submit .com wd tw       | imiitii |

- 3. Press  $\blacktriangle / \blacksquare$  to select a search from the display.
- 4. Press **ENTER** to perform the saved search.

#### **Top Favorited**

These are videos tagged as favorites by the majority of YouTube users.

To access Top Favorites:

1. On the YouTube submenu bar, press ▲ / ▼ to select Top Favorited ♥, then press ENTER.

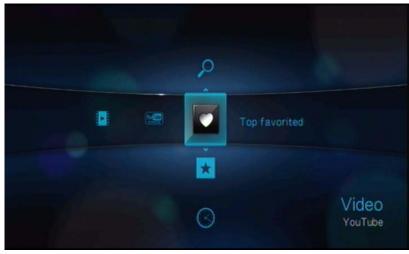

*Tip:* You can also click **OPTION** on any video selection page, press **◄** / **▶** to select **♥** from the toolbar, then press **ENTER**.

2. Press </ > to choose from Today, This week, or This month, then press ▲ / ▼ to select a video from the displayed selection.

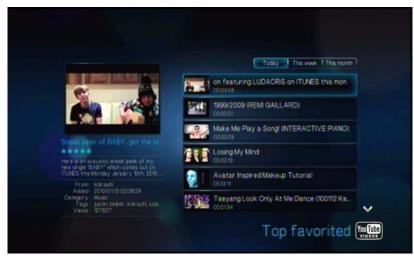

#### Featured Videos

This video category is primarily populated with videos from YouTube's commercial partners, but might also include select user videos that are currently popular or have been previously showcased in YouTube's Spotlight Videos section.

To access Featured Videos:

1. On the YouTube submenu bar, press ▲ / ▼ to select Featured Videos ★, then press ENTER.

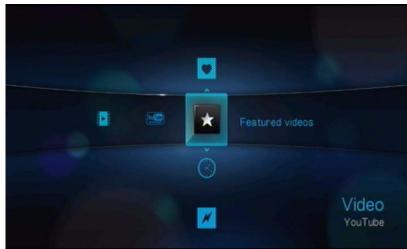

*Tip:* You can also click **OPTION** on any video selection page, press  $\triangleleft / \triangleright$  to select  $\bigstar$  from the toolbar, then press **ENTER**.

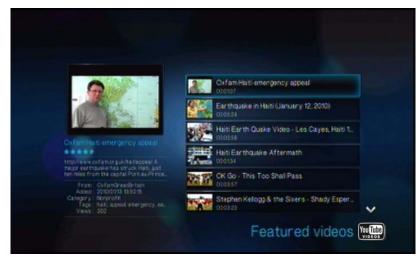

2. Press  $\blacktriangle / \mathbf{\nabla}$  to select a video from the displayed selection.

#### **Recent Videos**

This video category contains the most recently uploaded videos on YouTube.

To access Recent Videos:

1. On the YouTube submenu bar, press ▲ / ▼ to select **Recent Videos** (③, then press **ENTER**.

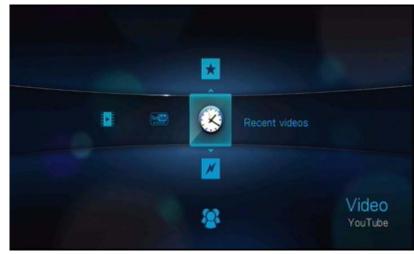

*Tip:* You can also press **OPTION** on any video selection page, press  $\triangleleft / \triangleright$  to select  $\bigotimes$  from the toolbar, then press **ENTER**.

2. Press  $\blacktriangle$  /  $\blacksquare$  to select a video from the displayed selection.

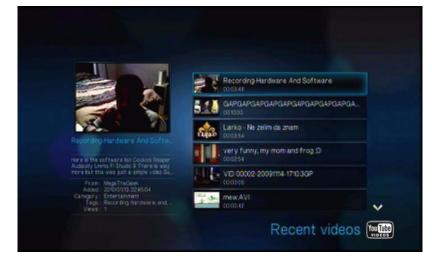

#### **Most Popular**

These are videos deemed most popular by YouTube users.

To access Most Popular:

1. On the YouTube submenu bar, press ▲ / ▼ to select Most popular *M*, then press ENTER.

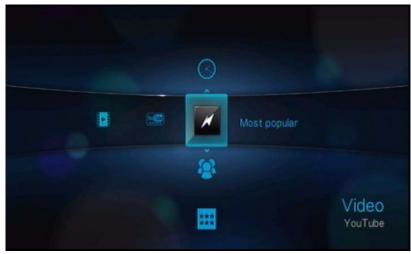

*Tip:* You can also click **OPTION** on any video selection page, press  $\triangleleft / \triangleright$  to select  $\swarrow$  from the toolbar, then press **ENTER**.

2. Press </ > to choose from Today, This week, or This month, then press ▲ / ▼ to select a video from the displayed selection.

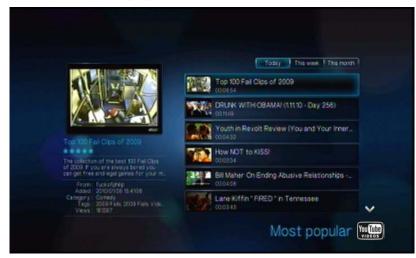

#### **Most Viewed**

These are videos most viewed by YouTube users.

To access Most Viewed:

1. On the YouTube submenu bar, press ▲ / ▼ to select Most viewed , then press ENTER.

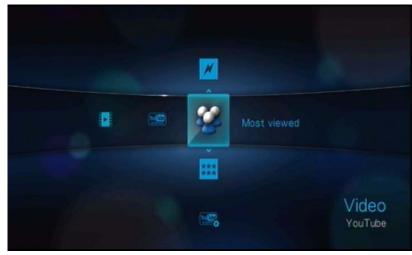

*Tip:* You can also click **OPTION** on any video selection page, press  $\triangleleft / \triangleright$  to select if from the toolbar, then press **ENTER**.

2. Press </ > to choose from Today, This week, or This month, then press ▲ / ▼ to select a video from the displayed selection.

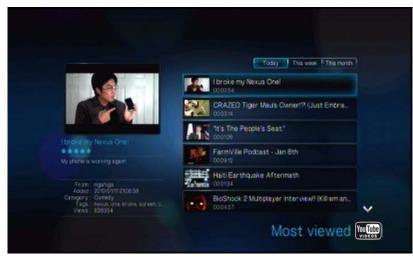

#### **Top Rated**

These are videos with the highest ratings from YouTube users.

To access Top Rated:

1. On the YouTube submenu bar, press ▲ / ▼ to select Top rated **##**, then press **ENTER**.

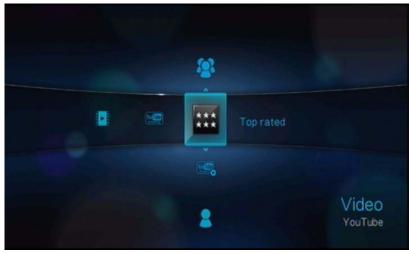

*Tip:* You can also click **OPTION** on any video selection page, press **<**/**>** to select **\*\*\*** from the toolbar, then press **ENTER**.

2. Press </ > to choose from Today, This week, or This month, then press ▲ / ▼ to select a video from the displayed selection.

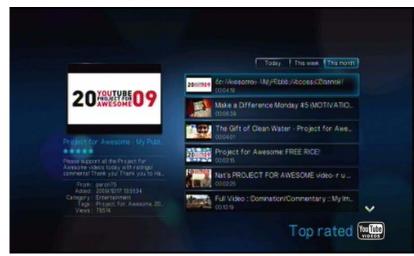

3. Press **II** ► or **ENTER** to start watching the selected video.

Go to page 121 for more information on using the YouTube Player.

#### Preferences

Preferences allows you to choose which country's content (videos and channels) you would like to view without changing the language of the site.

To access Preferences:

1. On the YouTube submenu bar, press  $\blacktriangle / \blacksquare$  to select **Preferences** , then press **ENTER**.

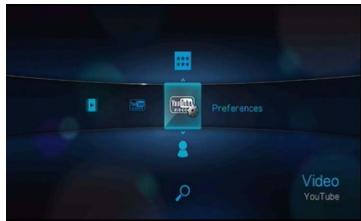

2. Current location is highlighted. Press ENTER.

| Current location |  |
|------------------|--|
|                  |  |
|                  |  |
|                  |  |

3. Press  $\blacktriangle / \lor$  to select a country from the list, then press **ENTER**.

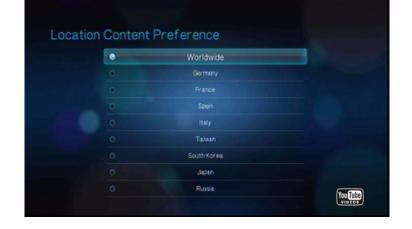

#### YouTube Player

The YouTube Player layout is similar to the regular video playback screen. It displays the playback status bar and the elapsed and total playback times. Press  $\blacksquare \triangleright$  to pause and resume playback. Press  $\triangleright \triangleright$  or  $\blacktriangleleft$  to fast forward or rewind in 10 second increments.

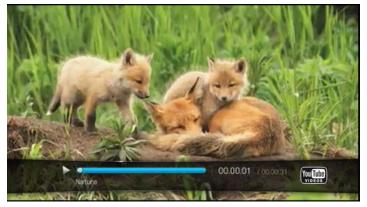

#### YouTube Player Options

As with a regular video playback screen, you can the customize the way content displays in the YouTube Player. To do this, press **OPTION** to bring up the Player toolbar.

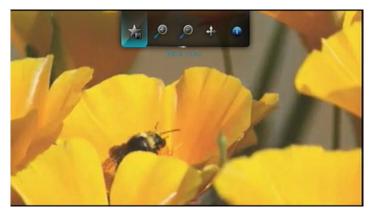

To change the display's viewing scale, press 
 A > and select P to zoom in or P to zoom out, then press ENTER repeatedly until the preferred viewing scale is achieved.

Press **OPTION** or **to** revert to the default viewing scale.

To pan the video display, press 
 A → and select 
 A →, then press ENTER. Use the navigation buttons 
 A → to pan the display.

Press **OPTION** or **to** revert to the default display position.

- To view the video's "watch page", press 
   ✓ And select 
   ✓. This is the page where you will find all information related to a video.
  - Press **OPTION** or **t** to revert to the Player screen.
- To rate the video, press 
   And select ★. Go to page 123 for more information.

#### **Related Videos**

After video playback, the Related Videos screen appears.

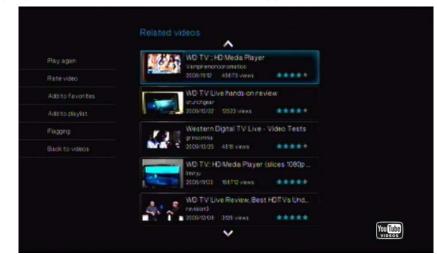

This screen lists videos which might be related to recently played video by subject matter, making it easier to search for videos based on the same or similar subject. Each video in the list shows the video rating (number of highlighted "stars") and the numbers of times it has been viewed. Press  $\blacktriangle / \lor$  to select a video from the list, then press  $\blacksquare \triangleright$  or **ENTER** to start watching the selected video.

Press < to move the selection to the links on the left side of the screen. These links allow you to:

- replay the recently playbacked video Play Again
- provide video feedback Rate Video. Go to the next section for more infromation.
- add the video to your My Favorites list Add to Favorites
- add the video to your My Playlists list Add to Playlist
- flag the video as having inappropriate content Flagging
- return to the last video selection page Back to Videos

Press  $\blacktriangle / \nabla$  to select a link, then press **ENTER**.

#### **Rating Videos**

You can rate videos on a basis of one to five stars during or after video playback.

*Note*: You must signed in to your YouTube account to rate videos. See "Signing in to your YouTube account" on page 109 for sign-in instructions.

To rate videos:

- 1. During playback, press **OPTION**.
- 2. Press  $\triangleleft$  /  $\triangleright$  to select **\*** from the toolbar, then press **ENTER**.

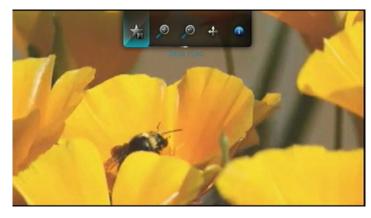

3. Press ◀/▶ to highlight the number of stars corresponding to your preferred rating. Five is the highest rating, and one is the lowest.

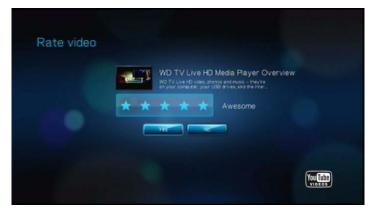

- 4. Press  $\mathbf{\nabla}$  to move the selection down to the prompt buttons.
- 5. Press  $\triangleleft/\triangleright$  to select **Yes**, then press **ENTER** to confirm your rating.
- 6. Your video rating is confirmed. Press **ENTER** to go back to the Player screen. The average number of stars users give to the video are used to determined the overall video rating.

*Tip:* You can also rate videos after playback. On the Related Videos screen, press  $\blacktriangle / \lor$  to select **Rate Video**, then press **ENTER**.

#### **Adding Videos to Favorites**

If you enjoyed a particular video or simply want to refer to it later, you can tag it as a "favorite" to add it to your My Favorites list. Once added, you can keep track of this video.

To add a video to My Favorites from the Related Videos screen:

- 1. On the Related Videos screen of the video you want to add as a favorite, press to move the selection to the links on the left side of the screen.
- 2. Press  $\blacktriangle/ \lor$  to select **Add to Favorites**, then press **ENTER**.

|                   |            |                            | <u>^</u>                     |              |  |
|-------------------|------------|----------------------------|------------------------------|--------------|--|
| Play again        | 31 Par     | 2<br>amrasipargin          |                              |              |  |
|                   | ALC: NO.   | 1009/10/18                 |                              | ****         |  |
| Add to favorities | The second | W/D TV Liv<br>UnusTeanTp   | ve IHD Nietwark:             | Media Player |  |
| Addition playing  |            |                            | ddda'r wiewe                 | *****        |  |
| Plagging          |            | WO HD vs<br>diaking30      | WWD TW LIWE                  |              |  |
|                   | P          | 2005/10/25                 |                              | ****         |  |
|                   |            |                            | ve IHD Wiedla (Plu           | yer Overvie  |  |
|                   |            |                            | 2947 wawa                    | *****        |  |
|                   | -          | Western D<br>ElifPhanokide | Ngital W/D TV H<br>IoProAudo |              |  |
|                   |            |                            |                              | ****         |  |

3. Press **ENTER** at the confirmation prompt.

#### Signing out from YouTube

Sign out from YouTube after a viewing session to prevent other users from accessing your YouTube account without your permission.

To sign out from YouTube:

- 1. On your Account page, press **OPTION**.
- 2. Press  $\triangleleft$  /  $\triangleright$  to select Logout  $\triangleleft$ , then press **ENTER**.

| * 🛭 🖤                                                                  | 🗡 🖉 🎞 🔎 🗾                          |
|------------------------------------------------------------------------|------------------------------------|
|                                                                        | Sign out Favorites Voteos Playfans |
| Contraction of the                                                     | Naturemp4<br>Optiols/              |
| - Andrew                                                               |                                    |
| Neturemp4                                                              |                                    |
|                                                                        |                                    |
| Fram: W017v1000<br>Access: 2010/01/032239-57<br>Category: Enternamment |                                    |
| Tagis Manare<br>Wewe: 1                                                |                                    |
|                                                                        | My videos 🕅                        |

3. Press  $\triangleleft/\triangleright$  to select **Yes** on the confirmation prompt, then press **ENTER**.

#### Deleting a YouTube account from the media player

To delete a YouTube account from the media player:

1. On the YouTube submenu bar, press  $\blacktriangle / \blacksquare$  to select **Account**  $\checkmark$ , then press **ENTER**.

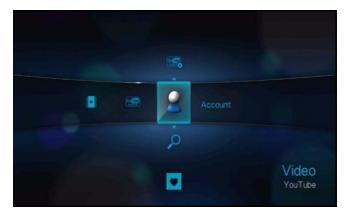

2. Press  $\blacktriangle$  /  $\blacksquare$  to select **Delete account**, then press **ENTER**.

|  | Sign in        |     |
|--|----------------|-----|
|  | Delete account |     |
|  |                |     |
|  |                |     |
|  |                |     |
|  |                |     |
|  |                |     |
|  |                |     |
|  |                |     |
|  |                | You |
|  |                | Yo  |

3. Press  $\blacktriangle / \nabla$  to select the account you want to delete, then press **ENTER**.

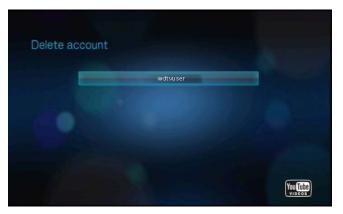

4. Press  $\triangleleft/\triangleright$  to select **Yes** on the confirmation prompt, then press **ENTER**.

#### **Restricted Video Content**

Some videos on YouTube are restricted by the content owner from playback via TV-connected devices. If you attempt to play one of these videos, the following screen displays:

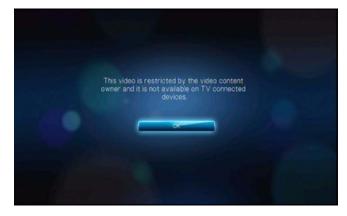

Press **ENTER** to return to the previous screen.

#### Encoding Support for YouTube Worldwide

Many YouTube videos are encoded in a language other than the one you set as your media player's system language. In some cases, this results in garbled characters in the video ID or even playback failure. If this is the case, you need to enable the encoding support for the language that is causing the error.

To set the media player's additional encoding setting:

- 1. Navigate to Home | Settings 💞 menu bar.
- 2. Press  $\triangleleft$  /  $\triangleright$  to select System  $\blacksquare$ , then press **ENTER**.
- 3. Press  $\triangleleft$  /  $\triangleright$  to select Additional encoding support, then press ENTER.
- 4. Press  $\blacktriangle / \nabla$  to select the encoding support you require, then press **ENTER**.

| Additiona | al encoding support           |
|-----------|-------------------------------|
|           | Western Europe                |
|           | Central Europe (Windows-1250) |
|           | Central Europe (ISO)          |
|           | Traditional Chinese (Big5)    |
|           | Simplified Chinese (G818030)  |
|           | Japanese (Shift-JIS)          |
|           | Korean (EUC-KR)               |
|           | ~                             |

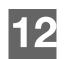

# Settings and Advanced Features

The Settings menu lets you customize the way you use the media player and set preferences for media playback.

To select a Settings category:

1. Press **HOME**, then select the Settings icon **\***.

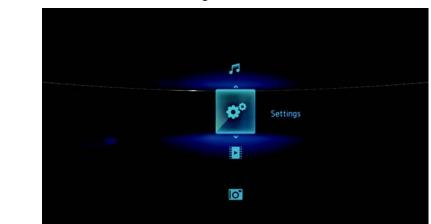

2. Use the Left/Right navigation buttons to select a Settings category, then press **ENTER**.

There are seven Settings categories, including File Management and, Audio/Video #, Music , Video , Photo , System, and Network .

## **Settings Navigation Buttons**

Use these buttons on the remote control to navigate within and between the Settings screens.

| Button                                                                                                    | Function                                                                            |
|----------------------------------------------------------------------------------------------------|-------------------------------------------------------------------------------------|
| Up/Down                                                                                                    | <ul><li>Selects a menu</li><li>Selects a menu setting in an option screen</li></ul> |
| ENTER                                                                                                    | Displays the option screen for the selected menu                                    |
| <ol> <li>Press ENTER. A confirmation prompt appears.</li> <li>Select OK, then press ENTER.<br/>If you fail to select OK within 15 seconds, the new<br/>setting will not be applied.</li> </ol> | Applies the selected menu setting                                                   |
| If your entertainment unit cannot support the selected setting, no change is made and the original setting is retained.                                                                        |                                                                                     |
| BACK                                                                                                    | Displays the previous menu screen                                                   |

## **File Management**

The file management feature allows you to copy or delete files from the attached USB devices.

#### **Copying Files**

- 1. Navigate to Home | Settings 💞.
- 2. Use the navigation buttons to select File Management , then press **ENTER**.

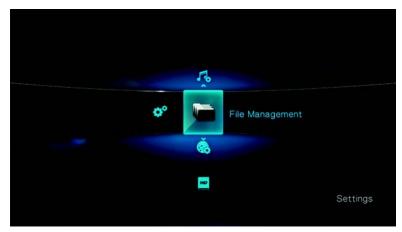

3. Press  $\blacktriangleright$  to select the file or folder you intend to copy.

|      |                    | - 4/11     |
|------|--------------------|------------|
| • 📼  | Music              |            |
| • 🗖  | Photo              |            |
| • 🗂  | Video Demo         |            |
| Ļ    | Video DTS          |            |
| • == | Video HD           | Select All |
| • 🗊  | 1.mp3 / 7.20MB     |            |
| •    | 2.mp3 / 4.81MB     |            |
| •    | dsc1.jpg / 64.04KB |            |

To select all files and folders for copying, press **OPTION**, then choose **Select All** 

| Music              |            |
|--------------------|------------|
| Photo              |            |
| Video Demo         |            |
| Video DTS          |            |
| Video HD           | Select All |
| • 🗾 1.mp3 / 7.20MB |            |
| 2.mp3 / 4.81MB     |            |
| dsc1.jpg / 64.04KB |            |

4. After a file selection has been made, press **OPTION**, then select **Copy** 

| Music              |      |
|--------------------|------|
| Photo              |      |
| 📂 Video Demo       |      |
| Video DTS          |      |
| • F Video HD       | Сору |
| • 🗾 1.mp3 / 7.20MB |      |
| • 🗾 2.mp3 / 4.81MB |      |

5. Navigate to the preferred destination folder, then press  $\blacktriangleright$  to select the folder.

| File Management<br>Press [RIGHT] key to select destination | on  |
|------------------------------------------------------------|-----|
| My Folder                                                  | 1/1 |
|                                                            |     |
|                                                            |     |
|                                                            |     |
|                                                            |     |
|                                                            |     |

6. Press ENTER to start copying the selected files into the destination folder.

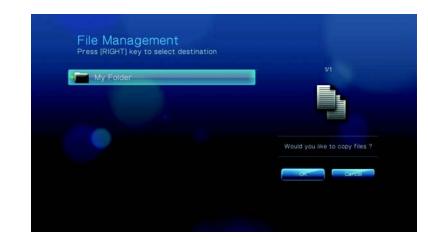

A progress bar will indicate the copy status.

| File Management<br>Press [RIGHT] key to select destination |                 |
|------------------------------------------------------------|-----------------|
| My Folder                                                  | 1/1             |
|                                                            | Copying 51 / 55 |
|                                                            |                 |
|                                                            |                 |

After the file has been copied successfully, the completed message appears.

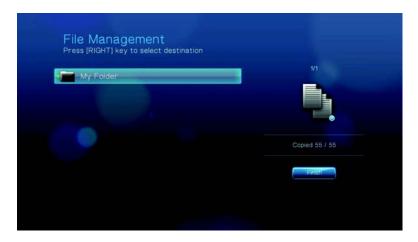

#### **Moving Files**

- 1. Navigate to Home | Settings 💞.
- 2. Use the navigation buttons to select File Management , then press **ENTER**.

3. Press  $\blacktriangleright$  to select the file or folder you intend to move.

| -    | Music              |   |
|------|--------------------|---|
| -    | Photo              |   |
| -    | Video Demo         |   |
| • =  | Video DTS          |   |
| • == | Video HD           |   |
| • 50 | 1.mp3 / 7.20MB     |   |
| 1    | 2.mp3 / 4.81MB     | - |
| 1    | dsc1.jpg / 64.04KB |   |

To select all files and folders for moving, press **OPTION**, then choose **Select All** 

| Music     Photo     Photo     Video Demo     Video DTS     Video HO     O | Photo               |  |
|---------------------------------------------------------------------------|---------------------|--|
| Video DTS                                                                 |                     |  |
| a 🗁 Video HD                                                              | Video DTS           |  |
| Video HD                                                                  |                     |  |
| Select All                                                                | Video HD Select All |  |
| • 🗾 1.mp3 / 7.20MB                                                        | 2 1.mp3 / 7.20MB    |  |
| • 🗾 2.mp3 / 4.81MB                                                        | 2.mp3 / 4.81MB      |  |

4. After file selection has been made, press **OPTION**, then select **Move** 

|      |                    | 4/11 |
|------|--------------------|------|
|      | Music              |      |
|      | Photo              |      |
| -    | Video Demo         |      |
| 1    | Video DTS          |      |
| •=   | Video HD           | Move |
| - 50 | 1.mp3 / 7.20MB     |      |
| •    | 2.mp3 / 4,81MB     |      |
|      | dsc1.jpg / 64.04KB |      |

5. Press  $\blacktriangleright$  repeatedly until the preferred destination folder is selected.

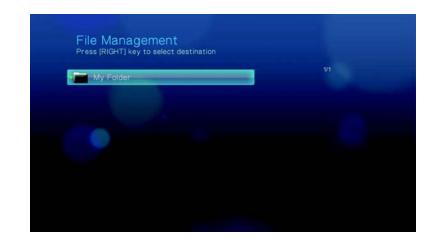

6. Press **ENTER** to start moving the selected files into the destination folder.

| File Managemen<br>Press [RIGHT] key to select | t<br>t destination             |
|-----------------------------------------------|--------------------------------|
| My Folder                                     |                                |
|                                               |                                |
|                                               | Would you like to move files ? |
|                                               | OK Cancel                      |
|                                               |                                |

A progress bar will indicate the move status.

| 1t<br>at destination |   | 1/1          |  |
|----------------------|---|--------------|--|
| _                    |   |              |  |
|                      |   |              |  |
|                      |   |              |  |
|                      |   | Moving 0 / 0 |  |
|                      |   |              |  |
|                      | • |              |  |
|                      |   |              |  |

After the selected files have been successfully moved to the destination folder the File Moved icon appears.

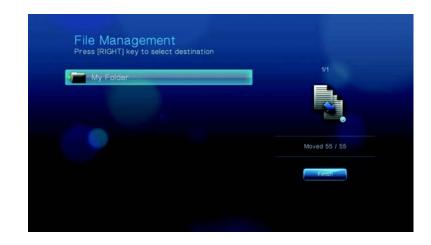

#### **Deleting Files**

- 1. Navigate to Home | Settings 💞.
- 2. Use the navigation buttons to select File Management , then press **ENTER**.
- 3. Press  $\blacktriangleright$  to select the file or folder you intend to delete.

| -    | Music                                |  |
|------|--------------------------------------|--|
| -    | Photo                                |  |
| -    | Video Demo                           |  |
| •    | Video DTS                            |  |
| •=   | Video HD                             |  |
| • 20 | 1.mp3 / 7.20MB                       |  |
| 1    | 2.mp3 / 4.81MB                       |  |
| 1    | 2.mp3 / 4.81MB<br>dsc1.jpg / 64.04KB |  |

To select all files and folders for deletion, press **OPTION**, then choose **Select All** 

| •=   | Music              |            |
|------|--------------------|------------|
|      | Photo              |            |
|      | Video Demo         |            |
|      | Video DTS          |            |
| ·    | Video HD           | Select All |
| • 50 | 1.mp3 / 7.20MB     |            |
| • 55 | 2.mp3 / 4.81MB     |            |
| •    | dsc1.jpg / 64.04KB |            |

4. After file selection has been made, press **OPTION**, then select **Delete** 

| Music Photo Video Demo |     |
|------------------------|-----|
|                        |     |
|                        | . 🖬 |
| Video DTS              |     |
| • T Video HD Delete    |     |
| • 🗾 1.mp3 / 7.20MB     |     |
| • 🗾 2.mp3 / 4.81MB     |     |

5. Press **ENTER** to confirm file deletion.

| -                                                                                                    | Music:         |                                |
|----------------------------------------------------------------------------------------------------|----------------|--------------------------------|
| -                                                                                                    | Photo          |                                |
| -                                                                                                    | Video Demo     |                                |
| •                                                                                                    | Video DTS      |                                |
| ·                                                                                                    | Video HD       | Would you like to delete files |
| • 🔊                                                                                                    | 1.mp3 / 7.20MB | would you like to delete thes  |
| and the second second se | 2.mp3 / 4.81MB |                                |

A progress bar will indicate the file deletion status.

| Music              | 7/11           |
|--------------------|----------------|
| Photo              |                |
| Mideo Demo         |                |
| Video DTS          |                |
| • F Video HD       | Deleting 2 / 2 |
| • 🗾 1.mp3 / 7.20MB |                |
| 2.mp3 / 4.81MB     |                |
|                    |                |

After the selected files have been deleted, the File Deleted icon 💂 appears.

| -    | Music              |                   |
|------|--------------------|-------------------|
| -    | Photo              |                   |
| -    | Video Demo         |                   |
| • == | Video DTS          | - •               |
| •=   | Video HD           | Detrated of a lot |
| • 27 | 1.mp3 / 7.20MB     | Deleted 55 / 55   |
| N.   | 2.mp3 / 4.81MB     | Finish            |
| -    | dsc1.jpg / 64.04KB |                   |

## PAudio/Video

Use the menus in this category to configure playback for audio and video files.

| Video output   | Composite |
|----------------|-----------|
| DMI deep color |           |
| apeict ratio   |           |
| udio output    |           |

#### Video Output

Use this menu to select a video signal.

#### Composite

When using the standard RCA A/V cable (yellow, red, and white connectors) to connect the media player, select **Composite** in the Video output screen.

| Video out | put       |  |
|-----------|-----------|--|
|           | Composite |  |
|           | Component |  |
|           | HOMI      |  |
|           |           |  |
|           |           |  |
|           |           |  |
|           |           |  |
|           |           |  |
|           |           |  |

You will be prompted to select the TV standard applicable to your device. This setting depends on your regional location. Options include:

- NTSC-United States, Canada, Japan, Mexico, the Philippines, South Korea, and Taiwan.
- **PAL**–Europe, Greenland, parts of Africa and South America, the Mideast, China, India, Australia, and Indonesia

Select a regional TV standard then press **ENTER**.

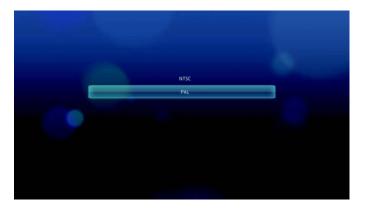

#### Component

When using the YPbPr cable (green, blue, and yellow connectors) to connect the media player, select **Component** in the Video output screen.

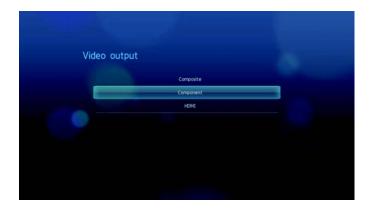

You will be prompted to select the video display resolution for your device. Select display resolution then press **ENTER**.

| 440p 604z<br>576p 504z<br>720p 504z<br>720p 604z<br>1080 504z<br>1080 604z<br>1080 504z |            |  |
|-----------------------------------------------------------------------------------------|------------|--|
| 5769 50Hz<br>7209 50Hz<br>7209 50Hz<br>1080 50Hz<br>1080 50Hz<br>1080 50Hz              |            |  |
| 576p S0Hz<br>720p S0Hz<br>770p 60Hz<br>1080; 50Hz<br>1080; 60Hz<br>1080; 60Hz           |            |  |
| 720p 50Hz<br>720p 60Hz<br>1080i 50Hz<br>1080i 60Hz<br>1080i 60Hz                        | 480p 60Hz  |  |
| 720p 60H2<br>1080x 50Hz<br>1080x 60Hz<br>1080p 50Hz                                     | 576p 50Hz  |  |
| 1080x 504z<br>1080x 604z<br>1080x 504z                                                  | 720p 50Hz  |  |
| 1080x 60Hz<br>1080x 50Hz                                                                | 720p 60Hz  |  |
| 1080p 50Hz                                                                              | 1080i 50Hz |  |
|                                                                                         | 1080i 60Hz |  |
| ~                                                                                       | 1080p 50Hz |  |
|                                                                                         | ~          |  |
|                                                                                         |            |  |

#### HDMI

When using an HDMI cable (if your TV supports HDMI resolution), select **HDMI** in the Video output screen.

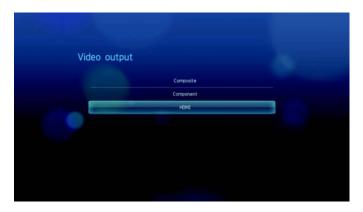

You will be prompted to select the applicable HDMI video resolution for your device. Make your selection and press **ENTER**.

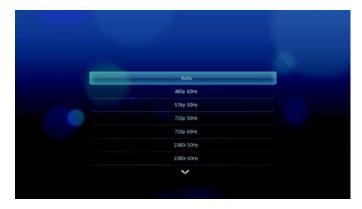

*Note*: The further down the list the setting, the higher the resolution and clearer the picture.

#### **HDMI** Deep Color Mode

Use this menu to increase the number of HDMI deep color bits available for transmission for each channel. A higher number of bits means there are more shades available for a television monitor to mix together. The default setting is **8 bit** which is compatible with most televisions. However, you can select the higher color depth of **12 bit** if your television supports HDMI 1.3 or higher. 12 bit provides a better color experience than 8 bit if your television is compatible.

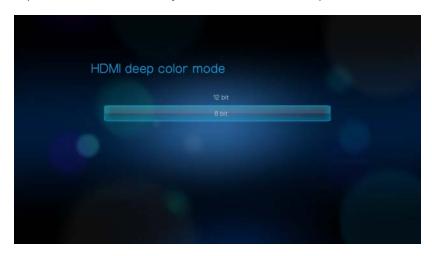

#### **Aspect Ratio**

Use this menu to select the way videos are displayed. Options include:

- Normal (4:3)
- Widescreen (16:9)

The media player's default setting is **Widescreen**. Make sure your TV can support widescreen resolution, or this default setting can result in a distorted video display.

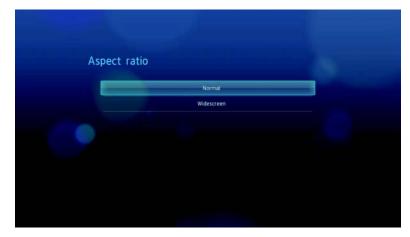

#### Audio Output

Use this menu to select the audio output mode.

| Audio/Video    |              |  |
|----------------|--------------|--|
| Video output   | номі         |  |
| Aspect ratio   | Normal       |  |
| Audio output   | Stereo       |  |
| Anone contrart | 0750<br>0750 |  |
|                |              |  |
|                |              |  |

Options include:

• Stereo - Recommended if you are using a 2- or 4-speaker entertainment unit.

 Digital - Select this option if you are using an Toslink (optical) connection to output surround sound.

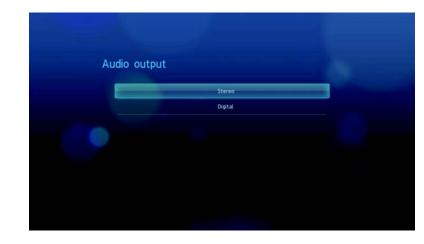

### Music

Use the menus on the Music category to configure the display and sequence option for audio files.

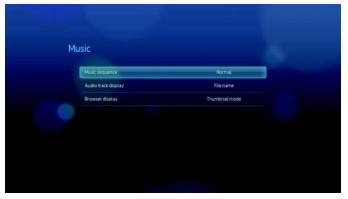

#### **Music sequence**

Use this menu to select the audio playback mode. The default setting is **Normal**. Go to "To set the music repeat mode:" on page 44 for a description of these audio playback modes.

| Music sequ | ence                   |  |
|------------|------------------------|--|
|            | Normal                 |  |
|            | Repeat one             |  |
| -          | Repeat all             |  |
|            | Shuffle                |  |
|            | Repeat all and shuffle |  |
|            |                        |  |

#### Audio track display

Use this menu to select the default display mode for the audio browser screen. The default setting is **Thumbnail mode**. In the Music directory, this displays thumbnails of available album art.

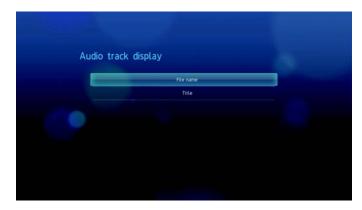

### **Browser Display**

Use this menu to select the default display mode for the audio browser screen. The default setting is **Thumbnail mode**. In the Music directory, this displays thumbnails of available album art.

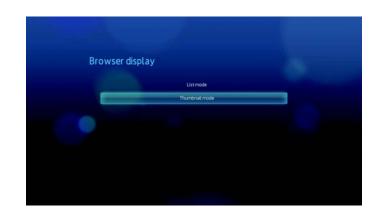

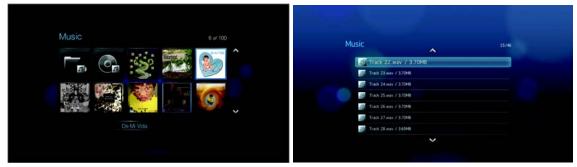

Thumbnail mode

List mode

### Video

Use the menus on the Video category to configure the display and sequence option for video files.

| Video seguence     | Normal        |
|--------------------|---------------|
| Subtitle font size | 40            |
| Subtitle border    | Thin          |
| Subtitle default   |               |
| Browser display    | Thumbnail mod |

### Video sequence

Use this menu to select the video playback mode. The default setting is **Normal**. Go to "Using Video Repeat" on page 41 for a description of these video playback modes.

| the set  | 1.1.1      |  |
|----------|------------|--|
| Video se | quence     |  |
|          | Normal     |  |
|          | Repeat one |  |
|          | Repeat all |  |
|          |            |  |
|          |            |  |
|          |            |  |
|          |            |  |
|          |            |  |
|          |            |  |

Subtitle font size

Use this menu to set the default font size for displaying video subtitles. The current font size value displays on the bottom of the screen. The second line in the display reflects the font size option currently selected.

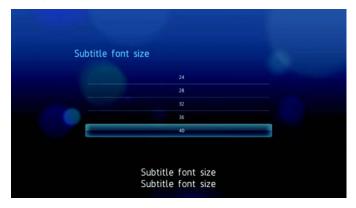

### Subtitle border

Use this menu to set the default appearance of the subtitle frame.

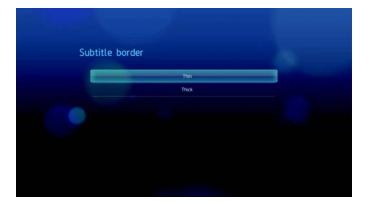

### **Browser Display**

Use this menu to select the default display mode for the video browser screen. The default setting is **Thumbnail mode**. In the Video directory, this displays thumbnails of available movie posters.

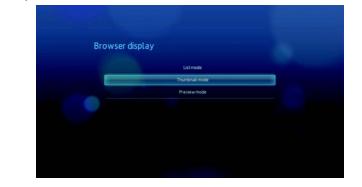

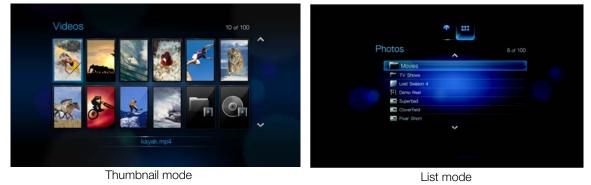

 Yindeo
 3 of 27

 NTXSSEAROV / 46 SNB
 3 of 25 SNB

 N DESIDES NOV / 25 SNB
 3 of 25 SNB

 N DESIDES NOV / 25 SNB
 3 of 25 SNB

 N DESIDES NOV / 25 SNB
 3 of 25 SNB

 N DESIDES NOV / 25 SNB
 3 of 25 SNB

 N DESIDES NOV / 25 SNB
 3 of 25 SNB

 N DESIDES NOV / 25 SNB
 3 of 25 SNB

 N DESIDES NOV / 25 SNB
 3 of 25 SNB

 N DESIDES NOV / 25 SNB
 3 of 25 SNB

 N DESIDES NOV / 25 SNB
 3 of 25 SNB

 N DESIDES NOV / 25 SNB
 3 of 25 SNB

 N DESIDES NOV / 25 SNB
 3 of 25 SNB

 N DESIDES NOV / 25 SNB
 3 of 25 SNB

 N DESIDES NOV / 25 SNB
 3 of 25 SNB

 N DESIDES NOV / 25 SNB
 3 of 25 SNB

 N DESIDES NOV / 25 SNB
 3 of 25 SNB

 N DESIDES NOV / 25 SNB
 3 of 25 SNB

 N DESIDES NOV / 25 SNB
 3 of 25 SNB

 N DESIDES NOV / 25 SNB
 3 of 25 SNB

 N DESIDES NOV / 25 SNB
 3 of 25 SNB

 N DESIDES NOV / 25 SNB
 3 of 25 SNB

 N DESIDES NOV / 25 SNB
 3 of 25 SNB

 N DESIDES NOV / 25 SNB
 3 of 25 SNB

 N DESIDES NOV / 25 SNB

Preview mode

### 💿 Photo

Use the menus on this category to configure the display size and slideshow settings when viewing your image files.

| rowser display    | Thumbnail mod   |
|-------------------|-----------------|
| lideshow sequence | Normal          |
| noto scaling      | Keep as origina |
| ransition effect  | Normal          |
| Interval time     | 3 Seconds       |

### **Browser Display**

Use this menu to select how media files are displayed in their respective folders. The default setting is **Thumbnail mode**. In the Photo directory, this displays thumbnails of available image files.

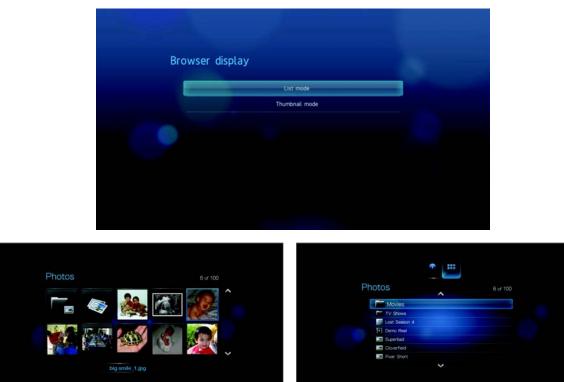

Thumbnail mode

List mode

### **Slideshow Sequence**

Use this menu to set the slideshow sequence mode. The default setting is **Normal**. See "Repeating and/or shuffling a Slideshow" on page 53 for a description of these slideshow sequence modes.

| Slideshow | Normal                 |  |
|-----------|------------------------|--|
|           | Shuffle                |  |
|           | Repeat all             |  |
|           | Repeat all and shuffle |  |
|           |                        |  |
|           |                        |  |

### **Photo Scaling**

Use this menu to define how pictures are scaled when you view them. This also applies when pictures are viewed in a slideshow. Options include:

- Keep as original Maintains the original resolution of the image (default).
- Fit to screen Fills as much of the display area as possible while maintaining correct image proportions.
- **Display in full screen** Fills the display area with the image (this can lead to image distortion).

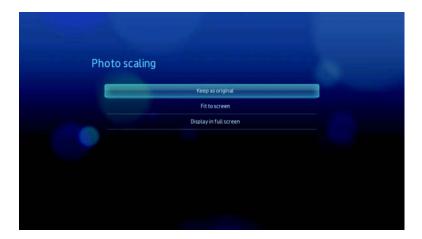

### **Transition Effect**

Use this menu to select the method used to display the next slide in a slideshow. The default setting is **Fade**.

| Transitior | reffect |  |
|------------|---------|--|
|            | Normal  |  |
|            | Fade    |  |
|            | Wipe    |  |
|            | Zoom    |  |
|            | Push    |  |
|            | Random  |  |

### **Interval Time**

Use this menu to set the time interval between pictures in the slideshow. You can select from 3 seconds (default) to 5 minutes.

| Interval ti | me         |  |
|-------------|------------|--|
|             | 3 Seconds  |  |
|             | 5 Seconds  |  |
|             | 10 Seconds |  |
|             | 20 Seconds |  |
|             | 30 Seconds |  |
|             | I Minute   |  |
|             | 5 Minutes  |  |
|             |            |  |
|             |            |  |

### 🤜 System

Use the menus in this category to configure the media player's general functions.

- 1. Navigate to the Home | Settings 💞 menu bar.
- 2. Press  $\blacktriangle/ \lor$  to select System Setting  $\backsim$ , then press **ENTER**.

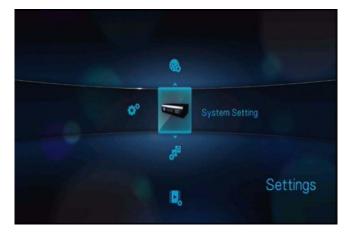

3. Press  $\blacktriangle / \nabla$  to make a selection from the list of options, then press **ENTER**.

| stem                        |                |
|-----------------------------|----------------|
| Language                    | English        |
| Media library               |                |
|                             |                |
| Display file size           |                |
| Additional encoding support | Western Europe |
| Auto play                   |                |
| Reset to factory defaults   |                |

| Update Device |  |
|---------------|--|
|               |  |
|               |  |
|               |  |

### Language

Use this menu to select the display language.

| Language |                      |  |
|----------|----------------------|--|
|          | English              |  |
|          | Français             |  |
|          | Italiano             |  |
|          | Deutsch              |  |
|          | Español              |  |
|          | Português (Portugal) |  |
|          | Português (Brasil)   |  |
|          | ~                    |  |

### **Media Library**

Use this menu to enable Media Library, which refers to the process of consolidating the contents of a USB drive into one database so you can locate media files based on metadata information. See "Media Library" on page 156 for more information.

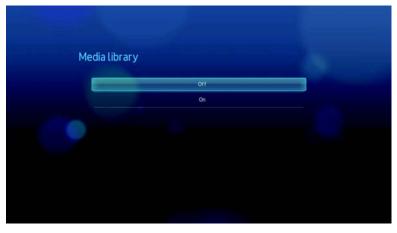

### **Screensaver Delay**

Use this menu to set the time of system inactivity before the screensaver display is enabled. The default setting is **5 minutes**.

| Screensaver | delay      |  |
|-------------|------------|--|
|             | Never      |  |
|             | 5 Minutes  |  |
|             | 10Minutes  |  |
|             | 15 Minutes |  |
|             |            |  |
|             |            |  |

### **Display file size**

Set this menu to **On** to display the file size information in the media browser screen.

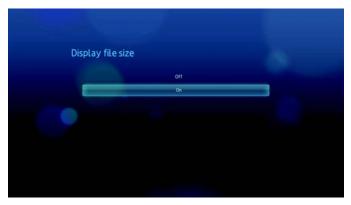

### Additional encoding support

Select an encoding support for a secondary language. This prevents garbled characters in file names and subtitles defined in the selected language.

| Additional enco | oding support                 |   |
|-----------------|-------------------------------|---|
|                 | Western Europe                | _ |
|                 | Central Europe (Windows-1250) |   |
|                 | Central Europe (ISO)          |   |
|                 | Traditional Chinese (Big5)    |   |
|                 | Simplified Chinese (G818030)  |   |
|                 | Japanese (Shift-JIS)          |   |
|                 | Korean (EUC-KR)               |   |
|                 | ~                             |   |
|                 |                               |   |

### Auto play

Select the type of media (music or video) that plays automatically when a USB device is connected to the media player. The media files should be located in the USB device's root directory for Auto Play to function.

| Strength C. |                 |  |
|-------------|-----------------|--|
| Auto play   |                 |  |
|             | Off             |  |
|             | Photo auto play |  |
|             | Video auto play |  |
|             |                 |  |
|             |                 |  |
|             |                 |  |
|             |                 |  |
|             |                 |  |
|             |                 |  |

### **Reset to Factory Defaults**

Use this menu to restore all media player system preferences and playback settings to their default factory values. Reset to factory defaults corrects performance problems caused by a failed firmware upgrade or a faulty configuration settings.

To perform a system reset:

1. Press  $\blacktriangle / \lor$  to select **Reset to factory defaults**, then press **ENTER**.

| System setting              |                |
|-----------------------------|----------------|
|                             | English        |
| Media library               |                |
|                             |                |
| Display file size           |                |
| Additional encoding support | Western Europe |
| Auto play                   | Off            |
| Reset to factory defaults   |                |

2. Press  $\triangleleft$   $\triangleright$  to select **OK** on the system reset prompt, then press **ENTER**.

| Res | set to factory de                | efaults                    |               |  |
|-----|----------------------------------|----------------------------|---------------|--|
|     | Are you sure you want<br>factory | to restore th<br>settings? | iis device to |  |
| •   | Candell                          |                            | CHK           |  |
|     |                                  |                            |               |  |
|     |                                  |                            |               |  |

### Update Device

Use this menu to check for the latest WD TV media player firmware version available online. If a new firmware version is available, you can download it automatically and upgrade the WD TV media player without using a USB device.

To perform a device update:

1. Press ▲/▼ to select **Update Device**, then press **ENTER**. The screen displays the current firmware version.

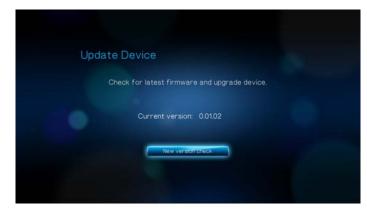

- 2. Press  $\triangleleft$   $\triangleright$  to select **OK** on the system reset prompt, and then press **ENTER**.
- 3. Press **ENTER** to begin checking for a newer version of the software.

| Up | odate Device         |
|----|----------------------|
|    | Searching for update |
|    |                      |
|    | Cander               |
|    |                      |

 If the latest version of the firmware online is older than or similar to the current version of the firmware in the media player, the following screen appears. Select **OK**, then press **ENTER** to return to the Update Device screen. Press **BACK** to return to the System Settings screen.

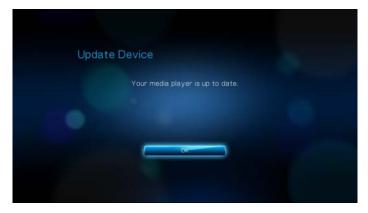

If the latest version of the firmware online is newer than the current version of the firmware in the media player, the following screen appears. Select **OK**, then press **ENTER** to restart the system and perform a firmware upgrade. See "System Firmware Upgrade" on page 159 for further details on completing the firmware upgrade.

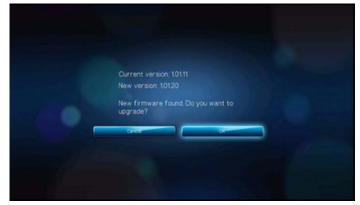

### **System Information**

View the System Information screen to view network-related settings currently used by the media player.

| stem informa | tion              |  |
|--------------|-------------------|--|
|              |                   |  |
|              | 00.90:a9:72:00:e5 |  |
| IP Address   |                   |  |
| Subnet Mask  |                   |  |
| Gateway      |                   |  |
| DNS          | 192.168.1.1       |  |

### **System Registration**

You can register your media player if you have an active network connection. See "To register your WD product using the System Setting menu:" on page 3 for instructions.

| gister Product |         |
|----------------|---------|
| First Name     |         |
| Last Name      |         |
| Email          |         |
|                |         |
|                |         |
| SLAME          | (Hogens |

### About

Select this option to display the current hardware and firmware configurations.

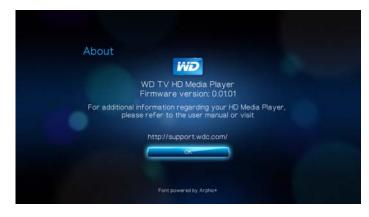

### Network

- 1. Navigate to the Home | Settings 💞 menu bar.
- 2. Press  $\blacktriangle / \lor$  to select Network Setting  $\textcircled{}_{3}$ , then press **ENTER**.

| Network setting                     |     |
|-------------------------------------|-----|
| Network setup                       |     |
|                                     |     |
|                                     |     |
|                                     |     |
| Share WDTV on your network          |     |
| Auto login to network share         | Off |
| Clear login inflo for metwork share |     |

### **Network Setup**

See "Network Setup" on page 54 for information and instructions.

### **Wireless Favorites**

This menu displays a record of your wireless network settings. After performing a wireless network setup, the media player keeps a record of the LAN access point. Use this menu to reconnect to the local network without having to rekey the password.

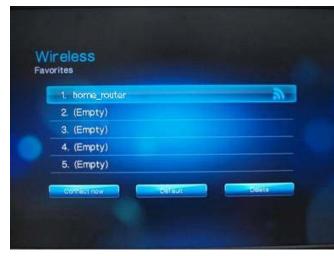

### **Check Connection**

See "Checking the Network Connection" on page 60 for information and instructions.

### **Device Name**

The name shown in the device name field helps you identify the media player on the network. Use this menu option to change the device name using the onscreen keyboard.

|    | ice  | na   | im  |    |      |   |   |   |     |     |   |     |   |
|----|------|------|-----|----|------|---|---|---|-----|-----|---|-----|---|
| W  | DTV  | /-72 | 00e | a_ |      |   |   |   |     |     | 1 | +   |   |
| a  | b    | c    | d   | e  | f    | g | h | E | ł   | k   | + | m   | n |
|    | 0    | P    | q   | r  | s    | t | u | ۷ | w   | ×   | У | z   |   |
| AE | BC   | 1    | 2   | 3  | 4    | 5 | 6 | 7 | 8   | 9   | 0 | @#  | 8 |
| C  | Damo | eil  |     | -  | Spac | e |   |   | Sub | mit |   | .co | m |

### Share WD TV on Your Network

See "Transferring Files" on page 65 for information and instructions.

### **Auto Login**

Use this menu to select a login procedure. When set to On, the media player logs into the network share anonymously. When set to Off, the media player prompts you to enter the account name and password to access the network share.

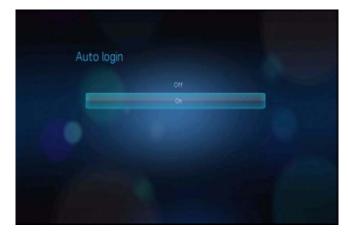

### **Clear Account Information**

Use this menu to clear login information (preset password) for the network share.

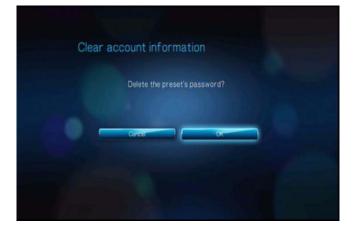

# **Media Library**

Media Library scans and consolidates the media contents of a USB drive into a database through which you can easily locate media files. This feature is on by default.

The following conditions will prevent the Media Library from processing your media.

- The USB device has read-only protection.
- There is not enough hard drive space on the USB device. Your media player needs some space to cache information, so that searches and scans are faster.

### A note about metadata

Metadata is information about the data in a file that describes how, when, and by whom a particular set of data (video, music, photographic, or any other type of data) was collected, and how the data is formatted.

Not all files have metadata loaded. To add and edit metadata so that Media Library can aggregate the files properly, you can use one of several tools including:

- Adobe<sup>®</sup> Bridge (part of the Adobe Creative Suite)
- abcAVI Tag Editor (freeware)
- XnView 1.93.2 (freeware)
- iTunes
- Windows Media Player

### **Editing metadata**

Editing metadata with iTunes:

- 1. Open iTunes and click the song you want to edit.
- 2. Open the File menu, then click **Get Info**.

A window opens, showing all of the information you can edit for the song that you selected. You can edit the song's:

- Name
- Artist
- Year released
- Album name
- Composer
- Track number
- Genre
- 3. When you are done, click **OK**. To edit the next song listed in your iTunes library, click **Next**.

Editing metadata with Windows Media Player:

- 1. Open Windows Media Player.
- 2. Click the Library tab.
- 3. Right-click the title or other item to edit.
- 4. When the menu opens, click **Edit**.

### Converting the content into a usable format

There are several fast, easy-to-use applications available online that can convert photos, videos, and music files into formats optimized for use on your media player. The software also allows simultaneous conversion of multiple files in batches regardless of their original formats.

### **Examining your files**

Medialnfo (free software) can provide technical and tag information about your video or audio files.

Medialnfo provides the following kinds of information:

- General-title, author, director, album, track number, date, and duration
- Video—codec, aspect, fps, and bitrate
- Audio-codec, sample rate, channels, language, and bitrate
- Text—language of the subtitles

Chapters—number and a list of chapters

Medialnfo supports the following formats:

- Video—MKV, OGM, AVI, DivX, WMV, QuickTime, Real, MPEG-1, MPEG-2, MPEG-4, DVD (VOB) (Codecs: DivX, XviD, MSMPEG4, ASP, H.264, AVC)
- Audio-OGG, MP3, WAV, RA, Dolby Digital, AAC, M4A, AU, AIFF
- Subtitles—SRT, SSA, ASS, and SAMI

With Medialnfo, you can:

- Read many video and audio file formats
- Use several methods of viewing information, such as text, sheet, tree, and HTML
- Customise views
- Export information as text, such as CSV and HTML

To examine your files:

- 1. Use your browser and go to http://mediainfo.sourceforge.net/en.
- 2. Download the software and install it on your computer.
- 3. Follow the instructions as prompted.

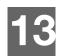

# System Maintenance

The system software of your media player can be upgraded to the latest release, which can improve support for media file playback and includes bug fixes and product enhancements. To ensure that you receive the latest update, we recommend registering your product at *https://www.wdc.com/register*.

This chapter describes how to upgrade the system firmware and perform simple troubleshooting. If you encounter an error message, refer to the "Common Error Messages" on page 165 for possible corrective action.

Solutions to more serious problems may require contacting your dealer or an authorized service center for assistance. For more information, refer to "WD Service and Support" on page 2.

# System Firmware Upgrade

Firmware is an important set of instructions that tells your media player how to operate, what the interactive screens look like, and how to do what you tell it to do. Upgrading the firmware is important because WD is always developing newer, faster, and more efficient ways of doing things that your media player needs to know.

**Important:** Make sure the media player's AC power adapter remains connected during the firmware update. A power disruption during the update process can corrupt the system firmware. Also, make sure that you do not unplug the USB storage device.

To update the firmware:

- 1. Go to *support.wdc.com* and download the latest firmware update file for your USB storage.
- 2. Click "Downloads," then the product name (or photo).
- 3. Copy the firmware update file to a USB drive's root folder.
- 4. Connect the USB drive to the media player's USB port.
- 5. Press **HOME**, then select the Settings 💞 bar.
- 6. Select the firmware upgrade icon **i**, and then press **ENTER**.

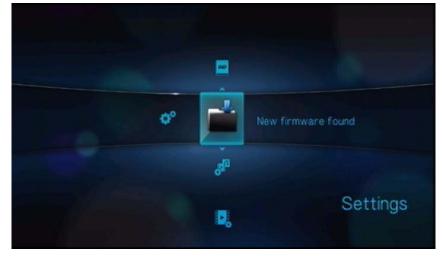

You are prompted to perform the firmware upgrade.

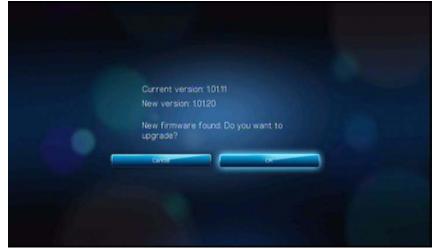

7. Select **OK** on the firmware update prompt, and then press **ENTER**. This restarts the system.

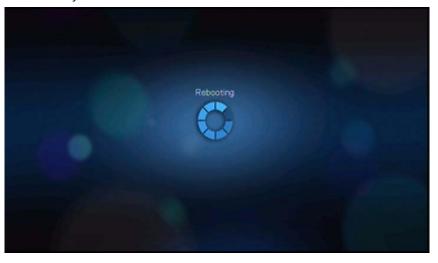

After restarting, the system automatically enters firmware upgrade mode.

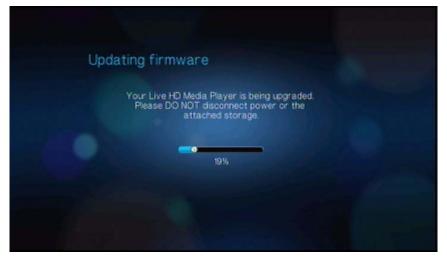

Once the update process finishes, the following message appears and the media player restarts.

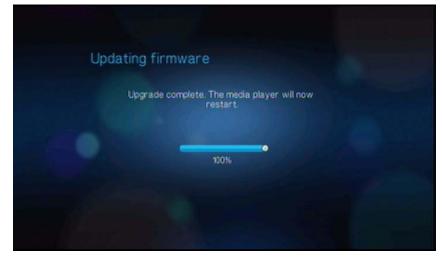

When the media player restarts, the new firmware loads automatically.

# Troubleshooting

| Problem                                                            | Solution                                                                                                    |
|--------------------------------------------------------------------|----------------------------------------------------------------------------------------------------|
| DISPLAY                                                            |                                                                                                    |
| The TV screen is blank and the media player power LED remains off. | <ul> <li>Make sure the TV is turned on.</li> <li>Make sure that the power adapter and power outlet are okay.</li> <li>Make sure that the interface cable is properly attached to the correct terminals on both the TV and the media player.</li> </ul>                                                                                                    |
| The TV screen is blank and the media player power LED is blinking. | A system diagnostic failure occurred. Turn off your<br>media player, wait 10 minutes, then turn it on again. It<br>the same thing happens, contact the WD Technical<br>Support for assistance (see "WD Service and<br>Support" on page 2).                                                                                                    |
| The TV screen is blank and the media player power LED is on.       | <ul> <li>Make sure the TV is turned on.</li> <li>Make sure that the interface cable is properly attached to the correct terminals on both the TV and the media player.</li> <li>Press the reset button for 10 seconds.</li> </ul>                                                                                                    |
| The TV screen is blinking and fuzzy.                               | <ul> <li>Make sure that the interface cable is properly attached to the correct terminal(s) on both the TV and the media player.</li> <li>Make sure the media player power LED is on.</li> <li>If you are using a CRT TV, navigate to the Home   Settings   System screen and: <ul> <li>Make sure that the <b>Composite</b> option is selected as the video output.</li> <li>Make sure the TV system setting matches the system used in your region.</li> </ul> </li> <li>If you are using an LCD TV, navigate to the Home Settings   System screen and: <ul> <li>Make sure that the <b>HDMI</b> option is selected as the video output.</li> </ul> </li> </ul> |
| The video display is cut off or appears in a sidebar.              | Navigate to the Home   Settings   Audio/Video screer<br>and make sure that aspect ratio is set as <b>Normal</b> .                                                                                                    |
| The slideshow pictures are distorted.                              | Navigate to the Home   Settings   Photo screen and select Keep as original or Fit to screen in the Photo Scaling field.                                                                                                    |
| FILES                                                              |                                                                                                    |

| Problem                                                    | Solution                                                                                                    |  |  |
|------------------------------------------------------------|----------------------------------------------------------------------------------------------------|--|--|
| File does not play.                                        | <ul> <li>Verify compatibility. Refer to "Supported Formats"<br/>on page 167.</li> </ul>                                                                                                    |  |  |
|                                                            | Use a media converter program to convert the file to a usable format.                                                                                                    |  |  |
| AUDIO                                                      |                                                                                                    |  |  |
| There is no sound.                                         | Make sure the volume on the entertainment unit is not muted.                                                                                                    |  |  |
|                                                            | • Navigate to the Home   Settings   System screen and make sure the correct audio output setting is enabled.                                                                                                    |  |  |
|                                                            | <ul> <li>If you are using the composite audio cable,<br/>the <b>Stereo</b> setting should be enabled.</li> </ul>                                                                                                    |  |  |
|                                                            | <ul> <li>If you are using an Toslink (optical) or HDMI<br/>connection, the <b>Digital</b> setting should be<br/>enabled.</li> </ul>                                                                                                    |  |  |
|                                                            | <ul> <li>If you are watching a video that supports multiple<br/>audio channels, make sure that the Audio Off<br/>option is disabled. Press Options   <icon>, and<br/>then press ENTER repeatedly until the intended<br/>audio channel is displayed.</icon></li> </ul> |  |  |
| USB DEVICE                                                 |                                                                                                    |  |  |
| The Media Library process failed.                          | Make sure that:                                                                                                    |  |  |
|                                                            | • the USB device has no read-only protection.                                                                                                    |  |  |
|                                                            | • the USB device is not using the HFS+ Journaling file system.                                                                                                    |  |  |
|                                                            | there is enough storage space on the USB device                                                                                                    |  |  |
| The attached USB device is not visible on the Home screen. | <ul> <li>The media player only supports mass USB storage<br/>mode. Make sure that the USB device is<br/>configured as a "mass storage device."</li> </ul>                                                                                                    |  |  |
|                                                            | <ul> <li>Make sure the USB device's file system is<br/>supported (NTFS, FAT/FAT32, or HFS+).</li> </ul>                                                                                                    |  |  |
| REMOTE CONTROL                                             | ·                                                                                                    |  |  |
| The media player remote control does                       | Press only one button at a time.                                                                                                    |  |  |
| not work.                                                  | Make sure the batteries are properly inserted.                                                                                                    |  |  |
|                                                            | The batteries may already be drained out. Replace batteries with new ones.                                                                                                    |  |  |
|                                                            | Make sure that the path between the remote control and the media player is not blocked.                                                                                                    |  |  |

| Problem                                                                                    | Solution                                                                                                    |
|--------------------------------------------------------------------------------------------|----------------------------------------------------------------------------------------------------|
| The firmware upgrade recovery splash screen is shown after you turned on the media player. | <ul> <li>The previous firmware upgrade process failed.</li> <li>Repeat the firmware upgrade process. Go to page 159 for instructions.</li> <li>If you are still unable to update the system firmware, perform a system reset. Go to page 151 for instructions.</li> </ul> |

# **Common Error Messages**

| If this message appears                                                                                             | Perform this action                                                                                                    |  |  |  |  |  |
|----------------------------------------------------------------------------------------------------|----------------------------------------------------------------------------------------------------|--|--|--|--|--|
| НОМЕ                                                                                                    | <u> </u>                                                                                                    |  |  |  |  |  |
| Hard drive cannot aggregate.                                                                                        | There are different conditions under which this error<br>message may appear. The message will specify the<br>issue. For example, not enough space is used on the<br>storage or a journaled file system.                                                                                   |  |  |  |  |  |
| No storage present.                                                                                                 | Attach the USB device that contains your media file                                                                                                    |  |  |  |  |  |
| Media Library requires more storage<br>space: [XXXMB]                                                               | <ol> <li>Eject and disconnect the USB device from the<br/>media player.</li> <li>Connect the USB device to your computer and<br/>delete unnecessary files to meet the required<br/>storage space.</li> <li>Attach the USB device to the media player again.</li> </ol>                    |  |  |  |  |  |
| Please turn off journaling on the attached storage's file system for the media player to compile the media library. | <ol> <li>Eject and disconnect the USB device from the<br/>media player.</li> <li>Connect the USB device to your Apple computer<br/>and disable the journaling function. Refer to the<br/>Apple Help for information.</li> <li>Attach the USB device to the media player again.</li> </ol> |  |  |  |  |  |
| Unable to compile media library on read-only storage.                                                               | <ol> <li>Eject and disconnect the USB device from the<br/>media player.</li> <li>Connect the USB device to your computer and<br/>make sure the read-only protection is disabled.</li> <li>Attach the USB device to the media player again.</li> </ol>                                     |  |  |  |  |  |
| Unable to compile media library. Please check your storage setting.                                                 | <ol> <li>Eject and disconnect the USB device from the<br/>media player.</li> <li>Connect the USB device to your computer and<br/><what action="" be="" here?="" should="" taken=""></what></li> <li>Attach the USB device to the media player again.</li> </ol>                           |  |  |  |  |  |
| Unrecognized storage.                                                                                               | The USB device model is not supported. Use another USB device.                                                                                                    |  |  |  |  |  |
| Question XX: WD USB HDD<br>Trouble Shooting                                                                         | This indicates a system diagnostic failure. Contact<br>WD Technical Support for assistance.                                                                                                    |  |  |  |  |  |
| CONTENT PLAYBACK                                                                                                    |                                                                                                    |  |  |  |  |  |
| This folder is empty.                                                                                               | There are no supported media files in the selected folder. Select another folder that contains media files of the correct format.                                                                                                    |  |  |  |  |  |

| If this message appears                                                          | Perform this action                                                                                                    |
|----------------------------------------------------------------------------------|----------------------------------------------------------------------------------------------------|
| Unable to play the selected file. Please recreate the file by using the included | <ol> <li>Eject and disconnect the USB device from the media player.</li> </ol>                                                                           |
| media editing software.                                                          | <ol> <li>Connect the USB device to your computer and<br/>make sure the file format is correct.</li> </ol>                                                |
|                                                                                  | You can use the media editing software included<br>in the WD Documentation CD. (See "How do I<br>find media files and create playlists?" on page<br>166) |
|                                                                                  | 3. Attach the USB device to the media player again.                                                                                                    |

# FAQs

#### How do I find media files and create playlists?

Several media player applications are currently available, such as Winamp and iTunes, that let you play, arrange, and edit media files. These media players also let you create playlists and edit the metadata information for media files. You can search the Internet with your browser to locate where these applications are available for download.

### How do I copy the files from my music CD to my computer?

Digital audio extraction, or *Ripping*, is the process of copying audio (or video) content to a hard drive, typically from removable media, such as CDs or DVDs, or from media streams.

To rip music from CDs to a computer:

- 1. Insert the CD into the optical drive of your computer.
- 2. Open the program that you use to rip the music to your computer, such as iTunes or Windows Media Player.
- 3. Press the **Import** button (using iTunes),

- OR -

Press the **Rip** button (using Windows Media Player).

- 4. Click the music you want to copy (Windows Media Player) and note where the music files are saved after they are copied. iTunes imports the entire CD into your iTunes music library.
- 5. Click the **Start Rip** button (Windows Media Player).
- 6. When ripping is complete, remove the CD. The music is now on your computer.

Some music may be covered by copyright laws which prevent its copying or distribution.

#### Can I use a universal remote control with the media player?

You can use most popular universal remote control devices such as the Logitech Harmony models.

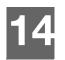

# Appendix

# **Supported Formats**

| Filename extension Codec |                                                                                                    | Format/container |  |  |
|--------------------------|----------------------------------------------------------------------------------------------------|------------------|--|--|
|                          | VIDEO                                                                                                    |                  |  |  |
| .AVI                     | Video:<br>Xvid<br>AVC<br>MPEG1/2/4<br>WMV9<br>VC-1<br>Audio:<br>MPEG Audio<br>PCM<br>Dolby Digital<br>DTS                                                                                                    | AVI              |  |  |
| .MPG                     | Video:<br>MPEG1/2                                                                                                    | mpeg ps          |  |  |
| .MPEG                    | Audio:<br>MPEG Audio<br>Dolby Digital<br>DTS<br>PCM                                                                                                    |                  |  |  |
| .MKV                     | Video:<br>h.264<br>x.264<br>AVC<br>MPEG1/2/4<br>WMV9<br>VC-1<br>Audio:<br>MPEG Audio<br>PCM<br>Dolby Digital (passthrough<br>for more than 2 channels)<br>DTS (passthrough for more<br>than 2 channels)<br>AAC | MKV              |  |  |
| .TS/.TP/.M2T             | Video:<br>MPEG1/2/4<br>AVC<br>VC-1<br>Audio:<br>MPEG Audio<br>Dolby Digital<br>DTS                                                                                                    | TS               |  |  |

| Filename extension | Codec                                                                              | Format/container |
|--------------------|------------------------------------------------------------------------------------|------------------|
| MP4/.MOV           | Video:<br>MPEG4<br>AVC<br>Audio:<br>AAC<br>MPEG Audio<br>Dolby Digital             | Quicktime        |
| .ASF/.DVR-MS/.WMV  | Video:<br>MPEG2<br>WMV9<br>VC-1<br>Audio:<br>WMA<br>Dolby Digital                  | ASF              |
| .VOB/.ISO          | Video:<br>MPEG1/2<br>Audio:<br>MPEG Audio<br>Dolby Digital<br>DTS<br>PCM           | VOB/ISO          |
| .M2TS              | Video:<br>MPEG1/2/4<br>AVC<br>VC-1<br>Audio:<br>MPEG Audio<br>Dolby Digital<br>DTS | M2TS             |
| WMV9               | VC-1                                                                               |                  |

resiliency. No support for global motion compensation (GMC).

3. WMV9/VC-1 MP@HL up to 1280x720p60 (<90% of the P-picture macroblocks have 4 motioin vectors) or 1920x1080p24 resolution. Up to 1280x720p30 or 1920x1080i25 resolution if unconstrained 4MV bitstream.

4. VC-1 AP@L3 up to 1920x1080i30 (<60% of the B-picture macroblocks have 4 motion vectors), 1920x1080p24, or 1280x720p60 resolution. Up to 1920x1080i25, 1920x1080p24, or 1280x720p60 resolution if unconstrained 4MV bitstream. 5. MPEG-4.10 (H.264) BP@L3 up to 720x480p30 or 720x576p25 resolution, including FMO and ASO.

6. MPEG-4.10 (H.264) MP@L4.1 and HP@L4.1 up to 1920x1080p24, 1920x1080i30, or 1280x720p60 resolution (constrained to match BD and HD-DVD specifications), 180 Mbin/s maximum for CABAC streams.

#### AUDIO

| MP1/2/3/a | MPEG audio         | None               |
|-----------|--------------------|--------------------|
| AAC       | MPEG 2/4 AAC LC/HE | 1. ADTS<br>2. ADIF |
| M4A/MP4A  | MPEG 2/4 AAC LC/HE | Quicktime          |
| FLAC      | FLAC               | FLAC               |
| WAV       | PCM (Microsoft)    | WAVE               |

| Filename extension                                                             | Codec                                                                               | Format/container |  |  |
|--------------------------------------------------------------------------------|-------------------------------------------------------------------------------------|------------------|--|--|
| LPCM                                                                           | PCM                                                                                 | None             |  |  |
| PCM                                                                            |                                                                                     |                  |  |  |
| OGG                                                                            | OGG VORBIS                                                                          | OGG              |  |  |
| WMA                                                                            | WMA                                                                                 | ASF              |  |  |
| AIF/AIFF                                                                       | PCM                                                                                 | AIFF             |  |  |
| МКА                                                                            | <ol> <li>MPEG audio</li> <li>MPEG 2/4 AAC LC/HE</li> <li>PCM (Microsoft)</li> </ol> | MATROSKA         |  |  |
| Dolby Digital                                                                  | Dolby Digital                                                                       | None             |  |  |
| DTS                                                                            | DTS                                                                                 | None             |  |  |
| An audio receiver is required for multi-channel surround sound digital output. |                                                                                     |                  |  |  |

| Туре          | File<br>name | Codec                                    | Resolution | Other limitation                                 |  |  |  |
|---------------|--------------|------------------------------------------|------------|--------------------------------------------------|--|--|--|
| PHOTOS        |              |                                          |            |                                                  |  |  |  |
| BMP           | bmp          | Uncompressed (most common)               | 2048x2048  |                                                  |  |  |  |
| TIFF tif/tiff |              | Uncompressed 24-bit<br>RGB (most common) | 2048x2048  | Multi-page not supported,<br>only shows 1st page |  |  |  |
|               |              | Compressed JPEG                          |            |                                                  |  |  |  |
|               |              | RLE (run-length encoding)                |            |                                                  |  |  |  |
|               |              | LZW (loss less)                          | 2048x2048  |                                                  |  |  |  |
| PNG           | png          | DEFLATE (loss less)                      | 2048x2048  |                                                  |  |  |  |
| GIF           | gif          | LZW (loss less)                          | 2048x2048  | For animation, only sup-<br>ports 1st page       |  |  |  |
| JPEG jpeg/jpg |              | JPEG (lossy) (most<br>common)            | 4096x4096  | CMYK not supported                               |  |  |  |
|               |              | Progressive                              | 1280x720   |                                                  |  |  |  |
|               |              | Loss less                                |            |                                                  |  |  |  |
| JPEG2000      | .jp2         | JPEG2000                                 |            |                                                  |  |  |  |

Compressed RGB JPEG formats only and progressive JPEG up to 2048. Single layer TIFF files only. Uncompressed BMP only. For specific details, please refer to the user manual.

| Thumbnail             | Support         | Limitation                                                      |  |  |  |  |
|-----------------------|-----------------|-----------------------------------------------------------------|--|--|--|--|
|                       | MUSIC           |                                                                 |  |  |  |  |
| Filename<br>extension | Only supports I | Only supports ID3 and EXIF format have thumbnail                |  |  |  |  |
| mp3                   | Yes             | Thumbnail in the id3 tag ("APIC" or "PIC" tag)                  |  |  |  |  |
| wma                   | Yes             | Thumbnail in the asf format ("WM/Picture" in the extended info) |  |  |  |  |
| m4a                   | Yes             | Thumbnail in the quicktime format ("moov/udta/meta/ilst/covr")  |  |  |  |  |
| mp4a                  | Yes             | Thumbnail in the quicktime format ("moov/udta/meta/ilst/covr")  |  |  |  |  |
| flac                  | Yes             |                                                                 |  |  |  |  |
| asf                   | Yes             | Thumbnail in the asf format ("WM/Picture" in the extended info) |  |  |  |  |
| wmv                   | Yes             | Thumbnail in the asf format ("WM/Picture" in the extended info) |  |  |  |  |
| mp4                   | Yes             | Thumbnail in the quicktime format ("moov/udta/meta/ilst/covr")  |  |  |  |  |
| jpg                   | Yes             | Thumbnail in the exif                                           |  |  |  |  |
| jpe                   | Yes             | Thumbnail in the exif                                           |  |  |  |  |
| tiff                  | Yes             | Thumbnail in the exif                                           |  |  |  |  |
| tif                   | Yes             | Thumbnail in the exif                                           |  |  |  |  |
| jpeg                  | Yes             | Thumbnail in the exif                                           |  |  |  |  |

## **Regulatory Compliance**

### FCC Class B Information

This equipment has been tested and found to comply with the limits for a Class B digital device pursuant to Part 15 of the FCC Rules. These limits are designed to provide reasonable protection against harmful interference in a residential installation. This equipment generates, uses, and can radiate radio frequency energy and, if not installed and used in accordance with the manufacturer's instruction manual, may cause interference with radio communications. However, there is no guarantee that interference will not occur in a particular installation. If this equipment does cause harmful interference to radio or television reception, which can be determined by turning the equipment off and on, you are encouraged to try to correct the interference by one or more of the following measures:

- Reorient or relocate the receiving antenna.
- Increase the separation between the equipment and the receiver.
- Connect the equipment into an outlet on a circuit different from that to which the receiver is connected.
- Consult the retailer or an experienced radio/television technician for help.

### ICES-003/NMB-003 Statement

Cet appareil numérique de la classe B est conforme à la norme NMB-003 du Canada.

This device complies with Canadian ICES-003 Class B.

#### **Safety Compliance**

Approved for US and Canada. CAN/CSA-C22.2 No. 60065:03, UL-60065, 7th Ed: Audio, Video and Similar Electronic Apparatus - Safety Requirements.

Approuvé pour les Etats-Unis et le Canada. CAN/CSA-C22.2 No. 60065:03, UL-60065 7th Ed. Appareils audio, vidéo et appareils électroniques analogues -Exigences de sécurité.

This device is only for use with the compatible UL Listed AC adapter.

Cet appareil n'est destiné qu'a` des adaptateur compatibles marqués "UL Listed."

### **CE Compliance for Europe**

Marking by the CE symbol indicates compliance of this system to the applicable Council Directives of the European Union, including the EMC Directive (2004/108/ EC) and the Low Voltage Directive (2006/95/EC). A "Declaration of Conformity" in accordance with the applicable directives has been made and is on file at Western Digital Europe.

Die Markierung mit dem CE-Symbol zeigt an, dass dieses Gerät mit den anwendbaren Richtlinien der Europäischen Union übereinstimmt. Hierzu zählen auch die EMV-Richtlinie (2004/108/EG) sowie die Niederspannungsrichtlinie (2006/95/ EG). Eine "Konformitätserklärung" in Übereinstimmung mit den anwendbaren Richtlinien ist erstellt worden und kann bei Western Digital Europe eingesehen werden. Le symbole CE indique que ce système est conforme aux directives du Conseil de l'Union Européenne, notamment à la Directive CEM (2004/108/CE) et la Directive Basse tension (2006/95/CE). Une " déclaration de conformité " aux directives applicables a été déposée auprès de Western Digital Europe.

I marchi con il simbolo CE denotano la conformità di questo sistema alle direttive del Consiglio dell'Unione europea, ivi compresa la Direttiva EMC (2004/108/CE) e la Direttiva Bassa Tensione (2006/95/CE). In adempimento con le vigenti direttive è stata rilasciata una "Dichiarazione di conformità", depositata presso Western Digital Europe.

La marca con el símbolo CE indica el cumplimiento de este sistema con las correspondientes directivas del Consejo de la Unión Europea, que incluye la Directiva CEM (2004/108/CE) y la Directiva de bajo voltaje (2006/95/CE). Se ha realizado una "Declaración de conformidad" de acuerdo con las directivas correspondientes y se encuentra documentada en las instalaciones de Western Digital en Europa.

Märkning av CE-symbolen anger att detta systemet uppfyller kraven enligt det Europeiska Parlamentet och Rådets direktiv, inklusive EMC-direktivet (2004/108/EC) och Direktivet om Lågspänning (2006/95/EC). En "Försäkran om Överensstämmelse" har gjorts enligt de gällande direktiven och har registrerats hos Western Digital Europa.

Merking med CE-symbolet indikerer dette systemets overholdelse av gjeldende direktiver for EU, inkludert EMC-direktivet (2004/108/EC) og lavspenningsdirektivet (2006/95/EC). En "samsvarserklæring" i henhold til gjeldende direktiver har blitt skrevet og finnes arkivert hos Western Digital Europe.

CE-merkintä osoittaa tämän järjestelmän yhdenmukaisuuden sovellettavissa olevien Euroopan unionin neuvoston direktiivien kanssa, mukaan lukien EMC-direktiivi (2004/108/EC), sekä alijännitedirektiivi (2006/95/EC). "Yhdenmukaisuusvakuutus" sovellettavien direktiivien kanssa on tehty ja se on arkistoituna Western Digital Europe:ssa.

Маркировка символом CE свидетельствует о соответствии настоящей системы положениям применимых директив Совета Европейского Союза, в том числе Директивы об электромагнитной совместимости (2004/108/EC) и Директивы о низковольтном оборудовании (2006/95/EC). Заявление о соответствии положениям применимых директив, сделанное компанией Western Digital, находится в архиве её европейского подразделения

يشير التميز بوضع الرمز CE إلى توافق هذا النظام مع توجيهات المجلس القابلة للتطبيق والخاصة بالاتحاد الأوروبي، بما في ذلك توجيهات التوافقية الكهرومغناطيسية (EMC) (2004/108/EC) وتوجيهات الجهد الكهربي المنخفض (2006/95/EC) وتم وضع "إعلان المطابقة" وفقًا للتوجيهات القابلة للتطبيق وهو موجود في ملف على Western Digital Europe.

#### KCC Notice (Republic of Korea only)

|    | · · · · · · · · · · · · · · · · · · · |                                                                   |
|----|---------------------------------------|-------------------------------------------------------------------|
|    | 기종별                                   | 사용자 안내문                                                           |
| (: | B급 기기<br>가정용 정보통신기기)                  | 이 기기는 가정용으로 전자파적합충족을 한 기기<br>로서 주거지역에서는 물론 모든 지역에서 사용할<br>수 있습니다. |

Class B Device 1 — Please note that this device has been approved for nonbusiness purposes and may be used in any environment, including residential areas.

### **Environmental Compliance (China)**

|                                                                                                    | Hazardous Substances |    |    |        |      |       |
|----------------------------------------------------------------------------------------------------|----------------------|----|----|--------|------|-------|
| Part Name                                                                                                    | Pb                   | Cd | Hg | Cr(VI) | PBBs | PBDEs |
| 机壳/机箱<br>Chassis / Housing                                                                                              | х                    | 0  | 0  | 0      | 0    | 0     |
| 电路板组合/板卡                                                                                                    |                      |    |    |        |      |       |
| PCBA/Card                                                                                                    | х                    | 0  | 0  | 0      | 0    | 0     |
| 线材缆线/连接器                                                                                                    |                      |    |    |        |      |       |
| Cable / Connector                                                                                                    | x                    | 0  | 0  | 0      | 0    | 0     |
| 电源变压器/电源供应器                                                                                                    |                      |    |    |        |      |       |
| Adapter / Power Supply                                                                                                  | x                    | 0  | 0  | 0      | 0    | 0     |
| 机械−电机零件                                                                                                    |                      |    |    |        |      |       |
| Mechanical-Electrical parts                                                                                             | x                    | 0  | 0  | 0      | 0    | 0     |
| 电池                                                                                                    |                      |    |    |        |      |       |
| Battery                                                                                                    | Х                    | 0  | 0  | 0      | 0    | 0     |
| 遥控器<br>Remote controller                                                                                                | ×                    | 0  | 0  | 0      | 0    | 0     |
| Remote controller     Image: Controller     Image: Controller     Image: Controller       O: 表示有毒有害物质在该部件的所有均质材料中的含量均低于 |                      |    |    |        |      |       |
| SJ/T11363-2006 标准规定的限量要求以下。                                                                                             |                      |    |    |        |      |       |
| X:表示该有毒有害物质至少在该部件的某一均质材料中的含量超出<br>ST/T11363-2006 标准规定的限量要求。                                                             |                      |    |    |        |      |       |
| (在此表中,企业可能需要根据实际情况对标记"X"的项目进行进一步的技术性解释。)                                                                                |                      |    |    |        |      |       |

# **Warranty Information**

#### **Obtaining Service**

WD values your business and always attempts to provide you the very best of service. If this Product requires maintenance, either contact the dealer from whom you originally purchased the Product or visit our product support Web site at *support.wdc.com* for information on how to obtain service or a Return Material Authorization (RMA). If it is determined that the Product may be defective, you will be given an RMA number and instructions for Product return. An unauthorized return (i.e., one for which an RMA number has not been issued) will be returned to you at your expense. Authorized returns must be shipped in an approved shipping container, prepaid and insured, to the address provided on your return paperwork. Your original box and packaging materials should be kept for storing or shipping your WD product. To conclusively establish the period of warranty, check the warranty expiration (serial number required) via *support.wdc.com*. WD shall have no liability for lost data regardless of the cause, recovery of lost data, or data contained in any Product placed in its possession.

### Limited Warranty

WD warrants that the Product, in the course of its normal use, will for the term defined below, be free from defects in material and workmanship and will conform to WD's specification therefor. The term of your limited warranty depends on the country in which your Product was purchased. The term of your limited warranty is for 1 year in the North, South and Central America region, 2 years in the Europe, the Middle East and Africa region, and 1 year in the Asia Pacific region, unless otherwise required by law. The term of your limited warranty period shall commence on the purchase date appearing on your purchase receipt. WD shall have no liability for any Product returned if WD determines that the Product was stolen from WD or that the asserted defect a) is not present, b) cannot reasonably be rectified because of damage occurring before WD receives the Product, or c) is attributable to misuse, improper installation, alteration (including removing or obliterating labels and opening or removing external enclosures, unless the product is on the list of limited user-serviceable products and the specific alteration is within the scope of the applicable instructions, as found at *support.wdc.com*), accident or mishandling while in the possession of someone other than WD. Subject to the limitations specified above, your sole and exclusive warranty shall be, during the period of warranty specified above and at WD's option, the repair or replacement of the Product. The foregoing warranty of WD shall extend to repaired or replaced Products for the balance of the applicable period of the original warranty or ninety (90) days from the date of shipment of a repaired or replaced Product, whichever is longer.

The foregoing limited warranty is WD's sole warranty and is applicable only to products sold as new. The remedies provided herein are in lieu of a) any and all other remedies and warranties, whether expressed, implied or statutory, including but not limited to, any implied warranty of merchantability or fitness for a particular

purpose, and b) any and all obligations and liabilities of WD for damages including, but not limited to accidental, consequential, or special damages, or any financial loss, lost profits or expenses, or lost data arising out of or in connection with the purchase, use, or performance of the Product, even if WD has been advised of the possibility of such damages. In the United States, some states do not allow exclusion or limitations of incidental or consequential damages, so the limitations above may not apply to you. This warranty gives you specific legal rights, and you may also have other rights which vary from state to state.

# **GNU General Public License ("GPL")**

Firmware incorporated into this product includes third party copyrighted software licensed under the GPL ("GPL Software"). In accordance with the GPL: 1) the source code for the GPL Software may be obtained at *support.wdc.com/download/gpl*; 2) you may re-use, re-distribute and modify the GPL Software; 3) with respect solely to the GPL Software, it is provided "as is" without warranty of any kind, either expressed or implied, including, but not limited to, the implied warranties of merchantability and fitness for a particular purpose, to the extent permitted by applicable law; and 4) a copy of the GPL is included on the enclosed CD, may be obtained at *www.gnu.org*, and may also be found at *support.wdc.com/download/gpl*.

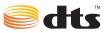

2.0+Digital Out

Manufactured under license under U.S. Patent #'s: 5,451,942; 5,956,674; 5,974,380; 5,978,762; 6,487,535 & other U.S. and worldwide patents issued & pending. DTS and the Symbol are registered trademarks, & DTS 2.0+ Digital Out and the DTS logos are trademarks of DTS, Inc. Product includes software. © DTS, Inc. All Rights Reserved.

# DOLBY

#### DIGITAL

Manufactured under license from Dolby Laboratories. "Dolby" and the double-D symbol are trademarks of Dolby Laboratories.

Information furnished by WD is believed to be accurate and reliable; however, no responsibility is assumed by WD for its use nor for any infringement of patents or other rights of third parties which may result from its use. No license is granted by implication or otherwise under any patent or patent rights of WD. WD reserves the right to change specifications at any time without notice.

Western Digital, WD, the WD logo, WD TV, and My Book are registered trademarks in the U.S. and other countries; and My Passport is a trademark of Western Digital Technologies, Inc. Other marks may be mentioned herein that belong to other companies.

© 2010 Western Digital Technologies, Inc. All rights reserved.

Western Digital 20511 Lake Forest Drive Lake Forest, California 92630 U.S.A.

4779-705035-A02 Feb 2010

# Index

### A

Accessories 5 aspect ratio normal 139 troubleshooting 162 widescreen 139 audio channel 38 audio output 139 Settings menu 140 audio/video autosource function 8 supported interfaces 8 Audio/Video menus aspect ratio 139 audio output 139 HDMI deep color mode 138 video output 136 auto play function 150 autosource function 8

### В

browser display list mode 141, 144, 145 thumbnail mode 141, 144, 145

### С

composite AV connection 18 connectors 9 copying files 128

### D

deleting files 133 digital camera support 47 display troubleshooting 162 DTS support 39

### Ε

Eject function button 25 procedure 23 encoding support 150 environmental compliance (China) 173 error messages 165

### F

features AV interfaces 8

supported file formats 8 supported file systems 9 USB support 9 file formats image 46 playlist 8 subtitle 8 troubleshooting 166 file management file copy 128 file delete 133 file move 130 file system supported 9 troubleshooting 165 firmware upgrade procedure 159 troubleshooting 163 Flickr 100 exploring for contents 101 photostream 106 player 106 searching for a member 105

### G

GNU general public license 174 GPL software 174

### Η

HD media player error messages 165 features 8 firmware information 154 firmware upgrade 159 hardware information 154 home screen 26 I/O connectors 9 installation procedures 12 installation requirements 12 language setting 149 LED indicators 10 operating 25 overview 6 package contents 12 preferences 127 regulatory compliance notices 171 remote control 11 screensaver delay 149

troubleshooting 162 warranty 173 HDMI connection 16 connectors 9 Home button 25 error messages 165 Music directory 42 overview 26 Photo directory 46 screen navigation 27 Settings screen 127 Video directory 34 Home Theater connection 19 L

I/O connectors composite AV 9 HDMI 9 Toslink 9 USB ports 9 information panel music 43 photos 49 slideshow 51, 52 videos 37 installation composite AV connection 18 HDMI connection 16, 19 power connection 14, 17, 18 requirements 12 USB connection 20 Internet services Live365 62, 70

#### L

language setting 149 LED indicators power 10 status 10 list mode 141, 144, 145 Live365 70 adding a station to your preset list 80 getting track information 83 listening 74 preferences 84 providing song feedback 82 removing a station from your preset list 81 searching sign in **71** signing out locating media content manual search Search function

#### Μ

maintenance system 159 Media content accessing from network share 62 accessing via media server 63 media library exemptions 156 media library compilation categories 29 enable 27 error messages 165 exemptions 27 LED indicator 10 overview 27, 156 moving files 130 music album art 42 audio track display 140 auto play 150 MLB categories 29 playback controls 44 playback procedures 42 playback screen 43 sequence setting 140 shuffle mode 45 supported formats 8 use in slideshow 50 music playback options 44

### Ν

navigation buttons 25 Network services transferring files 65 network setting auto login 156 check connection 155 clear account information 156 device name 155 network setup 154 samba server 155 wireless favorites 155 Network setup Ethernet 54 wireless 57 network share 155 enable file sharing 65 NTSC 136

### 0

operating precautions 1

### Ρ

package contents 12 PAL 136 Pandora 87 bookmarking a song or artist 97 providing song feedback 95 QuickMix 95 signing in 88 signing out 99 sorting stations 99 stations 91 why a song is in my station's playlist 98 panning photos 48 videos 40 photo display options 48 Photo menus interval time 147 photo scaling 146 slideshow sequence 146 transition effect 147 photos digital camera support 47 information panel 49 MLB categories 29 panning 48 rotating 49 scaling settings 146 supported formats 8 view 46 zoom options 49 playlist supported formats 8 videos, playback 35, 43 power AC connector 9 cable connection 14 global AC adapter configurations 14 LED indicator 10 power button 25 turn on 14, 17, 18 product accessories 5

obtaining service overview **6** recording information registration regulatory compliance safety information warranty **173** 

### R

regulatory compliance environmental compliance (China) 173 remote control 11 layout 11 transmission range 25 troubleshooting 163 repeat mode music 44 slideshow 53 videos 41 reset to factory defaults 151 RoHS 173

### S

screensaver delay 149 Search function button 25 procedure 31 settings apply new values 127 Audio/Video menu 135 Movie menu 142 network 154 Photo menu 145 Settings menu bar 127 Settings screen navigation 127 System menu 148, 154 share WD TV on your network 155 shuffle mode music 45 slideshow 30 slideshow interval time 147 music background 50 playback controls 52 repeat mode 53 sequence setting 146 shuffle mode 30 transition effect 147 troubleshooting 162 view 50 slideshow options 52

Software, GPL 174 subtitle border setting 143 enable 39 font size setting 142 supported formats 8 System menus browser display 141, 144, 145 system preferences audio/video quality 135 general functions 148 music sequence 140 navigation buttons 127 photo function 145 Settings menu bar 127 video sequence 142 system reset 151 procedures 151 System Setting menus About screen 154 additional encoding support 150 auto play 150 display file size 150 language 149 media library 149 reset to factory defaults 151 screensaver delay 149 system information screen 153 update device 152 System Settings menus system information screen 153

### Т

thumbnail mode 141, 144, 145 Toslink connectors 9 Transferring files 65 between the media player and a Mac computer 69 between the media player and a Windows Vista/Windows 7 computer 67 between the media player and a Windows XP computer 66 troubleshooting audio 163 content playback 165 display 162 error messages 165 firmware upgrade 163 media library compilation 165

remote control 163 system reset 151 USB device 163

### U

USB device connection 20 disconnection 20 Eject button 25 error messages 165 LED indicator 10 media library 156 media library compilation 27 removal 23 supported devices 9 troubleshooting 163 USB ports 9

### V

Video output component 137 composite 136 video playback options 36 videos aspect ratio 139 audio channel 38 auto play 150 chapter selection 38 DTS audio support 39 HDMI deep color mode setting 138 information panel 37 MLB categories 29 panning 40 playback controls 36 playback procedures 34 repeat mode 41 sequence setting 142 subtitles 39 supported formats 8 supported resolutions 8 video output setting 136 zoom options 40

### W

warranty information 173 widescreen setting 139 Wireless network setup 57

### Y

YouTube 108 adding videos to favorites 124

deleting an account from the media player 125 encoding support 126 featured videos 115 most popular 117 most viewed 118 my account 111 player 121 preferences 120 rating videos 123 recent videos 116 restricted video content 126 search history 113 searching for videos 112 signing in 109 signing out 124 top favorited 114 top rated 119

### Ζ

zoom options photos 49 videos 40